BỘ LAO ĐỘNG - THƯƠNG BINH VÀ XÃ HỘI TỔNG CỤC DAY NGHỀ

# GIÁO TRÌNH Mô đun: BẢO TRÌ HỆ THỐNG **MANG**

# NGHỀ: QUẢN TRỊ MẠNG MÁY TÍNH

# TRÌNH ĐỘ: CAO ĐẮNG NGHỀ

*( Ban hành kèm theo Quyết định số: /2011/QĐ-……của …………* 

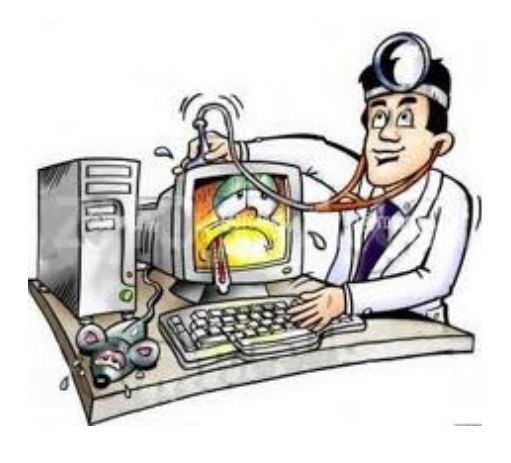

Năm 2012

# <span id="page-2-1"></span>TUYÊN B**Ố** BẢN QUYỀN:

Tài liệu này thuộc loại sách giáo trình nên các nguồn thông tin có thể được phép dùng nguyên bản hoặc trích dùng cho các mục đích về đào tạo và  $\overline{\text{than}}$  kh<sub>ao</sub>.

<span id="page-2-0"></span>Mọi mục đích khác mang tính lệch lạc hoặc sử dụng với mục đích kinh doanh thiếu lành mạnh sẽ bị nghiêm cấm.

# <span id="page-3-0"></span>LỜI GIỚI THIỀU

Trong những năm qua, dạy nghề đã có những bước tiến vượt bậc cả về số lượng và chất lượng, nhằm thực hiện nhiệm vụ đào tao nguồn nhân lực kỹ thuật trực tiếp đáp ứng nhu cầu xã hội. Cùng với sự phát triển của khoa học công nghề trên thế giới, lĩnh vực Công nghề thông tin nói chung và ngành Quản trì mang ở Việt Nam nói riêng đã có những bước phát triển đáng kể.

Chương trình dạy nghề Quản trị mạng máy tính đã được xây dựng trên cơ sở phân tích nghề, phần kỹ năng nghề được kết cấu theo các môđun. Để tao điều kiện thuận lơi cho các cơ sở day nghề trong quá trình thực hiện, việc biên so an giáo trình theo các môđun đào t ao nghề là cấp thiết hiện nay.

*Mô đun 41: Bảo trì hề thống mang* là mô đun đào tao chuyên môn nghề được biên soan theo hình thức tích hợp lý thuyết và thực hành. Trong quá trình thực hiện, nhóm biên soan đã tham khảo nhiều tài liệu và kết hợp với kinh  $ngh$  trong thực tế.

Mặc dầu có rất nhiều cố gắng, nhưng không tránh khỏi những khiếm khuyết, rất mong nhận được sự đóng góp ý kiến của độc giả để giáo trình được hoàn thiên hơn.

 $X$ *in chân thành cảm!* 

*Hà NÔi, ngày.....tháng.... năm... Tham gia biên soan:* 

> *1. Ch bi* ủ ị *ên Lê Văn Đ nh* 2. Thành viên Trần Nguyễn Quốc *Dũng*

## <span id="page-4-0"></span>MUC LUC

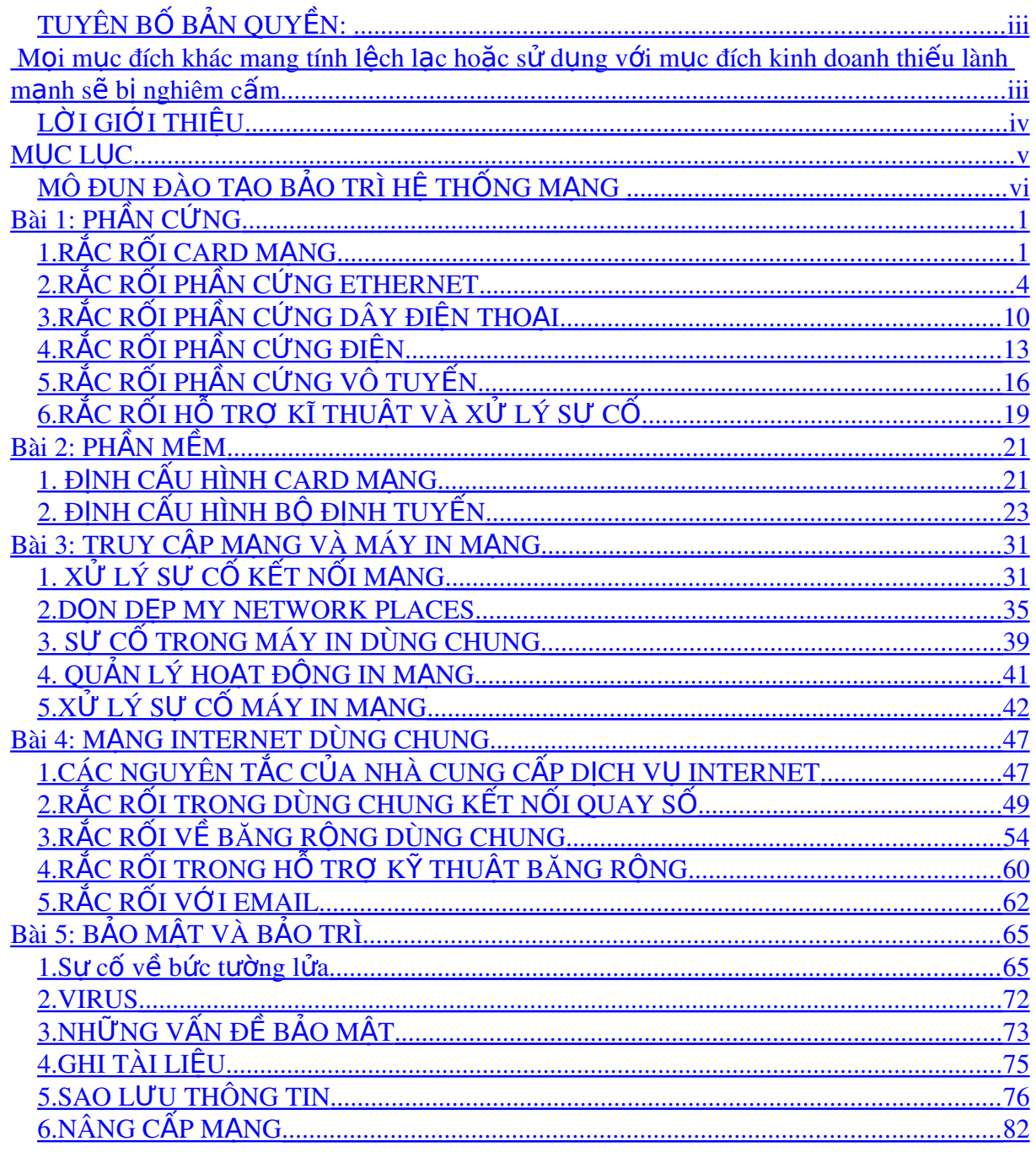

# <span id="page-5-0"></span>MÔ ĐUN ĐÀO T**Ạ**O BẢO TRÌ HỆ THỐNG MẠNG

Mã mô đun: MĐ41

## <u>\* VI TRÍ, TÍNH CHẤT, Ý NGHĨA VÀ VAI TRÒ CỦA MÔ ĐUN</u>

Đây là mô đun đào tạo chuyên môn nghề được bố trí học sau các mô đun, môn học Quản trị mang 2, Công nghề mang không dây, Quản trị hệ thống WebServer và MailServer, Hê điều hành Linux. Mô đun này cung cấp cho sinh viên các kỹ năng xử lý các lỗi thường gặp trên máy tính và hề thống mang.

## $*$  MUC TIÊU MÔ ĐUN:

- Xác định được các sự cố thường xảy ra đối với các thiết bị phần cứng của một hệ thống mang như: Card mang, nguồn điện, dây điện thoai, phần cứng vô tuyến.
- Kiểm tra và định cấu hình cho các thiết bị mang nếu các thiết bị gặp sư  $c\tilde{0}$ .
- Thiết lập các chế độ quản lý người sử dụng trên hệ thống mạng.
- Quản lý việc truy cập mang của người sử dụng, kiểm tra, xử lý sự cố chia sể tài nguyên mạng như các tập tin, máy in. Khắc phục các lỗi của máy in mang.
- Khắc phục các lỗi của hệ thống tường lửa, bảo vệ cho hệ thống mạng tránh bị nhiểm các loai virus lây lan trên mang. Bảo trì sự an toàn cho mạng kông dây.
- Sao lưu và phục hồi các thông tin trên mang.
- Nâng cấp hệ thống mạng đang hoạt động.
- Bố trí làm việc khoa học đảm bảo an toàn cho người và phương tiên học tâp.

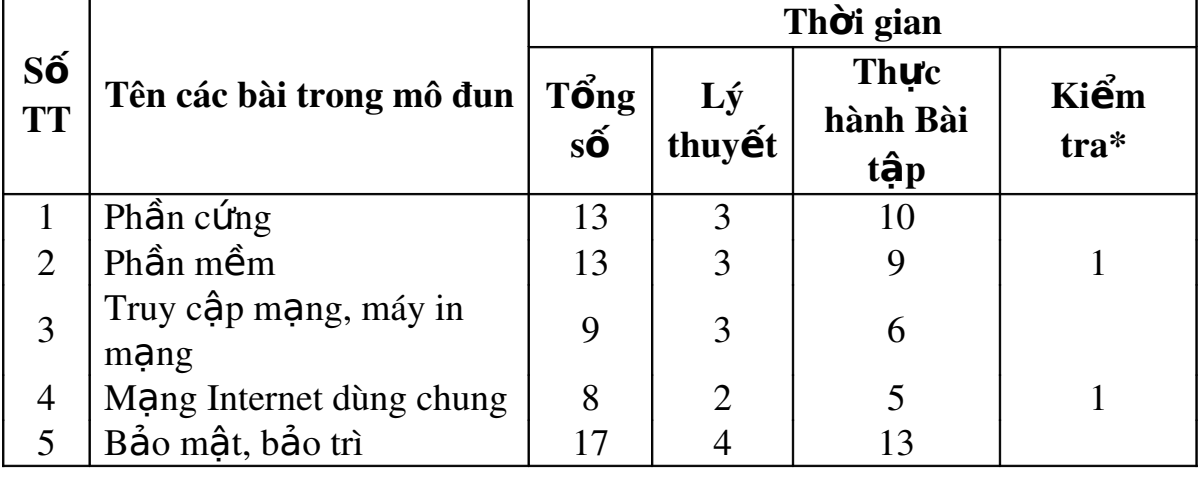

#### $*$  NÔI DUNG CỦA MÔ ĐUN:

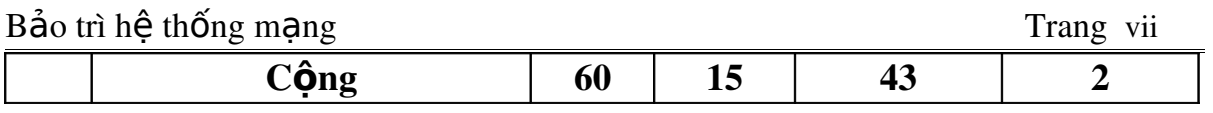

# <span id="page-7-1"></span>**Bài 1: PHẦN CỨNG** Mã bài: MĐ41-01

#### Giới thiệu:

Trong thực tế, nhiều người (kể cả chuyên gia máy tính) nhân thấy cài đặt bồ định tuyến, Switch và card mang là công việc nhàm chán, thường rất khó xử lý xư cố phần cứng do các thiết bị không tương thích với nhau. Khác với phần mềm, phần cứng không hiển thi thông báo lỗi giúp người sử dung xác định phải làm gì.

Trong bài này, chúng ta sẽ tìm hiểu các loại card mạng và phương hướng giải quyết những sư cố liên quân đến cài đặt card mang, đường truyền và mang vô tuyến.

#### Muc tiêu:

- Xác định được sự cố về phần cứng
- Xác định được nguyên nhân gây ra sự cố
- $X \mathring{u}$  lý được kip thời các sư cố
- Thực hiện các thao tác an toàn với máy tính.

## N**ô** i dung chính:

## <span id="page-7-0"></span>1. RẮC RỐI CARD M**A**NG

#### 1.1. NIC là card mang

S**ư cố** : Một người ban và một bài báo về mang nội bộ bảo cần mua NIC hay card mang. Làm sao biết mình cần cái gì?

Giải quyết : Những thuật ngữ trên đều chỉ một thứ - thiết bị phần cứng mang tên bồ thích ứng mang (network adapter). Sau đây là những bồ thích ứng phổ biến nhất :

- + PCI Card cắm vào khe PCI bên trong máy tính.
- + Bồ thích ứng USB nối cổng USB trên máy tính.
- + Bồ thích ứng nhúng được nhà sãn xuất gắn vào máy tính.
- + PC Card trượt vào cổng PC-Card trên máy tính xách tay.

#### 1.2. Tìm b**ô** thích **ứ**ng nhúng

S**ư cố** : Ban không biết máy tính của mình có bộ thích ứng nhúng hay không? Một người bạn bảo xem mặt sau của máy tính có thiết bị nom như lỗ cắm điền thoai hay không, và nếu có, chỉ cần cắm cáp Ehternet.

Giải quyết : Nếu giống như lỗ cắm điện thoai, thì có lẽ là lỗ cắm điện tho ai. Nhiều máy tính cài sẵn modem trong, và đó có thể là thiết bi ban đã thấy. Lỗ cắm điền thoai và lỗ cắm Ethernet nhìn giống nhau, nhưng chắc chắn chúng không như nhau, và chúng không hoán chuyển cho nhau. Tuy nhiên có thể biết mình có cái gì.

Lỗ cắm Ethernet hơi lớn hơn lỗ cắm điện thoại (RJ11). Kết quả là lỗ cắm điện thoai không gắn vừa vào lỗ cắm RJ45. Ban sẽ không nghe thấy tiếng tách cho biết đã nối, và nếu kéo nhẹ đường dây điện thoại, nó sẽ rơi ra khỏi máy tính. Hơn nữa, đầu nối cáp Ethernet không vừa vào lỗ  $c$ ắm RJ11.

Cũng có thể cho máy tính biết đó là cái gì thông qua các bước sau:

- 1. Nhấp phải chuột vào My Computer/ Properties mở hộp thoai System Properties.
- 2. Trong Windows Xp, nhấp tab Hardware, rồi nhấp nút Device Manager.
- 3. Trong hộp tho ai Device Manager, tìm danh sách Network Adapters.
- 4. Nhấp dấu công bên trái danh sách Network Adapters hiển thi tên card mang đã cài trong máy tính.
- 5. Giả sử chưa cài card mang, ban sẽ không thấy thông tin về card mang cu thể.

#### 1.3. Đi**ề**n thoai, b**ô** thích ứng và mang điền thoai

**Sư cố**: Mặt sau máy tính có thanh kim loại với hai lỗ cắm, tài liêu ghi rằng máy tính có card mang PNA. Nó chẳng nói gì về modem?

Giải quyết : PNA là viết tắt từ Phoneline Network Alliance. Nhóm này định chuẩn thiết bị dùng đường truyền điện thoai trong nhà để thiết lần mang máy tính. Đây không phải là Ethernet mà là mang điền thoai.

#### 1.4. Kích hoat cổng usb

Sự cố : Bạn mua card mạng USB để đở mở máy tính. Một trong các bồ thích ứng không hoat đồng, ban chuyển nó sang máy tính khác, và nó làm việc ngon lành. Máy tính không xử lý nổi card USB đã có tuổi mấy năm rồi. Cổng USB cũ có phải là vấn đề không ??

Giải quyết : Chẳng dính dáng gì đến tuổi tho vì đa số thiết bi USB tương thích với cổng cữ. Nguyên do chắc chắn là cổng USB bị vô hiêu hóa. Khi nhà sãn xuất bắt đầu đưa cổng USB vào, không có nhiều thiết bi USB. Nhiều nhà sãn xuất đã vô hiều hóa cổng này. Muốn sử dung được thì phải khởi đông lai máy và gõ tên chương trình setup máy tính. Phím nhấn tùy thuộc nhà sãn xuất chip BIOS, nhưng ban sẽ thấy thông điệp"Press  $X$  to Enter setup". Chương trình BIOS setup cũng thay đổi tùy theo nhà sãn xuất, song không khó đoán ra muc chon nào cho phép xem trang thái cổng trên máy tính. Kích hoat cổng, lưu các thay đổi, và cho phép máy tính tiếp tục khởi đông vào Windows. Giờ ban có thể sử dung được card USB.

#### 1.5. B**Ô** thích **ứ**ng nhúng không dùng

Sư cố : Máy tính đi với bộ thích ứng Ethernet nhúng, nhưng bạn có mang vô tuyến, nên cài đặt bộ thích ứng vô tuyến. Lúc này có hai biểu tương kết nối mang trong Contral Panel.

Giải quyết : Biểu tương này không đáng bân tâm. Nếu hai bồ thích ứng "sống" thất sư làm phiền ban hãy vô hiều hóa bố thích ứng Ethernet. Click mouse tai biểu tương và chon Disnable. Trang thái disnable hiển thi bên dưới biểu tương để ban không sơ ý cấu hình nó.

#### <span id="page-10-0"></span>2. RẮC RỐI PHẦN CỨNG ETHERNET

#### 2.1. Nối cáp giữa các phòng kề nhau

S**ư cố**: Chúng ta có hai máy tính trong phòng khách, nối với bộ đỉnh tuyến đặt giữa hai máy tính. Ban muốn thêm máy tính khác vào mang. và đặt nó trong phòng ngủ, kế bên phòng khách. Đâu là cách dễ nhất??? Giải quyết : Cách dễ nhất là đi cáp dọc theo ván chân tường và luồng qua khe hở sang phòng kế bên. Đây là cách dễ vì không cần đến công cu.

Cách tối Ưu là khoan lỗ và luồng cáp qua những lỗ này. Phương pháp này sử dựng ít cáp hơn, và lỗ khoan ít lô liễu và trông thẩm mĩ hơn. Khoan lỗ ở vị trí khuất. Thông thường, nên chon góc phòng và khoan lỗ ngay phía trên ván chân tường. Lỗ khoan chỉ cần lớn hơn một chút so với đầu nối cáp Ethernet chừng 1cm. Làm giống vậy ở cả hai phòng, sao cho các lỗ khoan trực diễn vào nhau.

Cáp mềm, nên khi đi cáp giữa các phòng liền kề, dán cáp vào chốt mảnh. Băng dán ống tỏ ra tuyệt vời cho loai công việc này vì nó không bong ra khi ban cao tường. Băng keo cách điền cũng hiều quả không kém. Chiếu đèn pin qua lỗ khoan để thấy rõ khe hở, và đắp cáp qua bên kia.

#### 2.2. Đi cáp giữa các phòng không kề nhau

 $\textbf{S} \textbf{u}$  c**ố** : Hiện tai, mang bao gồm hai máy tính trong hai phòng ngủ  $k \hat{e}$  nhau. Ban khoan lỗ giữa những phòng này để đi cáp giữa hai máy tính và bố định tuyến. Giờ ban phải thêm máy tính nữa vào trong phòng ngủ ở cuối phòng ngoài. Bố định tuyến nối các máy tính trong phòng ngủ gần máy tính mới nhất. Cách sử dụng lượng cáp ít nhất là khoan lỗ qua từng phòng, luồng cáp doc theo đầu tường trong phòng tắm và phòng chứa đồ. Tuy nhiên, vấn đề là khoan quá nhiều giờ phải tính sao???

Giải quyết : Nếu phòng tắm có tường lát gach, thì thất sư tốn nhiều công sức. Khoan xuyên qua gach lát tường cần có nhiều công cu đặc biệt và đòi hỏi kinh nghiệm. Cho dù có đúng dung cu trong tay, cũng rất dễ làm nứt ô gach lát và làm nó rơi ra khỏi tường, kéo theo những ô xung quanh. Cuối cùng là tốn chi phí sửa chữa những chỗ hư hồng.

Tốt hơn hết là tân dung không gian phía trên trần nhà hoặc phía dưới tầng nhà. Giả sử máy tính đặt trên tầng 1,đi cáp qua không gian gác mái hoặc không gian phía dưới sàn nhà. Còn như máy tính đặt trên tầng trêt, đi cáp qua trần tầng hầm hoặc không gian bên dưới tầng trêt.

Để đi từ không gian gác mái trên phòng, khoan lỗ trên tường phòng có bÔ định tuyến, đặt lỗ càng gần trần nhà càng tốt. Sau đó, khoan xuyên qua từ không gian phía trên. Làm giống vây trong phòng đặt máy tính mới.

Đi cáp từ trên xuống. Tiếp cần không gian gác mái, thả một đầu cáp xuống tường phía trên bộ định tuyến. Sau đó, chuyễn sang lỗ khoan phía trên máy tính mới, rồi thả đầu cáp kia qua lỗ. Dùng đo an dây kim loai uốn cong để moi cáp qua lỗ khoan trên tường phòng ngủ.

Muốn đi cáp từ tầng hầm hoặc không gian phía dưới tòa nhà, thả cáp từ phòng có bộ định tuyến, rồi đưa đầu cáp kia tới vị trí bên dưới phòng đặt máy tính mới. Thả đoan dây chắc có vật năng gắn vào đầu dây qua lỗ trong phòng. Từ phía dưới, buộc cáp vào đầu dây và kéo lên để đưa cáp đến  $m$ áy tính mới

#### 2.3. Đi cáp giữa các tầng lầu

**Sư cố** : Có bí quyết nào đi cáp Ethernet khi muốn bổ xung máy tính trên tầng khác?

Giải quyết : Luồn cáp qua tường, giống như đi dây điện tho ai trong nhà. Tường có đủ không gian trống cho cáp, cho dù có lớp cách nhiết bên trong tường. Không gian trống dành cho cáp âm tường thường được dân lắp đặt gọi là chase. Sau khi đi cáp âm tường để đi đến đúng tầng lầu, dùng không gian ngang qua các cây đà để đến đúng phòng. Khoan lỗ gần góc phòng. Nếu tiếp cần được lò sưởi hay ống dẫn nhiệt, tần dung không gian xung quanh  $\tilde{O}$ ng thay vì khoan  $l\tilde{O}$ .

Đi từ trên xuống. Gắn vật nặng lên đầu dây và thả nó xuống tầng dưới. Sau đó, dán dính cáp vào vật nặng và lôi nó lên.

Tân dung ống HVAC (Heating, Ventilaton, Air Conditioning) nếu có. Tuy nhiên, một số chính quyền địa phương có luật xây dựng nghiêm ngặt, cấm áp dung phương pháp dể dàng này.

#### 2.4. Nhiễu tín hiêu

Sự cố : Bạn muốn đi cáp qua tường và không gian giữa các tầng lầu, song những không gian này có dây điện, dây loa, và dây điện thoại. Bạn e ngại cáp Ethernet sẽ gây nhiễu dây hiện có, hoặc dây hiện có sẽ gây nhiễu dữ liêu máy tính. Có chỉ dẫn nào không?

Giải quyết : Lo dây điện gây nhiễu dữ liệu máy tính, và không lo điều gì khác. Mối lo thất sư là đèn huỳnh quang vốn sẽ gây nhiễu dữ liệu; vì vây, đặt cáp Ethernet cách xa bộ đèn huỳnh quang vài chuc cm trên trần nhà. Nhằm tránh nhiễu với dây điền, bắt chéo cáp Ethernet ở một góc 90 độ. Không đi cáp Ethernet đi song song với dây điện.

#### 2.5. Đi cáp bên ngoài t**ườ**ng

Sự cố : Chúng ta đi thuê nhà và không thể khoan lỗ. ngoài vấn đề thẩm mĩ, còn lý do nào để không đi cáp dọc theo tường?

Gi**ải quyết :** Ban có thể đi cáp qua các phòng thay vì đi âm tường, và không nhất thiết ảnh hưởng đến thẩm mĩ. Nhiều hãng chế tao sản phẩm giúp ban giấu cáp. Tìm kiếm ống luồn dây gắn vào tường hoặc ván chân tường. Ống luồn dây làm bằng vinyl là gần như phẳng với hộp trước bật lên để gài cáp vào và đóng lại. Nó có nhiều màu trung tính, hoặc sơn lên.

#### 2.6. Quản lý cáp đ**ặt** giữa tường và máy tính

**Sư cố** : Ban đi cáp âm tường và mua cáp máy tính. Đo n cáp cuối chạy dọc theo sàn nhà giữa tường và máy tính trông rất mất thẩm mĩ. Hơn nữa lai rất nguy hiểm vì chốc chốc lai có người vấp lên nó.

Giải quyết : Lỡ như không thể đặt máy tính ở nơi cáp đi ra khỏi tường, có thể che đoan cáp đó sao cho đẹp mắt và bớt nguy hiểm hơn.

 $\tilde{O}$ ng boc cáp có hai lo ai :

 $+$  Ông đặt cáp đặt lên cáp. Chúng nặng nên khó xê dịch, và các canh hơi xiên để ban không vấp lên chúng.

 $+$  Őng cáp bao hết mặt cáp. Có thể dùng băng keo hai mặt để cố định chúng vào bề mặt sàn nhà.

## 2.7. Lỗ cắm tường

Sự cố : Máy tính tại văn phòng nối lỗ cắm tường, nên không có cáp trần đi ra khỏi tường. Làm vậy với mạng nội bộ được không??

Giải quyết : Được, cứ việc mua và lắp đặt lỗ cắm RJ45 và tấm mặt. Kéo cáp qua lỗ tường, bóc khoản 2,5cm lớp tách điên ra khỏi cáp bằng kiềm tuốt dây. Sau đó, xỏ dây vào lỗ cắm và ấn lên lỗ cắm để cố định mối nối. Gắn lỗ cắm vào tường, rồi gắn tấm mặt lên ổ cắm. Cắm cáp từ máy tính vào tấm mặt để nối cáp chay âm tường.

#### 2.8. Bổ xung hub vào h**ề** thống

Sự cố : Có hai máy tính nội bộ định tuyến ở tầng trệt. Giờ bạn cần bổ xung hai máy tính ở tầng một. Máy tính mới không chỉ nằm trên tầng khác, mà còn đối diên với bồ định tuyến và máy tính hiên có.

Giải quyết : Thay vì đi tất cả dây cáp, nối hai máy tính mới với hub hay bồ chuyển mach, kế đến đi một sơi cáp âm tường từ hub/router đến bồ định tuyến.

#### 2.9. Quyết đỉnh giữa hub và bô chuyễn mach

 $\textbf{S}$ **u** c $\acute{\text{o}}$  : Ban muôn mở rông mang, nhưng đi đến hai "đống" máy tính. Thêm ba máy tính sẽ cùng nối với hub, và hub sẽ nối bồ đỉnh tuyến. Một người bạn bảo bạn mua bộ chuyển mạch, vì chuyển mach gởi dữ liệu nhanh hơn.

Giải quyết : Người bạn đó đã nói đúng – chuyển mạch đẩy nhanh tốc đồ giao tiếp của máy tính. Câu hỏi là liêu ban có nhân ra sư khác biết trong mang có 5 (hoặc 10) máy tính hay không? Và thông thường thì bô chuyển mach đắt hơn hub.

#### 2.10. Kết hơp các tốc đô truyền thông

Sư cố : Mạng nội bộ có hai máy tính nối bộ định tuyến. Bạn tăng cường thêm hai máy tính nữa, và dự định cài đặt hub nối chúng với bộ định tuyến. Máy tính mới có bồ điều hợp Ethernet nhúng giao tiếp ở 100mbs; máy tính cũ trang bị bồ điều hợp giao tiếp ở 10mbs. Phải thay bồ điều hợp củ thật là phiền phức.

Giải quyết : Không nhất thiết thay đổi bộ điều hợp cũ. Hub và chuyễn mach nhân biết tốc đồ vân hành máy tính đã định và phân tốc đồ đó cho máy tính. Nghĩa là có thể kết hợp các tốc đồ trong mang. Nếu cho rằng mình sẽ nhân thấy khác biết về tốc đô, cứ thay bô điều hợp cũ.

#### 2.11. Tao cáp riêng

S**ư cố**: Máy tính mang nằm rải rác trên pham vi rộng, và khoản cách giữa bố định tuyến và hai máy tính lớn hơn 30m. Ban không thể nối tam cáp đúng chiều dài, và đặt mua cáp chuyên dung lai quá tốn kém. Tư tao cáp Ethernet được không??

Giải quyết: Nhiều người tự tạo cáp Ethernet nối tạm. Thực hiện bước này khi cần cáp rất dài, đi cáp nhiều máy tính và muốn tiết kiệm tiền, hoặc ban là người thích làm lấy. Sau đây là những vật dung cần thiết :

- + Cáp Ethernet
- $+$  Đầu nối RJ45
- + Kìm tuốt dây
- + Kìm tuất dây

Cắt cáp theo chiều dài mong muốn, cộng thêm khoảng 1m trừ hao. Dùng kiềm tuốt dây để bóc khoảng 1cm lớp cách điện và để lộ dây bên trong. Ân từng dây vào lỗ thích hợp trên đầu nối, tham khảo bảng dưới

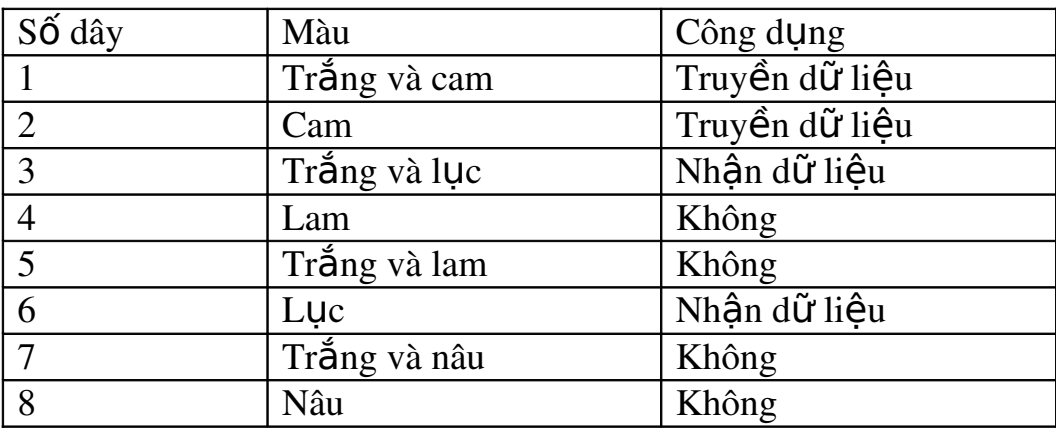

#### 2.12. Cáp n**ối ta**m và cáp n**ối** chéo

Sự cố : Chúng ta dang mở rộng mạng bằng cách nối nhiều máy tinh vào hub, sau đó nối hub với bồ đỉnh tuyến. Tài liêu hướng dẫn sử dung hub ghi rằng kết nối bộ định tuyến bằng cáp nối chéo thay vì cáp nối tam. Cáp nối chéo là gì?

Giải quyết : Thuật ngữ cáp nối tạm dành cho cáp thẳng suốt. Dây đi qua cáp mà không thay đổi vị trí của chúng, vì v $\hat{a}$ y dây 1 ở đầu nối này là dây 1 ở đầu nối kia. Cáp nối tam là cáp chuẩn dành nối các linh kiên mang lai với nhau.

Ở cáp nối chéo, dây thay đổi vi trí giữa các đầu nối. Dây bắt đầu ở vi trí này kết thúc ở vi trí kia, như sau :

- + 1 chéo qua 3
- + 2 chéo qua 6

 $\left(\text{ch}^2 \right)$  có dây 1,2,3 và 6 dành cho truyền thông Ethernet).

Cáp nối chéo không nối máy tính với hub/chuyễn mach/bô định tuyến. nó chỉ dành cho kết nối đặc biệt, chẳng hạn như nối modem DSL với cổng uplink của hub hay chuyển mach, hoặc liên kết hai hub thông qua cổng uplink. Tài liệu về thiết bị phần cứng sẽ cho biết cần cáp nối hay cáp chéo.

#### 2.13. Giới han về khoản cách

S**ư cố** : Ban thêm máy tính vào mang, và tổng khoản cách trên mang giới hạn ở 90m. Các doanh nghiệp làm sao quản lý mạng có hạn chế như  $th \tilde{e}$ ?

Giải quyết : Giới han chiều dài tối đa áp dung cho cáp đơn chay từ máy tính đến hub/ chuyển mạch. Tối đa là 100m

 $\overrightarrow{S\sigma}$  dĩ có khoảng cách tối đa là vì tín hiều suy giảm theo khoảng cách. Cáp quang không suy giảm tín hiêu dể dàng và một sơi cáp quang có thể dài gấp 10 lần cáp Ethernet chuẩn.

Nếu cần đi cáp dài hơn, có thể mua bộ chuyển đổi cho phép nối cáp Ethernet chuẩn với cáp quang, sau đó nối cáp quang với cáp Ethernet chuẩn  $\hat{\sigma}$ đầu kia.

Một giải pháp khác cho đi cáp dài hơn cho phép là bộ lăp (repeater). Thiết bị này trông giống như hub và nó lo việc tái tao tín hiệu, cho phép đi  $c$ áp dài hơn 100m. Thông thường, nhờ bộ lăp, có thể nhân đôi khoảng cách.

## <span id="page-16-0"></span>3. RẮC RỐI PHẦN CỨNG DÂY ĐIỀN THO**A**I

#### 3.1. Dùng chung lỗ cắm đi**ê**n thoai

S**ư cố:** Một mang điền thoai có hai máy tính, muốn thêm một máy tính nữa thì phải làm gì?

Trả lời : Có thể dùng chung lỗ cắm điện thoại giữa điện thoại và máy tính bằng cách gắn lỗ cắm song công (modular duplex jack) vào  $\hat{\sigma}$  cắm tường. Thiết bị này có phích cắm RJ11 ở một bên. Cắm nó vào lỗ cắm. Bên kia có hai đầu nối RJ11. Dùng một đầu nối cho điện thoai, và đầu kia nối cho cáp điền tho ai đi tới máy tính mới.

#### 3.2. Dùng chung bô điều hơp mang điền thoai

Sự cổ : Một trong máy tính mạng điện thoại đặt trong phòng ngủ không có điện thoại. Giờ muốn thêm điện thoại trong phòng đó, thế nhưng PC chỉ có một lỗ cắm.

Giải quyết : Có hai phương pháp giải quyết vấn đề này:

- $+$  Dùng lỗ cắm song công.
- + Dùng đầu nối thứ hai trên bộ điều hợp mang điện thoai.

Ghi chú : Bộ điều hợp mạng điện thoại có hai lỗ cắm : một có biểu tương hoặc nhãn cho đường dây (lỗ cắm tường), và một có biểu tương hay nhãn cho điển tho ai. Dùng lỗ cắm đường dây để nối máy tính với lỗ cắm tường, và lỗ cắm điện thoai cho điện thoai.

#### 3.3. Nối các máy tính với nhau

S**ư cố** : Ban muốn bổ sung máy tính khác vào mang điền thoai, cùng phòng với máy tính hiện có. Phòng này có một lỗ cắm điện thoại duy nhất, và bạn dùng chung lỗ cắm với điện thoại nhờ vào bộ tách.

Giải quyết : Có thể nối máy tính với máy tính hiện có, bất kể cùng phòng hay khác phòng. Đi cáp điền tho ai từ bộ điều hợp mang trong máy tính mới đến lỗ cắm thứ hai trong bộ điều hợp mạng của máy tính thứ  $nh\tilde{a}t.$  Đây goi là nối mắc xích (daisy chain).

Trong thực tế, nếu không nối cáp điện thoai quanh nhà, có thể nối mắc xích toàn bộ mang vào một lỗ cắm tường. Nối máy tính thứ nhất với lỗ cắm tường, rồi nối lỗ cắm tiếp theo vào lỗ cắm trống trong bô điều hợp mang của máy tính thứ nhất. Nối máy tính tiếp theo vào lỗ cắm trống trong bộ điều hợp mạng của máy tính thứ hai, và cứ thế. Nhờ vậy giải phóng tất cả lỗ cắm tường khác trong nhà cho điền tho ai, modem và máy fax.

#### 3.4. Sử dung lỗ cắm từ đường dây điên thoai khác

S**ư cố** : Một trong những máy tính muốn đặt trên mang điện thoai nằm trong phòng có lỗ cắm. Tuy nhiên, ta nối dây lỗ cắm đó cho số điện tho ai khác. Ta vẫn khai thác được nó chứ?

Giải quyết: Tất cả các máy tính mang phải vân hành trên cùng đường dây điện tho ai. Tuy nhiên, có cách khắc phục. Dùng dây khác trong lỗ cắm có số điền thoai khác. Mở lỗ cắm và tìm căp dây khớp với đường dây điện tho ai thứ nhất (chỉ phải so khớp màu). Đặt chúng vào lỗ cắm, và nối máy tính với lỗ cắm đó.

#### 3.5. Vấn đề cáp đi**ê**n thoai

Sự cố : Mạng điện thoại ngừng trao đổi dữ liệu. Cùng lúc đó, điện thoại có nhiều tĩnh điện. Tại sao tĩnh điện trên đường dây điện thoại gây ra vấn đề cho mang điện thoai? Ban cho rằng chúng không dùng cùng phần đường dây điên thoai.

Giải quyết : Vì lý do nào đó mà lớp cách điện trên cáp điện thoại bị hư (có thể là do chuột găm hoặc do chất lõng ăn mòn cáp trong ống dây ngầm). Khi đó, tất cả dây và tần số trên cáp đều chiu chung số phân. Tốt nhất là nhờ công ty điện thoai tới giúp đỡ.

#### 3.6. Thiết lâp mang điền thoai mini

Sự cố : Bạn có mạng Ethernet trên tầng trệt, và muốn tăng cường hai máy trên tầng một. Bạn khó mà đối mặt với nhiệm vụ di dời tất cả cáp đi xuyên tường và phòng. Nếu ta có dây điền thoai trên tầng một thì có thể thiết lập mang điện thoai và nối với mang Ethernet ???

Giải quyết : Đây là một giải pháp tuyệt vời cho vấn đề này. Bên cạnh bộ thích ứng mạng cho máy tính trên lầu, bạn còn phải mua cầu điện tho ai (phoneline bridge). Cầu nối là thiết bị mang nối hai cấu hình mang – trong trường hợp này, mang Ethernet và mang điện thoai. Tất cả nhà sãn xuất thiết bị mang đều bán cầu điện thoai.

Thiết lập mang điện thoai trên tầng một bằng cách cắm card mang của cả hai máy tính vào lỗ cắm điền thoai. Sau đó, trên tầng trêt, nối cầu cả hai mạng.

Nối cổng điện thoại trên lầu với lỗ cắm tường có đường dây điên thoai. Nối cổng LAN trên lầu với Hub (hoặc Switch hoặc router) Etherrnet có cáp Ethernet.

#### 3.7. Cống đi**ê**n thoai gì

Sư cố : Bạn không biết cổng nào dùng nối lỗ cắm điện thoại. Các thiết bị điện thoại không ghi Phoneline, Phonejack, hay jack.

Giải quyết : Tìm cổng HPNA, thuật ngữ chính thức cho cổng điện tho ai theo quy cách do Home Phoneline Networking Alliance nêu ra. Nhóm này định chuẩn cho điện thoại.

## <span id="page-19-0"></span>4. RẮC RỐI PHẦN CỨNG ĐIỆN

#### 4.1. Tìm biểu t**ươ**ng homeplug

S**ư cố** : Ban thấy thiết bị điện có nhiều giá và chúng có quy cách khác nhau trên hộp. Một số ghi chúng vân hành ở 12 hay 14 megabit/s, số khác chậm hơn và rẻ hơn. Liệu có khác biệt nào?

Giải quyết : Đây là trường hợp "tiền nào của đó". Thiết bị chậm rẻ tiền không áp dung chuẩn hiện nay cho công nghệ mang.

#### 4.2. Dây đi**ê**n và thiết bi điền

**Sư cố**: thất khó mà kiếm được ổ cắm trống trong phòng có máy tính và thiết bị ngo ai vi. B an có dây điền cắm vào ổ cắm để xử lý nhiều thiết bi. Có thể cắm bồ điều hợp điền vào dây điền được không ?

Giải quyết : Có thể được, có thể không. Tuy nhiên, câu hỏi này không có câu trả lời rõ ràng. Có thể cắm bộ điều hợp điền thoai vào dây điện mà không gặp trở ngại gì. Chỉ dẫn của nhà sãn xuất đều nói không nên làm vây, và ho khuyên ban nên cắm trực tiếp bố điều hợp vào tường. Ho cho rằng điện trong dây có thể gây nhiễu mang.

#### 4.3. Nối mang đi**ê**n từ bàn làm việc hay hành lang

 $\overline{\text{S}}\text{u}$  c**ố** : Ban có thể đem thiết bị vô tuyến đi ra ngòai và truy câp Internet. Nếu đi dây mỡ rông đến bàn làm viêc (không có ổ cắm điên) cắm bố điều hợp vào nó được không ?

Giải quyết : Dĩ nhiên, bạn có thể - dây mở rộng là dây trực tiếp đến ổ cắm điện. Và khác với người ban thích kích hoạt bằng vô tuyến, ban không phải xê dịch nhiều lần để tìm tín hiêu.

#### 4.4. Phần mềm cài đặt là điều bắt buôc

Sự cố : Bên cạnh trình điêu khiển cài đặt cho bộ điều hợp mạng, tôi phải cài đặt toàn bộ chương trình phần mềm hay sao?

Giải quyết : Bảo mật. Phần mềm đi với bộ điều hợp điền bao gồm chương trình bảo mất, bảo đảm người ngoài không xâm nhập vào được truyền thông mang. Phần mềm cho phép thiết bị điện áp dụng bảo mật mà không phải qua quá trình định cấu hình phức tap.

#### 4.5. Rủi ro bảo mật cho mang đi**ê**n

Sự cố : Mạng vô tuyến nổi tiếng là dễ bị rò rỉ bảo mật, tuy nhiên mang điện hoàn toàn nằm trong nhà. Dữ liệu không lơ lững trong không khí như truyền vô tuyến. Tai sao phải lo ngai về truyền thông mang?

Giải quyết : Bạn đúng khi nói rằng nguy cơ dữ liệu bị mất cắp trong quá trình truyền từ máy tính này đến máy tính kia không cao bằng mang vô tuyến. Tuy nhiên, dữ liêu không gói tron trong pham vi an toàn của dây điền như ban tưởng.

Cổng giao tiếp của mang điên là biến áp cấp điên cho căn nhà. Bất cứ ai dùng chung biến áp đều cùng "bên" với ban. Điều này có nghĩa bất cứ ai vào trong máy tính cùng bên cổng giao tiếp với bạn đều tham gia vào mang của ban được. Đối với nhà có một hộ gia đình, thì không thành vấn đề. Tuy nhiên, ngay cả một hộ gia đình cũng có thể dùng chung biến áp với nhà kế bên. Cài đặt phần mềm bảo mật đi với bộ điều hợp điện để tránh vấn đề đó.

#### 4.6. Mật mã bảo mật phải so khớp

Sự cố : Cả ba máy tính trên mạng dường như làm việc ổn thỏa. Cả ba đều có thể kết nối Internet. Tuy nhiên, một máy không tham gia mạng được, nó không thể truy cấp hai máy kia, và hai máy kia không lấy được tâp tin của nó. Làm sao để khắc phuc???

Giải quyết: Mật mã bỏa mật cho máy bị cô lập chắc không khớp với mật mã đã cài trên hai máy kia. Tất cả mật mã phải như nhau. Bất cứ ai không biết mất mã đều bó tay và cả máy cũng thế.

#### 4.7. Thay đổi m**ậ**t mã bảo m**ật mặc đ**ỉnh

S**ư cố:** Vào từng máy tính trên mang thay đổi mật mã thật là mất thời gian. Mất mã mặc đỉnh như nhau trên từng máy tính, và ban không phải lo lắng về mật mã không so khớp. Tai sao không để nguyên như thế là đủ rồi.

Giải quyết: Vì để nguyên không đủ hiệu quả. Mật mã mặc định đều như nhau trên mỗi bộ điều hợp do nhà sãn xuất bán ra. Bất cứ ai có cùng bố điều hợp cũng có thể xâm nhập dây nối biến áp và lấy hết tập tin trên mang.

Thông thường, nếu sử dụng máy tính, bạn phải vào chế độ cảnh giác vì bảo mật là một vấn đề trong thế giới máy tính. Thay đổi một lô mật mã chỉ mất vài phút, và nó bảo về truyền thông mang của ban.

#### 4.8. Kết hơp đường đi**ê**n với câu hình mang khác

Sự cố: Bạn thích thiết lập mạng trên tầng một mà không phải đi cáp âm tường, nhưng trong phòng khách, bạn có bộ định tuyến và hai máy tính trang bị bộ diều hợp Ethernet. Máy tính cằm vào bộ định tuyến. Bạn có cổng Ethernet trống trên bộ định tuyến, nhưng không còn máy tính Ethernet nào. Làm sao bổ xung mang điên vào bô định tuyến???

Giải quyết: Cần cầu mạng điện – Ethernet. Thiết bị này có hai loại kết nối: đường điền và Ethernet. Cắm bên dường điền của cầu vào ổ cắm

điện gần bộ định tuyến (cầu nối mạng), và đi cáp Ethernet giữa cổng Ethernet và bộ định tuyến (mạng nối bộ định tuyến).

# <span id="page-22-0"></span>5. RẮC RỐI PHẦN CỨNG VỘ TUYẾN

#### 5.1. Cổng đi**ê**n trong gara không phải là vấn đề

Sư cố: Ban muốn mở rộng mang hữu tuyến với công nghề vô tuyến, nhưng cứ nghe về nhiễu tín hiêu vô tuyến, có đúng là mở cổng điền trong gara sẽ chăn đứng truyền thông vô tuyến, hay gởi dữ liêu từ máy tính vô tuyến sẽ mở cổng gara?

Giải quyết: Cho dù máy tính vô tuyến và cổng gara điều khiển từ xa vận hành nhờ công nghệ tần số radio, chúng nằm trên những tầng số cách xa nhau. Phần lớn cửa gara đều dùng tần số 433MHz, máy tính vô tuyến trong mang nổi bồ  $(802.11b \text{ và } 802.11g)$  vân hành ở dãi tầng số 2.4GHz.

#### 5.2. Tránh vật cản truyền vô tuyến

S**ư cố:** Ban thích kết nối vô tuyến. Có thể cho biết danh sách những vật cần tránh để không cản truyền hay không???

Giải quyết: Người dùng thiết bị vô tuyến cũng như nhà sãn xuất thiết bị vô tuyến đều nhất trí cao về những vật chắc chắn gây ra vấn đề này. Sau đây là năm vật đứng đầu :

+ Kim loại. Không đặt angten dưới bàn kim loại hay tủ hồ sơ bằng kim loai. kim loai trong tường và trần nhà cũng cản truyền.

+ Nước. Tránh các vũng nước khi sử dung ngoài trời. Di dời bể cá sang phòng không có thiết bị vô tuyến.

+ Điện thoai không dây.

+ Lò viba (lò vi sóng).

+ Radio

Ngoài ra còn những vật cản truyền khác, nhưng trên đây là những vật chắc chắn nhất.

#### 5.3. Làm viêc với angten đa hướng

S**ư cố**: Thỉnh thoảng mất tín hiệu vô tuyến, nhưng ngay cả khi máy tính đang giao tiếp, tín hiệu yếu đi và đường truyền chậm lại.

Giải quyết : Căn nguyên thường gặp cho vấn đề này là sai vi trí đặt angten. Angten đi với phần lớn thiết bị vô tuyến mang tính đa hướng, nghĩa là chúng phát tín hiệu đi mọi hướng – vòng cung 360 độ. Tuy nhiên, đa số ng ười dùng thiết bị vô tuyến gần tường. Nếu tường có vật liêu cản truyền (kim loai) hoặc làm suy giảm tín hiệu (tường dày..), tín hiệu trong phần cung đó chiu ảnh hưởng. Angten không tăng cường đủ tín hiệu đến giữa phòng để bù đắp tín hiệu bị mất.

Với angten đa hướng, phương cách duy trì tốc độ và cường độ tín hiệu là đặt hết thiết bị vô tuyến ở giữa phòng. Ý nói giữa phòng chứ không phải giữa tầng lầu. Có thể định vị bằng cách tìm đến giữa mặt phẳng ngang và điểm giữa của mặt phẳng dọc. Vidu : phòng dài 12m, rộng 10m, trần 2,4m, điểm giữa của phòng là cách tường này 5m, cách tường kia 6m và cách mặt đất 1,2m.

Thất khó đặt máy tính ở giữa phòng vì nó ảnh hưởng đến trang trí. Dẫu vậy, bạn nên gắng sức canh giữa bộ định tuyến và điểm truy cập đã bổ xung vào hề thống. Treo bồ định tuyến ở trần nhà.

#### 5.4. Cần angten đỉnh hướng hay không

Sự cố : Một người bạn nói nên sử dụng angten định hướng. Thực hiện như thế nào và nó tao ra khác biệt ra sao?

Giải quyết : Có thể mua angten định hướng từ nhà sãn xuất mạng bất kì, và thay angten hiện có. Angten đỉnh hướng tân dung hết năng lương cho truyền nhân tín hiệu từ một hướng, thay vì lan tỏa tín hiệu ra 360 đô. Khi angten đặt ở góc phòng, hoặc tưa vào tường angten định hướng thường tổ ra hiệu quả hơn.

#### 5.5. Vấn đề khoản cách tín hiêu

S**ư cố** : Mang máy tính làm việc hiệu quả cho đến khi dời máy tính ra xa khỏi bộ định tuyến 12 – 15m. Khoản cách tối đa là bao nhiêu???

Giải quyết : khoản cách tối đa cho card vô tuyến là khoảng 450 ngoài trời, và 90m trong nhà. (chỉ trong trường hợp hiểu suất đạt 100%)

Đối với khoảng cách tối đa ngoài trời. Trong trường hợp tất cả các thiết bị đều nằm ngoài trời (bô định tuyến, điểm truy cấp, cùng toàn thể máy tính).

Khoảng cách tối đa trong nhà tùy thuộc thành phần cấu trúc trong nhà. Chưa có căn nhà nào qua nổi kiểm tra "tình huống hoàn hảo".ngo ai trừ không khí, hầu như mọi thứ trong tường đều cản hoặc làm suy yếu tín hiệu vô tuyến.

#### 5.6. Đừng quá gần bô đỉnh tuyến

Sự cố : Một trong máy tính mạng vô tuyến đặt cùng bàn với bộ định tuyến và thường nó không thể giao tiếp với mang hoặc truy cấp mang Internet. Chuyển gì đang sảy ra???

Giải quyết : Thông thường, vấn đề không quá gần không được gi trong tài liêu của card mang. Tìm tâp tin hỗ trơ trên Web site của nhà sãn xuất, hoặc gọi cho kĩ thuật viên hỗ trợ. Họ sẽ nói máy tính đặt ngay dưới angten của điểm truy nhập hay bộ định tuyến có tín hiệu yếu hoặc không có.

#### 5.7. Khoản cách chứ không phải là tốc đô

Sự cố : Bạn có thể xách máy tính xách tay sang tầng khác mà không bi mất tín hiệu. Tuy nhiên, tốc đô truyền giảm sút, tới mức mất cả phút để mở hoặc lưu một file nhỏ. Mang vô tuyến còn gì là hay nếu không còn tính khả chuyển?

Giải quyết : Có tỉ lệ nghịch giữa tốc độ và khoản cách trong truyền vô tuyến. Có thể loai bỏ một số yếu tố làm suy giảm tín hiệu như vật dung bằng kim loai vy...

#### 5.8. Khuếch đai tín hiều

Sự cố : Có nên mua bộ khuếch đại tín hiệu để cải thiện tốc độ tín hiều và khoản cách hay không??

Giải quyết : Tốc đô : có, khoản cách : không.

Bộ khuếch đại tuy cải thiện tốc độ truyền thông, song nó không giúp ban đạt khoảng cách xa hơn. Ngay cả khi đã trang bị bộ khuếch đại khi đi xa khỏi thiết bị vô tuyến khác, ban vẫn mất tốc độ như thường. Tuy nhiên, tín hiệu khuếch đại đồng nghĩa với tốc độ không giảm nhiều khi đi ra xa. Hơn nữa, xem xét việc thay angten bằng model manh hơn.

## 5.9. Bô đỉnh tuyến cũng là điểm truy nhâp

S**ư cố** : Ban dư định mua điểm truy cấp để tăng cường bao mất cho mạng vô tuyến. Đặt điểm truy cập gần bộ định tuyến vô tuyến, hay các thiết bị sẽ gây nhiễu lẫn nhau??

Giải quyết : Bồ định tuyến đã cài sẵn điểm truy câp, và nó cung  $c$ ấp m oi Ưu thế bảo mật giống như điểm truy cập độc lập.

# <span id="page-25-0"></span>6. RẮC RỐI HỖ TRỢ KĨ THUẬT VÀ XỬ LÝ SỰ CỐ

#### 6.1. Đèn nh**ấ**p nháy trong lúc truyền thông

S**ư cố**: Khi di dời nhóm tập tin giữa các máy tính, thỉnh thoảng ban không chắc máy tính nào đang giao tiếp. Không có cách nào biết được sao?

Giải quyết : Phần lớn phần cứng mạng có đèn led nhấp nháy hoặc bất sáng tùy theo diễn biến. Thông thường, đèn xanh thường trưc đồng nghĩa với mọi kết nối đều ổn thỏa, và đèn xanh nhấp nháy cho biết trao đổi dữ liệu giữa các máy tính. Nếu xem xét hub hay chuyển mach và thấy hai đèn xanh nhấp nháy, tức là hai máy đang giao tiếp với nhau.

Trong Windows Xp, có thể đặt biểu tương card mang trên thanh taskbar. Biểu tượng trong giống màn hình, khi máy tính giao tiếp qua mạng, màu màn hình chuyển từ đen sang xanh. Muốn thêm biểu tương vào thanh taskbar, mở trình Conetworks Connection trong Control panel, click right mouse vào Local Area Connection, chon Properties. Trên tab General, đánh dấu ch On "Show icon in notification area when connected".

#### 6.2. Diễn dich màu đèn

**Sư cố**: Ba cổng trên hub có đèn vàng, nhưng một cổng không có. Tất cả các máy tính dường như giao tiếp suôn sẻ, và moi người truy câp Internet thông qua bổ định tuyến nối với hub. Tai sao thiếu một đường vàng? Liêu đó có phải là điểm xấu không?

Giải quyết : Đèn vàng trên một số hub, chuyển mạch, và bộ định tuyến, cho biết cổng nào đang vẫn hành ở 100 mps. Nếu muốn thấy đèn vàng, thay card củ bằng thiết bị mới 100mps.

#### 6.3. Sử dung cơ sở tri thức

 $\textbf{S} \cdot \textbf{u} \cdot \textbf{c} \cdot \textbf{v}$  is the diagram of  $\textbf{c} \cdot \textbf{c}$  of  $\textbf{c} \cdot \textbf{c}$  is  $\textbf{c} \cdot \textbf{c}$  is  $\textbf{c} \cdot \textbf{c}$  and  $\textbf{c} \cdot \textbf{c}$  is the set of  $\textbf{c} \cdot \textbf{c}$  is the set of  $\textbf{c} \cdot \textbf{c}$  is the set thức ban nhân được quá nhiều bài tới mức phải đọc cả ngày mới hết. Thỉnh thoảng tiêu đề bài báo chẳng liên quan đến vấn đề của bạn.

Giải quyết : Cơ sở tri thức là cơ sở dữ liêu, được lâp theo tất cả những từ quan trong trong mỗi bài báo. Muốn khai thác hiêu quả công cu tìm kiếm cơ sở tri thức, gỏ cum từ mô tả vấn đề.

# <span id="page-27-1"></span>**Bài 2: PHẦN MỀM** Mã bài: MĐ41-02

#### Giới thiêu:

Muốn vận hành mạng, phải trải qua nhiều quy trình định cấu hình phần mềm. Thiết bị phần cứng mạng có các th1ành phần phần mềm, phải kích hoat đúng các cách đặt tính truyền thông máy tính phải định cấu hình ổ đĩa, thư mục và thiết bị ngoài vi sao cho người dùng mang truy cấp được chúng,…

Bài này đề cập một số răc rối gặp phải khi trải qua các quy trình phầm mềm và trình bày trình bày các quy cách kỹ thuật cho thiết đặt card mạng và các thiết lập người dùng sao cho mọi người có môi trường máy tính cá nhân hóa, thảo luận về bảo mật và kiểm sát hoạt động truy cập của người dùng.

#### Muc tiêu:

- Xác định được các lỗi do phần mềm gây ra cho hệ thống;
- Định lại được các cấu hình phần mềm cho thiết bị.
- Thực hiện các thao tác an toàn với máy tính.

#### Nôi dung chính:

## <span id="page-27-0"></span>1. ĐỊNH CẤU HÌNH CARD M**Ạ**NG

#### 1.1. Lấy dữ kiên từ nhà cung cấp dich vu internet

Sự cố: Cấu hình card mạng dường như cứ thế mãi. Đều là các tab trong hộp tho ai Properties và mỗi tab có nhiều tùy ch 0n. Làm sao biết đúng các tùy chọn?

Giải quyết: Nhà cung cấp dịch vụ internet có đủ dữ kiện cho mọi ng ười có thể lên mạng. Khi đăng ký dịch vụ thì mọi người đã nhận các hướng dẫn mô tả cách định cấu hình xác lập mang.Một khi có thông tin trong tay thì moi người định cấu hình card hoặc với sư trơ giúp của windowns wizarrd.

#### 1.2. Có cần phần mềm của nhà cung cấp dịch vụ internet hay không

S**ư cố**: Nhà cung cấp dịch vu internet gởi cho moi người đĩa CD thiết lập và cấu hình internet và xác lập mạng. Có người nói đĩa CD cài đặt những thứ không cần thiết, thay đổi xác lập trình duyệt và đặt thanh công cụ lên màn hình.Ng ười đó nói không nên dùng đĩa CD của nhà cung cấp dich vu internet. Làm sao thiết lập mang và kết nối internet mà không cần đĩa CD này?

Giải quyết: Người đó đã nói đúng. Có thể thiết lập moi thứ bằng tay. Vào website của nhà cung cấp dịch vụ internet và tìm mục Support sẽ thấy hướng dẫn thiết đặt card mang bằng tay

#### 1.3. Cần thông tin nào từ nhà cung cấp dịch vụ internet

Sự cố: Nhà cung cấp dịch vụ internet hỗ trợ thông tin gồm nhiều chủ đề như xác lập DNS, xác lập FTP, cổng giao tiếp, địa chỉ IP, và nhiều nữa. Liêu có cần hết để thuyết lầp mang hay không?

Giải quyết: Thông tin quan trọng là địa chỉ IP và xác lập DNS **D**ây là tùy chọn cần thiết cho định cấu hình card .Để biết thông tin nào cần thiết kích chọn Start –Setting- Network Connections- Local Area Connection xuất hiện bảng hộp thoại Local Area Connection Properties, trong tab General chọn internet protocol (TCP/IP), nhấn nút Properties sẽ mở hộp thoại internet protocol (TCP/IP) Properties (hình 1)

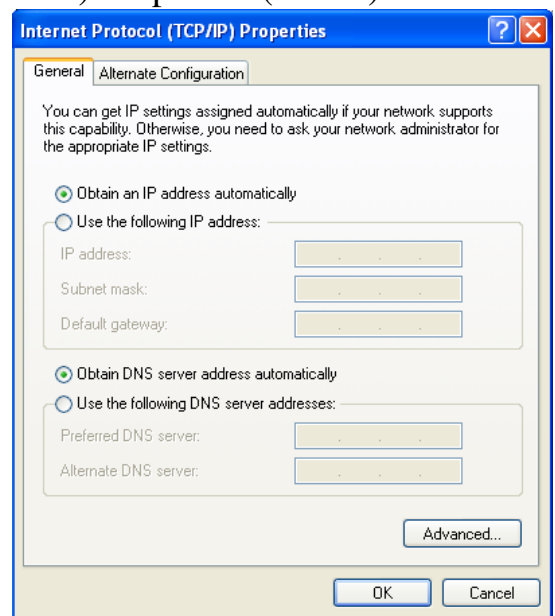

Hình 1: Cần điền thông tin đầy đủ về địa chỉ IP và DNS

Hầu hết nhà cung cấp dịch vu internet tư động cung cấp địa chỉ IP. Nhưng nếu mua địa chỉ IP cụ thể cho mạng, phải nhập một trong những địa chỉ này trong trường IP Address cho từng card. Địa chỉ IP của máy tính không được phép trùng lắp, nên khi thiết lấp toàn bộ mang địa chỉ IP cu thể, phải bắt buộc mua đủ số địa chỉ IP cho mang.

Phần lớn nhà cung cấp dịch vụ internet còn tự cụ động cung cấp địa chỉ máy phục vụ DNS. Nhưng nếu nhà cung cấp dịch vụ internet trỏ kết nối internet vào máy phuc vu DNS, nhập địa chỉ IP của máy phuc vu đó. Đa phần phải nhập địa chỉ IP DNS và địa chỉ thứ 2 là máy phục vụ fallback. Nhập cả  $2$  địa chỉ IP trong hộp thoai.

#### 1.3. C**ố**ng giao ti**ế**p là gì?

Sự cố: Hướng dẫn của nhà cung cấp dịch vụ internet có thông tin về định cấu hình cổng giao tiếp. Cổng giao tiếp là gì và tai sao cần đến ?

Giải quyết: Cổng giao tiếp là thiết bị nối mạng với mạng internet. Cổng giao tiếp là bộ định tuyến hoặc máy tính điều khiển Connection Sharing.

## <span id="page-29-0"></span>2. ĐỊNH CẤU HÌNH BỘ ĐỊNH TUYẾN

#### 2.1. Nhâp thông tin của nhà cung câp dich vu inernet

Sự cố: Nhà cung cấp dịch vụ internet yêu cầu định cấu hình card mạng ở Obtain an IP address automatically và nhập địa chỉ IP do nhà cung cấp dịch vụ internet đưa cho máy phục vụ DNS. Hướng dẫn ghi rằng nhập dữ liêu đó trong hộp tho ai Local Area Network Properties hoặc trang cấu hình bố đính tuyến.Đâu là lưa chon tối ưu?

Giải quyết: Không có chọn lựa. Nếu cài đặt bộ đinh tuyến, nhà cung  $c$ ấp dịch vu internet hẳn đã hướng dẫn moi người nhập thông tin máy phuc vụ DNS trong phần định cấu hình và bộ định tuyến.

#### 2.2. Tiếp cận bộ định tuyển

S**ư cố**: Một bài báo trên website của nhà sản xuất đề nghi thay đổi cấu hình bố đinh tuyến hàu hóa giải ván đề găp phải. Người tư vấn dẫn dắt mọi người qua thiết đặt ban đầu và bạn không tìm được tài liệu. Làm sao  $m\ddot{\sigma}$  trang cấu hình bộ định tuyến?

Giải quyết: Vào trang thiết đặt bộ tuyến bằng cách mở trình duyệt và nhập địa chỉ IP của bộ định tuyến vào thanh Address.Một số IP mặc định của bố định tuyến:

Belkin: 192.168.2.1 DLink: 192.168.0.1 Linksys: 192.168.1.1 Netgear: 192.168.0.1

#### 2.3. Mất tên đăng nh**â**p và m**â**t mã b**ô** đỉnh tuyến

S**ư cố**: Moi người làm mất tờ giấy ghi tên đăng nhập và mật mã cho tiện ích cấu hình bộ định tuyến. Moi người cần điều chỉnh xác lập, nhưng không sao vào được trang cầu hình bộ định tuyến.

Giải quyết: Mọi người phải khởi đầu lai bằng cách trả bô định tuyến về xác lập nhà sản xuất. Xác lập nhà sản xuất gồm tên đăng nhập và mật mã mặc định ban đầu. Định vị nút reset trên bộ định tuyến. Nhấn giữ nút trong 30giây. Tùy theo nhà sản xuất sẽ thấy đèn link đổi màu khi xác lập bộ định tuyến trả về xác lập nhà sản xuất mặc định. Vào tiên ích cầu hình bằng tên đăng nhập và mật mã mặc định của nhà sản xuât.

#### 2.4. Lý do thay đổi dữ liệu đăng nhập cho bộ định tuyến

S**ư cố**: Moi người không tìm được lý do nào để thay đổi tên đăng nhâp và mật mã mặc định cho tiện ích cấu hình bộ định tuyến vì phải nhớ mật mã nữa. Mang nôi bộ không nằm giữa chốn công công nên người la có thể vào tiên ích được và làm xáo trôn mang của mọi người. Giữ nguyên dữ liêu mắc định có hai gì không?

Giải quyết:Nếu mang an toàn vật lý giữ nguyên dữ liêu mặc định sẽ không có hâu quả tiêu cực nào cả

#### 2.5. DHCP là gì và lấy nó ở đâu?

Sự cố: Bạn có sự cố chập chờn là máy tính không bất chợt không truy cập được qua mạng. Bạn viết thư cho nhân viên hỗ trợ kỹ thuật của nhà sản xuất bổ đỉnh tuyến và họ gửi email yêu cầu ban thay đổi thời han thuê DHCP. Tai sao?

Giải quyết: DHCP là hệ thống trong đó máy phục vụ được đỉnh cấu hình là máy phục vụ DHCP, gán địa chỉ IP cho toàn thể máy tính trên mạng thuộc pham vi phục vụ của nó. Máy phục vụ DHCP tùy thuộc vào thuyết đặt mang:

Khi một máy tính nối mang internet, máy phục vụ tai ISP là máy phuc vu DHCP

Khi mạng được định cấu hình cho internet Connection Sharing, máy tính là máy phục vụ DHCP

Khi mang được định cấu hình để dùng chung intrenetqua bổ định tuyến, bố định tuyến là máy phục vụ DHCP

Khi cấu hình cảd mạng là "Obtain an ID address automatically" địa chỉ lấy từ máy phục vụ DHCP.

DHCP thuê địa chỉ IP của từng máy trong khoản thời gian đã định, nếu hết thời hạn thuê nó tự động gia hạn. Trường hợp khởi động lại máy nó sẽ thuê lúc khởi đ $\hat{\theta}$ ng windows.

Nếu muốn biết điều khoản thuê địa chỉ hiện hành trên máy nhấp start run và gõ cmd rồi nhấn enter, tai dấu nháy lênh gõ ipconfig/all hê thống sẽ cho biết địa chỉ và các thông số khác của máy.

#### 2.6. Địa chỉ MAC

Sự cố : Theo cơ sở kiến thức trên web site của nhà sản xuất bộ định tuyến, vấn đề có lẽ liên quan đến địa chỉ ip. Ban buộc phải xóa máy tính khỏi bo định tuyến rồi khởi đong chúng trở lai vào mang nhưng không có MAC nào cả trên mang.

Giải quyết: trong trường hợp này thuật ngữ MAC không liên quan gì đến máy tính. MAC (Media Access Control) là số hiệu không trùng lão cho máy tính, số liêu này liên quan đến phần cứng là card mang. DHCP cũng theo dõi địa chỉ IP gán cho từng máy liên kết với địa chỉ IP của MAC và tên máy đặc tính này cho phép truy cập mạng thông qua my network places, mang không truy câp bằng tên máy mà bằng địa chỉ IP. Cơ sở dữ liêu bộ định tuyến liên kết tên địa chỉ MAC và địa chỉ IP hiện hành.

#### 2.7. Máy tính sử d**u**ng apipa

Sự cố : Bạn không vào được mạng internet bất kì máy tính nào trong mạng. Một người bạn khuyên bạn nên kiểm tra địa chỉ IP bằng lệnh ipconfig, sau đó anh ta cho biết máy tính đang sử dụng APIPA nghĩa là bộ định tuyến không hoạt động. APIPA là gì ? và nó làm hồng bộ định tuyến ra sao ?

Giải quyết : APIPA (Automatic Private IP Addreesing) không nàm hồng bộ định tuyến, nó là giải pháp cuối cùng giúp các máy tính giao tiếp với nhau khi không nhân được đia chỉ IP mong muốn từ máy phuc vu DHCP(trong trường hợp này là bộ định tuyến). khi không nhân được IP từ máy có phục vụ DHCP thì windows tự động cung cấp địa chỉ IP cho máy với dải từ 169.254.0.0 đến 169.254.254.254 (địa chỉ APIPA).

Khi máy tính dùng địa chỉ APIPA moi thứ trên mang đều châm lai. Máy tính sẽ khởi động châm vì khi khởi động nó sẽ tư tìm máy phục vụ DHCP, sau đó khi không tìm thấy nó sẽ tư đông tìm kiếm còn máy nào khác trên mang và địa chỉ là bao nhiêu và tiếp đến là nó sẽ tự động gán địa chỉ APIPA chưa dùng, và nó cũng dùng mắt na là 255.255.255.0. Địa chỉ APIPA là tam thời thực tế máy luôn luôn tự động tìm kiếm máy phục vụ DHCP.

#### 2.8. Không đăng nh**â**p được mang khác bằng cấu hình thay thế

Sự cố : Bạn định cấu hình card mạng cho địa chỉ IP thay thế và địa chỉ IP cố định tai văn phòng và bổ định tuyến cung cấp địa chỉ IP tư đồng tai nhà. Sau khi thiết lấp máy tính xách tay cho mang nội bộ ban không thể đăng nhập vào mạng văn phòng và ngược lại cấu hình máy cho văn phòng thì không vào được mang nổi bồ.

Giải quyết : Xác nhân đó là xác lập TCP/IP thông suốt chứ không phải đăng nhập thông suốt (xem dữ liệu trên tab Computer name của hộp thoại System properties)

Máy tính đăng nhập miền công ty có địa chỉ IP cố định, còn mang nội bộ có bồ định tuyến cung cấp địa chỉ IP. Ban không gặp trở ngai gì trong việc đăng nhập miền công ty, do máy không tìm thấy máy phục vụ DHCP và áp dung cấu hình thay thế.

Khi muốn đăng nhập mang nội bộ ban chọn Local Computer trong hộp tho ai dăng nhâp. Có thể tiếp cân tài nguyên trên máy tín khác trên mang thông qua lệnh Run (*\\ComputerName\Sharename*). Máy tính khác không tìm thấy máy tính này trong Network Neighborhood hoặc My Network Placese. Do máy tính xách tay không có tấp tin hay tài nguyên mà máy tính khác trên mang nồi bồ cần.

#### 2.9. Chương trình chuyển mang

S**ư cố** : Ban di chuyển máy tính xách tay giữa văn phòng và mang nổi bÔ. Ban dành phân nửa công việc cho đỉnh lai cấu hình máy tính, nửa kia cho xử lí thông báo lỗi và nối mang bằng trình duyệt.

Giải quyết : Ban chỉ nối mang công ty và mang nội bộ và điều đó làm ban phát điên. Ban tìm phần mềm lưu xác lập máy tính và nap chúng khi cần hai trong số đó là Netswitcher và Mobile Netswitch

Netswitcher lưu xác lập mang để có thể nap chúng khi cần, sau khi cài đặt phần mềm xong, lưu cấu hình hiệ hành. Chon lênh xác đỉnh tập hợp xác lập mang khác và nhập cấu hình mang khác. Mỗi tập hợp được gọi là vi trí (location). Khi khởi động máy tính chon vi trí cho mang định nối

Mobile Net Switch hoat đông giống như NetSwitch.

#### 2.10. Máy tính xách tay có nhiều kết nối mang cuc bô

Sự cổ : Xác lập máy tính xách tay hiển thị hai khoảng mục kết nối mang cục bố với thuộc tính giống nhau. Tuy nhiên máy tính chỉ sở hữu một card.

Giải quyết : Ban không dùng cùng khe cắm mỗi lần cắm card mang PC card. Windows thấy mỗi khe cắm là một thiết bị và giữ thông tin về thiết bị khi đã tháo nó ra. Có lúc nào đó một trong kết nối nào đó báo lỗi thì windows nghĩ là nằm trong khe cắm không dùng.

- Để vôhiệu hóa kết nối, nhấp phải chuột vào biêu tượng Netword Connection chon Disable.
- Muốn xóa kết nối mở Divice Manager và mở rông danh sách card mang. Nhấp phải chuột vào card

báo lỗi chon uninistall.

#### 2.11. Không thể bỏ qua danh sách người dùng trong windows xp

Sự cố : thường bạn không làm việc trên máy cówindws xp nhưng khi cần sử dung nó, lai không có tên mình trong danh sách. Thất phiền phức vì không thể bổ qua hoặc bổ sung tên vào danh sách để sử dụng máy tính.

Giải quyết : Máy tính windows xp áp đặt các quyền kiểm soát nhằm ngăn chăn những người phá phách máy tính. Người dùng hợp pháp có thể bổ sung tên vào User list trong máy tính. Người dùng này phải có tinhg trạng của Administrator, limited user không thể bổ sung tên vào người dùng trong máy.

#### 2.12. Loại bỏ mật mã không phải là ý hay

S**ư cố:** bất kì cũng có thể vào máy của ban xem tài liêu riêng và thay đổi các xác lập thường dẫn đến các tai họa. Bạn có tạo đăng nhập tự động vào website mua sắm và giữ thông tin tín dung hay không ? muốn xem lai giải pháp của mình không ?

Giải quyết: máy tính windows xp không có cách bổ qua cửa sổ logon nếu ban không có tên trong danh sách. Các hướng dẫn của windows không chỉ ra cách khắc phục mà bổ qua bước nhập mật mã cho người dùng đã tạo. Bằng cách đó bất cứ ai cũng chọn tên bất kì và khai thác máy tính. Bạn đã loại bổ mật mã và giờ đây không cho phép ai khai thác máy tính của mình.

#### 2.13. Chỉ có nhà quản tri máy tính mới có quyền tao người dùng trong windows xp

Sự cố : Bạn yêu cầu con bổ sung tên mình vào danh sách người dùng trong máy tính. Khi mở trình User Accounts trong Control panel, tùy ch On tao tài khoản không xuất hiện. Trong thực tế chỉ liệt kê tài khoản con ban cùng với các tùy chọn thay đổi nó.

Giải quyết : Con ban không có quyền tao tài khoản mới. Chỉ có người dùng được đỉnh cấu hình là Computer Administrator mới thực hiên được tác vu này, tài khoản con ban là Limited User

#### 2.14. Cửa sổ đăng nh**â**p không chỉ rõ lo**a**i tài khoản

S**ư cố**: Cửa sổ logon chỉ liệt kê tên, và không chỉ rõ tài khoản người dùng. Làm sao biết mình là Limited User hay Computer Adminitrator ?

Giải quyết : Ban không những phải nhớ tên đăng nhập và mật mã mà còn cả loai người dùng nữa. Cách tìm hiểu duy nhất là đòi hỏi một số tác vu của Computer Administrator, mở User Accounts trong control panel nếu chỉ thấy tài khoản của mình ban là Limited User còn thấy hết tài khoản bạn là Computer Administrator

#### 2.15. Định cấu hình màn hình nền

**Sư cố :** Ban cài đặt chương trình phần mềm trên máy tính windows xp nhưng người khác không tìm thấy nó. Ban thấy nó trên menu programs khi đăng nhập còn người dùng khác thì không.

Giải quyết : Phần mềm chỉ cài vào khoản mục menu vào profile. Không phải phần mềm nào cũng đưa ra chon lưa giữa cài đặt máy tính và cài đặt người dùng trong quá trình thiết đặt. Một khi cài xong phần mềm có thể làm cho nó khả dụng với toàn thể hoặc một số người. Trong windows Explorer hay computer  $m\ddot{\sigma}$  rộng C:\Documents and Settings\Yourname\Start menu\programs. Lỗi tắt chương trình trên menu All programs hiển thi trong khung phải

Nhấp phải chuột vào lối tắt chương trình muốn cung cấp cho người dùng khác và chọn copy, sau đó mở rộng profile người dùng cho người dùng khác và dán lối tắt vào thư mục con Programs. Làm vậy cho từng người dùng muốn chia sẽ ứng dụng

#### 2.16. Lỗi không tìm thấy phần mềm

**Sư cố** : Ban chon chương trình và windows thông báo không thể tìm thấy tập tin phần mềm. Sau này ban biết người dùng đã gở phần mềm, windows chỉ xóa biểu tương khỏi menu của người gỡ cài đặt chứ không xóa khỏi menu của người khác

Giải quyết : Windows phải kiểm tra xem lối tắt chương trình có nằm trên menu tất cả máy tính hay không và xóa lối tắt này. Nhưng windows không đủ thông minh để làm điều đó bởi vậy người dùng phải tận tay xóa khoản muc menu

#### 2.17. Limited user không thay đ**ổ**i đ**ượ** xác l**â**p năng l**ượ**ng

S**ư cố** : Ban không thích xác lập mặc định tắt màn hình sau khoản thời gian không dùng chuột hay bàn phím. Ban mở hộp tho ai Power Options và đổi xác lập sang never nhưng khi OK ban nhân thông điệp Access Denied

Giải quyết : Tùy chọn năng lượng thuộc một phần của xác lập người dùng nên chúng không trùng lắp với từng người dùng. Thay đổi xác lập của ng ười khác sẽ không thay đổi xác lập cho Limited User. Hướng khắc phục duy nhất là nhờ người có quyền quản trị đăng nhập, đổi tài khoản của ban thành tài khoản quản trị thay đổi xác lập năng lượng rồi định lại tài khoản.

#### 2.19. Rắc rối với instant messenger

Chat qua mạng bằng Messenger

S**ư cố** : Mang trải rộng ra 3 tầng lầu, có thể tân dung các kết nối gởi thông điệp cho nhau được không ?

Giải quyết : Microsoft có sẵn phần mềm Messenger chạy trên windows có thể chat với người dùng khác hay với nhiều người dùng khác.

Messenger cũng cung cấp khả năng truyền tập tin giữa các người dùng, hai ng ười dùng có thể chia sẽ cửa sổ phần mềm và thảo luận nội dung trong cửa sổ chat hoặc vẽ trực tiếp trong cửa sổ.

#### 2.20. Một số đặt tính của messenger bi tường lửa phong tỏa

 $\overrightarrow{S}$ **u' cố** : Khi tìm cách khai thác một số đặt tính trong Messenger ban nhân thông báo lỗi không tiếp tục được do tường lửa.

Gi**ải quyết** : Một số đặt tính Messenger áp dung giao thức truyền thông cụ thể đòi hỏi hỗ trợ UpnP (Universal Plug and Play) đặt tính này không giống đặt tính Plug and Play tư đồng nhân diên phần cứng mới. UpnP cho phép máy tính giao tiếp qua tường lửa bằng cách giúp máy tính tìm nhau. Theo mặc định đa số tường lửa phong tỏa UpnP do đó bạn phải tự kích hoat hỗ trơ công nghề này.

#### 2.21. định cấu hình bức tường lửa windows xp sp2 cho upnp

Sự cổ : Bạn áp dụng tường lửa cài sẵn cho windows xp pack 2 cho phép giao tiếp qua Messenger. Tuy nhiên ban nhân thông báo lỗi khi khai thác một số đặt tính của Messenger.

Giải quyết : Theo mắc đỉnh tường lửa windows xp sp2 vô hiệu hóa UpnP song ban có thể kích hoat truyền thông UpnP thông qua xác lập thay đổi cấu hình mặc định. Mở trình con Windows security center trong Control panel và nhấp windows firewall, tiếp theo nhấp tab Exception và chon UpnP Framework.

#### 2.22. Ngăn không cho m**ở** messenger lúc kh**ởi đô**ng

Sự cố : Hằng ngày bạn ít khi dùng đến Messenger chờ nạp phần mềm và đăng kí khi khởi đÔng máy tính quả là phiền phức.

Giải quyết : Mở cửa sổ phần mềm và chon Tool – Option. Trên tab Preferences khử chon tùy chon khởi đông phần mềm lúc khởi đông.

#### 2.23. Xóa windows messenger kh**ỏ**i windows xp

S**u** cố: Ban gỡ cài đặt windows messenger khỏi hộp tho ai windows components nhưng chương trình vẫn khả dụng và người khavs vẫn tìm thấy.

Giải quyết : Quá trình gỡ cài đặt ở muc windows components trong Add/Remove thuộc win xp chỉ gỡ cài đặt lối tắt windows messenger trên menu Programs. Ban có thể ngăn nó thi hành thông qua registry

- Chọn Start – run, nhập registry và nhấp OK mở trình hiệu chỉnh registry

- Định hướng đến

HKEY\_LOCAL\_MACHINE\software\policies\microsoft\messenger
- Ch On Edit-new-key, nhập Messenger như là tên khóa registry mới

- Chọn khóa mới

HKEY\_LOCAL\_MACHINE\software\policies\microsoft\messenger, ch on Edit-new-key và đặt khóa mới là client

- Chon khóa mới

HKEY\_LOCAL\_MACHINE\software\policies\microsoft\messenger\client , chọn edit – new – DWORD value, đặt tên giá trị mới là Preventrun

- Nhấp đúp giá trị mới PreventRun, và đổi giá trị mặc định từ 0 sang 1

- Đóng trình registry và khởi động lại máy

# 2.24. Sử dung tiên ích truyền thông điếp cài sẵn

Sự cố : Mạng truy cập internet thông qua modem điện thoại nên bạn không luôn nối mạng. Vì windows Mesenger sử dụng internet bạn khó lòng gởi thông điệp trừ khi mỗi máy tính vô tình nối mang internet.

Giải quyết : về gởi thông điệp cho máy tính lệnh net send khả dung trong windows, các bản win cũ có khả năng gởi nhận thông điệp nhờ vào chương trình Winpopup

Trong windows xp net send khả dung từ dòng lênh, cú pháp là net send targer "messenger" trong đó targer là tên người dùng hay tên máy tính, messenger là nôi dung.

Cũng có thể gởi thông điệp đến toàn thể máy tính trong nhóm làm việc thông qua cú pháp net sed/domain:WorkgroupName "messenger" thay tên mang vào WorkgroupName.

Đối với windows server 2003 ban phải gởi thông điệp thông qua Winpopup. Winpopup là chương trình bắt buộc phảu thi hành để gởi thông điệp.

Cách tốt nhất làm cho Winpopup khả dụng là tạo lối tắt chương trình trên màn hình. Bạn phải định vị chương trình trong trường hợp này mở Windows Explorer và đảm bảo nó không ở chế độ toàn màn hình. Định hướng đến windows và tìm tập tin winpopup.exe. nhấn phải chuột vào biểu t U'Ong winpopup.exe ch On Create Shortcut Here.

# 2.25. Rắc rối về hỗ trợ phần mềm

 $\chi$ in hỗ trơ đối với sư cố windows

S**ư cố** : Một số xác lập phần mềm mang áp dung trong windows dường như vô hiêu. Làm sao lần ra được ?

Giải quyết : Kiểm tra phiên bản windows của mình trên web site. Bắt đầu tai [http://Microsoft.com,](http://Microsoft.com/) bên trái muc Product Families. Nhấp danh sách windows vào trang web windows. Win xp được liệt kê bên trái

Trang web cho phiên bản windows có hàng loat hỗ trơ dưới dang FAQ, bài báo và mục về qui trình cụ thể như mang chẳng han. Định hướng và di chuyển để tìm hỗ trơ

# Bài 3: TRUY CẬP MẠNG VÀ MÁY IN MẠNG Mã bài: MĐ41-03

### Giới thiêu:

Một trong những ưu thế của mạng nội bộ là bạn có thể ngồi trước máy tính, và truy cập tập tin trên máy tính khác trên mạng.

Bài này cung cấp một số bí quyết, và cách khắc phục nhưng phiền toái gặp phải khi truy cập máy tính mang; đề cập những sư cố thường gặp trong cửa sổ mạng (network connection), phương pháp kết nối nhanh máy tính khác, và cách xử lý sự cố kết nối khi không tìm thấy máy tính trên mạng.

### **Muc tiêu:**

- Xác định được các sự cố kết nối mang;
- Sửa chữa các được các sư cố đó;
- Quản lý hoat đông in và khắc phục được các sư cố của máy in dùng chung trên mang.
- Thực hiện các thao tác an toàn với máy tính.

# N**Ô** i dung chính:

# 1. XỬ LÝ SỰ CỐ KẾT NỐI M**A**NG

### 1.1. Máy tính m**ớ**i không vào Neighbohood

Sự cố: Bạn bổ sung máy tính mới vào mạng, nhưng nó không hiện diện trong My network places hay Network Neighborhood trên máy tính khác. Ban biết đường cáp va xác lập mang đều ổn thoả, nhưng phải tái lai khởi động hết thảy máy tính trên mang mới thấy được máy tính mới, thất là phiền phức.

Giải quyết: Không nhất thiết phải khởi động lại tất cả máy tính mới thấy máy tính mới bổ sung trên mang mà ban chỉ cần đơi 12 phút và sau dó, mở lại thư mục mạng, hoặc nhấn F5 cập nhập hiển thị nếu không đóng thư muc. Lúc này ban sẽ tháy máy tính mới.

# 1.2. Tên nhóm làm việc phải như nhau trên tất cả máy tính

Sự cố: Một trong bốn máy tính chẳng bao giờ hiện diện trong My network places hay Network heighborhood trên máy tính khác.Khi mở My network places trên máy tính thiếu (pinkpedrm), máy tính duy nhất hiển thi là Pinkbedrm. Phần cứng hoạt động, nhưng sao máy tính này không nối mang?

Giải quyết: Những triệu chứng này cho thấy Pinkbedrm được định  $c\tilde{a}$ u hình cho nhóm làm việc mang tên khác. Thông thường, xảy ra do ban gõ sai khi thiết lập máy tính, hoặc quên đổi tên từ tên nhóm làm việc mặc định do Windows cung cấp.

Nếu Pinkbedrm chay Windows XP/2000, nhấp chuột phải mouse vào My computer, và ch on properties. Nhấp tab Network identification, và bảo đảm tên nhóm làm việc trùng với tên máy tính khác. Đối với Windows 98SE va Me, mở trình con Network trong Control panel, nhấp tab vào identification, và đổi tên nhóm làm viêc (nếu cần).

### 1.3. Thông báo l**ỗ**i không c**u** th**ể**

Sự cố: Khi máy tính không khả dụng, thông báo lỗi không cụ thể, nên ban không biết sư cố ra làm sao cả.

Giải quyết: Không có cách khắc phục vấn đề này.Windows không nhìn qua màn hình xem máy tính đã tắt hay chưa hoặc cáp mạng đã rút cám hay chưa. Máy tính cũng có thể không khả dung trên mang vì lẽ khác. Tất cả Windows ra sức giao tiếp với máy tính và nếu không nhân được hồi âm thì sẽ xác định máy tính không truy cập được.

### 1.4. Cài đ**ặ**t dịch v**u** dùng chung t**â** p in và máy in

Sự cố: Bạn thiết lập máy tính mạng, và đoan chắc mọi kết nối đều ổn thoả. Xác lập TCP/IP cũng thoả đáng. Tuy nhiên, máy tính mới không lộ diện trong My network places. Làm thế nào truy ra sự cố?

Giải quyết: Nếu thực hiện hết các bước xử lý sự cố thích hơp cho phần cứng mang, kiểm tra xác lập kết nối mang. Có thể ban quên cài đặt dịch File and Printer Sharing, một trong những căn nguyên của sự cố này.

Nhấp nút phải mouse vào kết nối mang, và chon properties. Trên tab Ganeral, bảo đảm "File and printer sharing for microsoft network" hiển thi dưới dạng thành phần mạng được cài Còn ngược lại cần cài đặt dịch vụ này.

- + Cài đặt File and printer sharing trong Windows 9x/Me:
	- $\mathbb{C}$  Muốn cài đặt File and printer sharing trong Windows 9x/Me, mở trình con Network trong Control panel
	- $\mathbb{C}$  Nhấp nút "File and printer sharing". Trong hộp thoại, chọn tuỳ chọn dùng chung tâp tin, máy in, hay cả hai. Nhấp OK, vào thời điểm này hê thống yêu cầu đưa CD Windows gốc vào để sao chép tâp tin .Sao chép tâp tin xong hề thống hiển thi thông báo cho biết xác lâp mới sẽ không hiệu lực cho đến khi tái khởi động hệ thống.Nhấp YES tái khởi đông máy tính hoặc NO nếu muốn khởi đông lại máy tính vào thời điểm thuân tiên hơn.

+ Cài đặt File and printer sharing trong Windows 2000/XP

1. Trong windows  $XP$ ,  $m\sigma$  trình con Network connections trong Control panel. Trong Windows  $2000$ , m $\ddot{\text{o}}$  trình con Network and dialup connections trong Control panel.

2. Nhấp nút phải mouse vào biểu tương Local area connection, và ch on properties.

3. Nếu File and priter sharing for microsoft windows không hiện diện trong tab General, nhấp nút untall.

4. Trong hộp tho ai Select network components type, chon service, và nhấp add.

5. Chon File and sharing for microsoft network, và nhấp  $OK$ 

 $6.$  Nhấp close

#### 1.5. Phải kích hoat Netbios over TCP/IP

S**ư cố:** Sau khi thiết lấp mang hai máy tính, mở My network places và liên kết được chon View workgroup computer. Sau dó nhấp dúp biểu tương FAMILY(tên nhóm làm viêc) và thấy thông báo lỗi như sau: "FAMILY is not accessible.You my not have permission to use this network resource."Bạn đăng nhập máy tính bằng tên người dùng có quyền quản trị, vây ban đang thiếu quyền nào?

Giải quyết: Vấn đề chẳng đính dáng gì đến quyền, và đây cũng là thông báo lỗ phiền phức. Căn nguyên thường gặp cho thông báo này là ban có lỗi cấu hình nhỏ trong thiết đặt card mang. Ngoài ra, xác lập mang chắc chắn không có NetBios over TCP/IP

Muốn kiểm tra trạng thái NetBios over TCP/IP, mở hộp thoại properties cho Local area connection như sau:

- Trong windows  $9x/Me$ , m $\ddot{\sigma}$  trình con Network trong control panel.
- Trong windows 2000,  $m\ddot{\sigma}$  trình con Dialup connections trong Control panel, kế đến nhấp danh sách Local area network, và ch<sub>on</sub> properties.
- Trong windows  $XP$ ,  $m\ddot{\sigma}$  trình con Network connections trong Control panel, sau dó nhấp nút phải mouse vào danh sách Local area network, và chon properties.

Chọn thành phần TCP/IP, và nhấp nút properties. Sau đó, tiếp tục như sau.

- Trong windows  $9x/Me$ , nhấp tab NetBios. Đa phần, $\hat{o}$  ch On "I want to enble NetBios over TCP/IP" đã được chon và không truy cấp (có màu xám).Còn không, đánh dấu chon ô chon này, rồi nhấp OK hai lần để đóng tất cả các cựa sổ.Hê thống yêu cầu CD windows gốc để sao chép các tấp tin. Ban phải khởi động lai máy tính để áp dung xác lấp mới.

Trong windows 2000/X, nhấp nút Advanced trong hộp thoai TCP/IP properties, rồi nhấp tab WINS. Trong thư mục NetBios Setting, chon tuỳ chon Default. Nhấp OK ba lần đóng tất cả các hộp thoai.

#### 1.6. M**ở** nhanh thuộc tính mang

**Sư cố:** Khi phải xem hoặc thay đổi xác lập trên card mang, ban thật sự phiền toái do phải qua năm bước xem hộp tho ai properties cho Local area connection.

Giải quyết: Có thể cắt bớt bốn bước đầu bằng cách đặt biểu tương Local area connection trên thanh tác vu. Mở hộp tho ai Properties cho local area connection.  $\dot{O}$  cu $\dot{O}$  tab General, đánh  $d\tilde{a}$ u cho "show icon in notification area when connected".

#### 1.7. Ping máy tính m**a**ng

S**ư cố:** Thông báo lỗi cho biết máy tính không khả dung khi mở nó trong My Network Places.

Giải quyết: Kiểm tra xem máy tính có nối mang thỏa đáng hay không, cấu hình TCP/IP có làm việc hay không…và hệ thống có liên kết địa chỉ IP với tên máy tính hay không?

Tiến hành điều tra, tân dung tiên ích Ping cài sẵn trong Windows.Để thi hành lệnh Ping, mở cửa sổ dấu nhắc lệnh và nhập ping ComputerName

#### 1.8. Ping th**ất** bai

Sự cố: Bạn thi hành lệnh Ping cho máy tính ABC và hệ thống trả về thông số "Unknown host  $ABC$ "

Giải quyết: Nếu không tìm thấy được máy tính của ABC thì mang của ban không có máy tính, hoặc là những vấn đề có thể tồn tại khi lênh Ping trả về thông báo "unknow host"

 $+$  Máy tính bi tắt (hãy bật máy, kết nối và kiểm tra lại mạng)

 $+$  Máy tính đang chay nhưng không nối vật lý với mang. Cáp hồng hoặc bị rút ra, card vô tuyến không hoạt động, hub/chuyển mạch,/bộ định tuyến nối mang không hoat đông.

### 1.9. Ping địa chỉ ip

S**ư cố:** Kiểm tra kết nối thất bai bằng cách áp dung lênh Ping trên máy tính. Có thể nhập sai tên máy hoặc sai địa chỉ IP.

Giải quyết: Có thể dùng lệnh Ping để xác nhân địa chỉ IP cu thể của máy. Nếu nhân được hồi âm nghĩa là máy tính được gán địa chỉ IP đó nối vật lý với mang.

### 1.10. Tìm địa chỉ ip của máy tính

**Sư cố:** Xem xét TCP/IP Properties cho card, nhưng nó dường như không có địa chỉ IP. Ban chon tùy chon "Obtain an IP address automatically", nhưng số chẳng hiện.

Giải quyết: Điều đó có nghĩa máy tính thiếu địa chỉ IP thường trực. Thay vào đó đia chỉ IP được gán đông khi máy tính khởi đông vào **Windows** 

Muốn xác đỉnh địa chỉ IP của máy hiên hành, mở cửa sổ dấu nhắc lênh, và gõ ipconfig. Hê thống sẽ trả về địa chỉ IP

### 2. DON DEP MY NETWORK PLACES

### 2.1. Don dep m**ớ** lôn xôn

S**ư cố:** Khi mở My network Places, cửa sổ đầy những biểu tương thư mục đã truy cập. Trong thực tế, quá nhiều thư mục đến mức khó tìm thấy thư mục cần thiết.

Giải quyết: Theo Windows XP/2000 hiển thi biểu tương ổ đĩa hay thư mục dùng chung mà ban đã truy cấp. Biểu tương là lối tắt thư mục, và xóa lối tắt luôn an toàn, vì ban không xóa đối tương gốc.

Nếu muốn truy cấp tài nguyên dùng chung sau khi xóa lối tắt, ban phải đình hướng và di chuyển trong cửa sổ mang, bắt đầu từ View Workgroup Computer hay Entire Network. Một lần nữa, Windows bổ sung lối tắt vào My Network Places.

### 2.2. Th**ư** muc cuc bô hiển thi trong My network Places

S**ư cố:** Lối tắt hiển thi trong My network Places cho thư muc đã truy cập không phải lúc nào cũng bắt nguồn từ máy tính từ xa. Tại sao thư mục trong máy tính cuc bố hiển thi trong cửa sổ này? Nó chỉ làm cho cửa sổ đầy ấp thêm.

Giải quyết: Hễ mỗi lần ban truy câp thư muc cuc bô đã dùng chung, lối tắt của nó lai xuất hiên trong cửa sổ My network Places. Cửa sổ này không phân biết được thư mục dùng chung cục bố và thư mục dùng chung từ xa.

Nếu chỉ muốn xóa lối tắt cục bộ, và giữ lại lối tắt thư mục dùng chung từ xa, chon View  $\Rightarrow$  Details, sau đó nhấp đề mục côt Computer sắp xếp danh sách theo máy tính. Chọn những thư mục cần xóa sau đó nhấn phím Delete.

### 2.3. Loai bổ ngắt mẫu tư trong My network Places

Sự cố: Bạn sắp xếp biểu tượng trong My network Places theo máy tính nhằm xóa hết lối tắt thư mục dùng chung cục bộ. Khi thay đổi chế độ

xem sao cho nó sắp xếp theo tên. Ngắt này xuất hiện bắt kể ban chon chế đô xem nào. Điều này bắt buộc ban sử dung thanh cuốn dọc, vốn rất phiền phức.

Giải quyết: Windows tư đồng kích hoat tùy chon sắp xếp hiển thi theo nhóm. Muốn vô hiệu hóa tùy ch này, ch on View  $\Rightarrow$  arrange Icons By  $\Rightarrow$  Show in Groups, và xóa dấu ch**o**n.

### 2.4. Ngăn hiển thi lối tắt trong My network Places

S**ư cố:** Ban ngăn việc xóa sach lối tắt trong My network Places, và chứng kiến cảnh chúng xuất hiên lai. Có một cách yêu cầu Windows thôi theo dõi các nước đi của ban.

Giải quyết: Windows như theo đuôi bạn phải không? Có 1 cách chặn đứng việc này:

- 1. Trong Windows 2000 và XP Professional, có thể thay đổi hành vi này bằng cách kích hoat Group Policy.
- 2. Windows XP Professional không cung cấp Group Policy, nên ban phải thay đổi registry. Thay đổi registry giống như cho Windows  $2000$  và XP Professional, nhưng thường người ta thích sử dung Group Policy hơn là registry.

Chọn Start/Run mở lệnh Run.

Gõ MMC, nhấp OK mở MMC

Ch On File Add/Remove Snap-in(windows XP), hay Console Add/Remove Snap-in(windows 2000)

Trong cửa sổ Add/Remove Snap-in, nhấp nút Add mở cửa sổ Add Standalone Snap-in.

Chọn Group Policy từ danh sách snap-in khả dụng, nà nhấp nút Add

Chấp nhân ( Local Computer) Group Policy Object mặc đỉnh, và nhấp Finish.

Nhấp Close, sau đó nhấp Ok trở về cửa sổ MMC.

Trong khung trái, mở rộng mục nhập User Configuration sang User Configuration/Administrative Templates/Desktop.

Trong khung phải, nhấp đúp "Do not add shares of recently opened documents to My network Places".

Ch on tùy ch on Enabled, và nhấp nút OK

Đóng MMC

# 2.5. **Ô** đĩa hay th**ư** muc dùng chung chưa bao giờ truy cập xuất hiện trong my network places

**Sư cố:** Cửa sổ My network Places trên máy tính Windows XP đầy những lỗi tắt đến khó tin. Điều la là một số lối tắt dành cho thư mục chưa hề truy câp bào giờ. Làm sao chúng có mặt trong đó? Vừ a phiền phức vừ a gây nhầm lẫn.

Giải quyết: Trong nhóm làm việc, Windows XP định kỳ kiểm tra hết các máy tính mang xem máy tính nào có tài nguyên dùng chung mới hay không. Nếu người dùng máy tính mang tao thư mục và chia sẻ nó, hoặc chia sể thư mục hiên có. Windows quá hứng thú với viêc khám phá ra tài nguyên mới này tới mức nó muốn chia sẻ khám phá đó với cả thế giới.

Có thể xóa những biểu tượng này khi chúng xuất hiên, hoặc ngăn không cho Windows tìm kiếm.

#### 2.6. Vô hi**ề**u hóa tìm kiếm tài nguyên dùng chung mới

S**ư cố:** Mang có 5 máy tính, và số người dùng nhiều hơn số máy tính. Ng ười dùng thường tao và chia sẻ thư mục để có thể vào tâp tin của mình bất kể đang làm việc trên máy tính nào. Cửa sổ My network Places trên mỗi máy tính Windows XP bổ sung lối tắt nhanh hơn cả chúng ta nhấn phím Delete. Làm sao ng Ung đây?

Giải quyết: Ban cần thay đổi tùy chon trong hộp thoai Folder **Options** 

Ch n Tools/Folder Options mở hộp tho ai Folder Options. Nhấp tab View, khử ch<sub>On</sub> "Automatically search for network folders and printers", rồi  $nh$ ấp OK

### 2.7. Lối tắt mang không hoat đ**ô**ng

**Sư cố**: Sau khi làm việc suông sẻ suốt thời gian dài, một trong các phím

tắt mang không S**ư** c**ố** hoạt đông.

Giải quyết: Tài nguyên liên kết với lối tắt này đã thay đổi. Có lẽ thư muc đã bi xóa, đổi tên, di dời, hoặc tên dùng chung đã thay đổi, hoặc ai đó đã thay đổi tùy chon "Not Share" cho tài nguyên.

#### 2.8. Tạo lối tắt riêng cho My network Places

S**ư cố:** Ban thay đổi cấu hình máy tính Windows 2000/XP trên mạng sao cho chúng không đưa lối tắt vào My network Places. Bây giờ, một số ng ười thích dùng lối tắt ổ đĩa hay thư mục dùng chung thường truy cập. Có cách nào thực hiên không?

Giải quyết: Có thể tạo lối tắt riêng trong cửa sổ My network Places. Windows cung cấp Wizard dẫn dắt ban qua quá trình này, có thể khởi sư bằng cách chon trong cửa sổ My Network Places, Add Network Places Wizard đóng hai chức năng: thiết lập vị trí lưu trữ tập tin trên mang internet, và tao lối tắt tài nguyên dùng chung

### 2.9. Lối tắt mang cho phiên bản Windows cũ

Sư cố: Người dùng mạng thích lối tắt mạng tự tạo, nhưng đặc tính này không khả dụng trên máy tính Windows 98SE/ME

Giải quyết: Có thể tạo thư mục riêng cho lối tắt mạng, vốn hiệu quả và dễ sử dụng hơn là thư mục My Network Places trong Windows Xp/2000. Tác vu này gồm hai bước đơn giản:

- 1. Tao thư mục chứa lối tắt mang trên màn hình nền.
- 2. Di chuyển lối tắt tài nguyên dùng chung mạng vào thư mục trên màn hình nền.

Lối tắt trên màn hình nền dễ truy cấp hơn cửa sổ My Network Places, điều này lý giải tai sao ban muốn dùng giải pháp này cho máy tính Windows Xp/2000

Muốn tạo thư mục trên hình nền, nhấp chuột phải vào chỗ trống trên màn hình nền, và chon New/Folder. Đặt tên thư muc là Network Shortcuts. Đặt thư mục dọc theo rìa màn hình nền sao cho nhìn thấy nó khi mở cửa sổ ứng dung.

1. Mở Network Neighborhood, và thu kích thước sao cho nhìn thấy thư mục vừa tạo trên màn hình nền.

- 2. Mở máy tính từ xa có tài nguyên dùng chung muốn lưu dưới dang lối tắt.
- 3. Nhấn giữ nút phải chuột và kéo biểu tương hay danh sách tài nguyên dùng chung đích vào biểu tương thư muc Network Shortcuts. Không  $nh\tilde{a}t$  thiết mở thư mục này – thả khoản mục lên biểu tương thư muc sẽ dán khoản muc trong đó.
- 4. Khi thả nút phải chuột, chon Create Shortcuts here.

# 3. SƯ CỐ TRONG MÁY IN DÙNG CHUNG

#### 3.1. Hai máy in trùng tên dùng chung cho máy tính m**a**ng

Sự cố: có 2 máy in, mỗi máy in nối máy tính khác nhau chọn tuỳ chọn dùng chung máy in). Windows đặt trùng tên dùng chung cho 2 máy in. sau khi lắp đặt máy in trên tất cả máy tính mang, người dùng không thể phân biết máy in nào với máy in nào.

Gi**ải quyết**: thay tên chung của 2 máy in đó thành 2 cái tên khác nhau.

### 3.2. Máy tính cũ không tìm th**ấ**y máy in:

S**ư cố:** khi chia sẻ 2 máy in trên mang 3 máy tính. Nhưng không thể cài đặt được máy in trên máy tính Windows 98SE (Windows 9x).

Giải quyết: Mở hộp tho ai Propertier của mỗi máy in, nhấp tab Sharing, và chon tên dùng chung 12 ký tự.

### 3.3. Cài đ**ặ**t trình điều khiển cho phiên bản Windows cũ

S**ư cố**: khi chia sẻ máy in nối máy tính Windows XP có nút Additional Drivers trên tab Sharing. Thông tin mô tả đặt tính Additional Drivers nói rằng muốn cài máy in trên máy tính chạy phiên bản Windown cũ, trình điều khiển tư đồng khả dụng. Tính năng này làm chúng ta đỡ mất công mang CD gốc đến máy tính sẽ dung chung máy in. Tuy nhiên, khi cài đặt cho máy tính Windows 98SE, Windows XP không có chúng.

Giải quyết: hộp thoại không giải thích rõ quá trình cài đặt trình điều khiển cho nhiều phiên bản Windows . Tuy nhiên chỉ là trong 1 số tình huống. Chúng ta có thể khai thác trình điều khiển in tải về từ Web site của nhà sản xuất, chỉ cần tải tâp tin xuống máy tính nối máy in mà thôi.

### 3.4. Nối nhiều máy in vào máy tính:

Sự cố: có 3 máy tính và 2 máy in dùng chung trên mạng. Có thể nối cả 2 máy in vào 1 máy tính để dùng chung trên mạng ko

Giải quyết: tuỳ vào số lượng cổng mà có thể nối bao nhiêu máy in vào máy tính cũng được và chia sẻ trên mang.

Máy in đòi hồi nối cổng song song mà máy tính chỉ có 1 thì có thể bổ sung Parallel PCI Card vào máy tính.

Máy in trang bị cổng USB mà cổng usb trên máy tính dung cho thiết bị khác thì có thể dung b $\hat{\rho}$  mở rông cổng USB.

#### 3.5. Quyết đỉnh đúng máy tính làm máy phuc vu in:

Sự cố: người sử dụng phân vân không biết máy tính cũ kỹ và chậm ch ap sẽ châm ch ap hơn không nếu nối thêm máy in?

Giải quyết:các dịch vu in không chiếm nhiều trong công suất xử lý. Những máy tính châm chap hoặc hết dung lương  $\hat{0}$  đĩa thì ta có thể gỡ cài đặt phần mềm không còn dùng nữa, sao chép tài liêu qua mang vào máy tính thích hợp là đã có 1 máy phục vụ in.

### 3.6. Bảo về máy in bằng mật mã:

Sự cố: máy in nối máy tính Windows 98SE. Bảo vệ mật mã liệu có ích gì khi không ngăn nổi người khác sử dụng máy in?

Giải quyết: bảo về bằng mật mã máy in dung chung trong phiển bản tiền Windows 2000 chỉ áp dung cho người dùng từ xa mà thôi.

# 3.7. Cài đặt máy in mạng từ cửa sổ mạng:

S**ư cố**: . Có thể bổ sung máy in mang hoặc máy tính mà khổi phải nhấn Next hàng chục lần không?

Giải quyết: Mở Network Neighborhood hay My Network Places (tuỳ theo phiên bản Windows), và xem nhóm làm việc. Nhấn chuột phải vào đối tượng máy in và chọn lệnh thích hợp từ menu hiện ra:

Trong Windows XP/2000, chọn Connect.

Trong Windows 9X/Me, chon Install.

# 4. QUÁN LÝ HOẠT ĐỘNG IN MẠNG

### 4.1. Thay đ**ổ**i th**ứ** t**ư** tài li**ê**u in:

S**ư cố:** làm sao buộc máy in in tài liệu của mình trước tiên?

Gi**ái quyết:** Mở thư mục Printers và kick đúp biểu tượng máy in. Có nhiều lưa chon in ngay tài liều:

Nhấn nút chuột phải vào từng danh sách chon Pause Printing.

Chọn Printer/ Pause Printing từ thanh menu. Nhấn chuột phải vào tài liệu in của mình và chọn Resume.

Kéo tài liều cần in lên đầu hàng đơi ( ngay sau tài liều đang in).

Nhấn chuột phải vào danh sách cần in chon Properties. Trên tab General, nâng thứ tự ưu tiên của tài liệu in sao cho nó ngay sau tài liêu in hiên hành.

### 4.2. Tam dừng tài liêu in không ngừng được máy in

S**ư cố**: Khi tam dừng (hoặc huỷ bỏ) tài liệu in hiện hành, máy in vẫn cứ in. Thông thường sẽ in toàn bộ tài liệu, nên tạm dừng nó sẽ không ng the tài liêu in để cho phép in ngay tài liêu in tiếp theo trong hàng chờ.

Giải quyết: Lệnh Pause(hoặc Cancel)ngăn không cho hệ thống gửi dữ liệu đén máy in. Tuy nhiên, dữ liệu đã gữi đến máy in nằm trong bộ nhớ máy in vốn là phần cứng vật lý( chip nhỏ). Ứng dụng không vào đó, vì vậy

ứng dụng tiếp tục in. Cách duy nhất muốn xoá dữ liệu khỏi bộ nhớ máy in là tắt máy in.

# 4.3. Tắt máy in sẽ khiến kẹt giấy:

Sự cố: làm sao để tránh kẹt giấy khi tắt máy in?

# Giải quyết:

Máy in larer: kéo khay giấy ra khỏi khe. Máy in phun: lấy giấy ra hết.

# 4.4. Tìm tu**ỳ** ch**o**n in đơn sắc trên máy in phun m**ư**c:

Sự cố: Cấu hình máy in màu cho in trắng đen.

Giải quyết: Đa phần các tab khả dụng khi mở hộp thoại Properties của máy in không cung cấp tuỳ chon mong muốn. Ta phải nhấp nút trên 1 trong các tab để mở tâp hơp tab khác trong hôp thoai. Tu v theo loai máy in mà ta ch On như: Print in Black and White, Black & White ...

# 4.5. Bảo toàn hộp mư c màu:

Sự cố: hạng chế người sử dụng in tài liệu trắng đen in ở máy in màu.

Giải quyết: Hầu hết các máy in màu cung cấp các tuỳ chon chất lương màu, chẳng han như Best, Normal, Draft,...Ch on chế độ chỉ chia sẻ máy in màu đã định cấu hình chất lương in Draft.

# 5. XỬ LÝ SƯ CỐ MÁY IN M**A**NG

# 5.1. Thông báo tr**a**ng thái máy in windown xp biến mất

Sự cố: khi mở hộp thoại trong ứng dụng chạy trên máy tính Windown XP, thỉnh thoảng tử "Ready" không hiển thi trên dòng status cho máy in mạng đã chọn. Trong thực tế dòng này trống.

Giải quyết: Windown XP không thể giao tiếp với máy in nên máy in không "sẵn sàng" nhận tài liệu in. Thông thường cho thấy máy tính nối  $m$ áy in không hoat đông, hay chưa cắm mày in.

Ngoài việc thiếu thông tin về trạng thái máy in, văn bản mô tả máy in trong trường hợp Location và Comment cũng thiếu.

### 5.2. Kiểm tra tr**a**ng thái máy phuc vu in

Sự cố: Bạn cố gắng in tài liệu ra máy in mạng nhung không báo lỗi cho biết máy in không khả dụng.

Giải quyết:Muốn biết máy in có hoat đông hay không ban truy cấp vào nó. Nếu máy phục vụ in khả dụng, cửa sổ mở ra, và hiển thi hết thải tài nguyên dùng chung trên máy tính đó.Cần đảm bảo cho máy in hoạt động ổn. Kiểm tra bộ nguồn và cáp.Nếu vẫn truc trăc mở tài liêu hướng dẫn ra xem đèn máy in nhấp nháy có nghĩa là gì.

Nếu máy phục vụ in không khả dụng, thông báo lỗi không tìm thấy trên mang hoặc đường dẫn mang. Thì ta phải đến máy tính đó xem xét.

### 5.3. Chuyên gì xảy ra cho máy in m**ặ** dinh?

S**ư cố**: Máy in nối máy tính được cấu hình làm máy in mặc đỉnh. Ban dành phần lớn thời gian làm việc với Microsoft Word trên máy tinh. Ban không in qua hộp thoại Print, mà nhấp vào biểu tượng Print trên thanh công cu. Khi cần in tài liêu màu, mới chon máy tính mang trong hộp thoai Print.

Giải quyết: Như một số phần mềm ứng dụng khác, Microsoft Word tư động in ra máy in hiện được chon. Trong lần đầu khởi động phần mềm, nó lấy máy in mắc đỉnh làm máy in hiện được chon. Nói cách khác, phần mềm sử dụng máy in mặc định cho bạn mở hộp thoại Print, và chọn máy tính trong lần đầu in tài liêu. Muốn biến máy in cục bổ trở thành máy in mặc định, mở hộp thoại Print ,và chon nó.

### 5.4. Di chuyển tài liêu in sang máy in khác

 $\textbf{S} \textbf{u}$  c**ố** : Mang bốn máy tính có hai máy in, cả hai đều cùng model.Gần đây ngay sau khi gửi btài liêu in lớn đến một trong hai máy in,máy in đó bi hư. Tất cả tài liêu in phải gửi sang máy in khác, nghĩa là người dùng phải

mở lai phần mềm và tài liêu rồi chon máy in khác.Do cả hai máy in đều cùng model, nên không có lệnh Move để di chuyển tài liệu in sang máy in hoạt động.

Giải quyết: Tuy trong thực tế không có sẵn lệnh Move, nhưng có thể di chuyển tài liệu in thông qua đặc tính đổi hướng máy in. Đặc tính này cho phép di chuyển tài liêu chờ in trên máy in này sang máy in khác( miễn là máy in kia dùng cùng trình điều khiển in).Máy in mới có thể nằm trên cùng một máy phuc vu in hoặc trên máy phuc vu in khác.

 $M\dot{\sigma}$  thư muc Printers(thư muc Printers and Faxes trong Windown XP), và nhấp đúp biểu tương máy in không hoat đông. Danh sách tài liêu in chờ đi ra máy in hiển thi tromg cửa sổ Printer. Tài liêu in thứ nhất được đánh dấu là Printing, ho ac có thông báo lỗi ở côt status.Không thể di chuyển tài liêu in, vì nó đang diễn ra,nhưng tất cả tài liêu in khác đều được.

Ch On Priter/Properties từ thanh menu mở hộp tho ai Properties của máy in bị hư.Nhấn tab Port và di chuyển hàng đơi sang máy in khác thông qua thực hiện trong các tác vu sau:

Di chuyển tài liệu in sang máy in khác trên cùng máy phục vụ in bằng cách chon cổng nối máy in làm việc rồi nhấp OK.

Di chuyển tài liêu in sang máy in trên máy phuc vu in khác bằng thao tác ch On Add Port/Local Port/New port. Nhập UNC cho máy in từ xa như là  $c$ ổng mới theo dang thức  $\Prinserver\PrinterShareName$ .

### 5.5. Kết nối thường trực là xác lâp người dùng

Sự cố: Bạn thiết lập kết nối thường trực trên mỗi máy tính mạng, cho máy in và ổ đĩa ánh xạ. Thỉnh thoảng kết nối biến mất khi bật máy tính đôi lúc chúng vẫn ở đó

Giải quyết: Kết nối thường trực là xác lập cấu hình dựa trên người dùng hầu hết gia đình có số người dùng nhìu hơn số máy tính bởi vây phải dùng chung máy tính. Kết nối thường trưc liên kết với người đăng nhâp máy tính khi ban thiết đặt kết nối. Khi người dùng khác đăng nhập, những kết nối đó không được thiết lập lại.Bạn phải định lại cấu hình cho người dùng này và cho mỗi người dùng máy tính.

### 5.6. Đ**ổ**i hướng tâp tin help đến máy in bị thất bai

S**ư cố:** Ban cố đổi hướng tâp tin trơ giúp về Net Use sang máy in nhưng không được.

Giải Quyết: Đổi hướng kết xuất tập tin Help vô hiệu đối với lệnh là công cu hai phần.Net Use thuộc một phần của hệ thống Net, bao gồm những lênh khác như Net Time, Net Accounts,..Ngoài ra còn một số lênh hai phần khác.Cách duy nhất để in hai tấp tin Help là truy cấp hệ thống Help trong Windows.

### 5.7. In n**ôi** dung ổ đĩa và thư muc

**Sư cố**: Ban mún danh sách tất cả các thư mục trên ổ đĩa C,nhưng không có lệnh Print Contents trong Windows Explore gay My Computer.Ban cũng thích in tên tấp tin trong thư mục cụ thể song ban không làm được.

Giải quyết: Đây là thiếu sót trong Windows. Nhưng trong MS-DOS có lệnh DIR và ban có thể định hướng kết quả này ra máy in hay tập tin. Mở cửa sổ lệnh, định hướng đến ổ đĩa hay thư mục có nội dung mún ghi, Kế đến nhâp lênh sau:

Dir>lpt1 in danh sách.

Dir>file name gởi danh sách ra tấp tin mở được trong trình xử lý van  $b\hat{a}n$ (thay tên tâp tin vào từ "file name").

# 5.8. Quá nhiều ng**ườ**i dùng n**ố** i máy in ph**u**c v**u**

Sự cố: Mạng có sáu máy tính dùng chung một máy in. Máy in được cài đặt trên máy tính Windows XP Home Edition. Người dùng tìm cách in ấn thường nhân được thông báo lỗi không thể nối thêm vào máy phục vụ in.

Đôi khi người dùng nhận thông báo lỗi giống vậy khi truy cập tập tin từ máy phục vụ in.

Giải quyết: Microsoft thiết kế cho Windows giới han số kết nối mà máy tính bất kỳ có thể nhân từ máy tính khác trên mang:

Đối với Windows XP home Edition, số giới han là 5

Đối với Windows XP Professional, 2000 professional, 9x và Me số  $gi$ ới han là 10

Đối với phiên bản Windows 2000/2003 Server, số giấy phép đã mua quyết định giới hạn

Kết nối hiện hữu mỗi khi máy tính nối tài nguyên trên máy tính khác trên mang. Tài nguyên có thể là thư mục, tâp tin, hay máy in. Kết nối dựa trên máy tính, chứ không phải tài nguyên, nghĩa là máy tính truy cấp tấp tin và máy in trên máy tính từ xa chỉ khai thác một kết nối mà thôy.

Không có cách khắc phục nhưng số kết nối ám chỉ kết nối đồng thời, chứ không phải tổng số máy tính trên mang. Người nhân thông báo vươt quá giới han có thể chờ thử lai với hy vong người dùng khác đã ngắt kết nối.

# Bài 4: MANG INTERNET DÙNG CHUNG Mã bài: MĐ41-04

### Giới thiêu:

Trong hầu hết gia đình có kết nối Internet vào một máy tính, luôn vẳng ra những âm thanh quen thuộc như: "Mự bảo nah Bo thoát khỏi chát room cho con có máy làm bài tập ở nhà", hay "Ba phải check mail, con lui ra ngay". Các gia đình cố gắng lên lịch truy cấp Internet, nhưng làm việc thìtí, mà la hét thì nhiều.

Chia sẽ kết nối Internet là một cách tránh những cuộc cãi co, cùng vô số xáo trộn không dàn xếp được trong gia đình. Chương trình này sẽ giúp bạn v **v** t qua một số rắc rối gặp phải trong thiết đặt, nhất là khi bổ sung máy tính và các loại kết nối vào mạng. Ngoài ra, còn đề cập những rắc rối trong định cấu hình khi so khớp xác lập của nhà cung cấp dịch vu Internet với xác lập mang.

### Muc tiêu:

- Trình bày được các nguyên tắc của nhà cung cấp dịch vu Internet;
- Kiểm tra, khắc phục các sự cố kết nối Internet bằng quay số, băng thông rông.
- Thực hiện các thao tác an toàn với máy tính.

# N**ô** i dung chính:

# 1. CÁC NGUYÊN TẮC CỦA NHÀ CUNG CẤP DICH VU INTERNET

# 1.1. Tìm hiểu xem có chấp nhận nhiều truy cập hay không?

S**ư cố:** Trên Website của nhà cung cấp dịch vu Internet không có điều nào nói rằng nhiều người dùng có thể đăng ký đồng thời. Ho không giải quyết vấn đề này hay không?

Giải quyết: Tất cả nhà cung cấp dịch vu Internet (ngoai trừ AOL) đều cho phép nhiều người dùng truy cấp đồng thời.

# 1.2. Hộp thư là điểm truy cập một người dùng

Sự cố: Đôi khi, bạn nhận thông báo lỗi về hộp thư bị chiếm dụng khi đang c $\tilde{0}$  gắng thu thấp thư. Chỉ xảy ra khi người khác trên mang đồng thời nối mạng Internet. Bạn sử dụng được trình duyệt, nhưng không lấy được thư.

Giải quyết: Bạn cần lấy hộp thư riêng, vì bạn và người khác lên mang đang dùng chung hộp thư. "Phong toả nhiều người dùng" chỉ áp dung trên hÔp thư cu thể. Nếu ai đó lấy thư từ hÔp thư gán cho Amy@MylSP.com, không ai khác có thể đồng thời ở trong hộp thư đó.  $*$  MÁCH N**ƯỚ**C:

Một số người tao hộp thư gia đình để mọi người nhân thư tai một địa chỉ. Chẳng han như  $MyFamily @ MyISD.com$ . Hộp thư  $MyFamily$  không phải là ý tưởng hay - chúng không hiêu quả (không thể phân phát thư giữa các máy tính, nên ban phải in ra và trao tân tay) và làm mất đi tính riêng tự. Và một khi ban lên mang và nối mang Internet dùng chung, hộp thư gia dình là cả một nổi khổ. Nhà cung cấp dịch vu Internet phải có trang web quản lý hộp thư cho ban tao hộp thư riêng cho từng người dùng.

# 1.3.  $B\hat{\mathbf{o}}$  sung h $\hat{\mathbf{o}}$  thu

Sự cố: Nhà cung cấp dịch vụ Internet cho phép ba hộp thư có tài khoản của bạn, nhưng trong gia đình có bốn người muốn hộp thư. Ban không thể cho hai người dùng chung hộp thư, lướt mang Internet, và lấy thư cùng một lúc.

Giải quyết: Đành đầu hàng thôi. Vào Web site của nhà cung cấp dich vu Internet, và kiểm tra lịch bổ sung hộp thư có tính phí. Cam đoan phí thấp hơn ban tưởng.

# 1.4. Thay đổi nhà cung cấp dịch v**u** internet đồng nghĩa với thay đổi địa chỉ email.

S**ư cố:** Ban đang thay đổi nhà cung cấp dịch vu Internet sao cho dùng chung kết nối Internet. Tất nhiên, địa chỉ email cho nhà cung cấp dịch vu Internet cũ sẽ không còn hiêu lực nữa. Làm sao cho moi người biết địa chỉ mới một cách hiệu quả, để vẫn nhân được thư?

Giải quyết: Nếu ban không có Website riêng (cung cấp địa chỉ email không đổi, bất kể nhà cung cấp dịch vụ Internet là ai), thì sẽ phải thay đổi địa chỉ email khi thay đổi nhà cung cấp dịch vu Internet. Một số người đã làm việc này vô số lần, và chẳng có cách nào dễ hơn. Tuy nhiên, đành phải làm thôi.

Vấn đề lớn là một khi huỷ bổ nhà cung cấp dịch vu Internet cũ và đóng hộp thư, người gởi email đến hộp thư đó sẽ nhận thông điệp "dội"

nói rằng hộp thư hoặc người nhận không tồn tại. Thư dội không cung cấp thông tin nào về cách tìm ban do ban đã chuyển địa chỉ rồi. Sau đây là một số hướng dẫn giúp ban làm cho người gửi bớt lúng túng hơn:

- Đăng ký nhà cung cấp dịch vu Internet mới và tao tất cả hộp thư  $c$ ần thiết trước khi huỷ bỏ nàh cung cấp dịch vu Internet cũ.

- Trì hoãn việc huỷ bổ nhà cung cấp dịch vu Internet cũ trong ít nhất một hai tháng. Ban sẽ chi tiền cho hai nhà cung cấp dịch vu Internet trong suốt thời gian đó, nhưng thử nghĩ số tiền đó chẳng đáng là bao so với việc  $\chi$ chuyển tiếp êm thấm và không thất lạc thư.

- Gửi thông báo địa chỉ email mới của bạn cho mọi người.

# **KHUYẾN CÁO**

Một số nhà cung cấp dịch vụ Internet giới hạn số người nhận trong một thông điệp như một cách đảm bảo người ta không dùng nó làm thư rác. Ban phải gởi email cho nhiều nhóm nhỏ người nhân.

- Tân dung đặc tính Signature trong phần mềm email để tao thông điệp nói rằng người nhân phải thay đổi mẫu tin nhằm phản ánh địa chỉ email mới của ban. Thêm chữ ký vào từng thông điệp gởi.

- Xem nhà cung cấp dịch vu Internet cũ có chuyển tiếp email đến trong hộp thư trước đây của bạn hay không. Một số nhà cung cấp dịch vụ Internet tốt bung cung cấp dịch vu này.

# **MÁCH NƯỚ**C

Khi gởi địa chỉ email cho moi người, luôn dùng địa chỉ email mới cho những thông điệp này. Chẳng gì phiền phức hơn là nhân thư từ [MyName@AOL.com](mailto:MyName@AOL.com) cho biết địa chỉ email mới là [MyName@MyNewISP.com.](mailto:MyName@MyNewISP.com) Ngoài ra nhiều phần mềm ứng dung email của ng ười gửi. Ban muốn địa chỉ email đó là địa chỉ mới. Không phải địa chỉ email cũ.

# 2. RẮC RỐI TRONG DÙNG CHUNG KẾT NỐI QUAY SỐ

### 2.1. Kết nối quay số không nhớ thông tin đăng nhâp

Sư cố: Quay số đến nhà cung cấp dịch vu Internet rất dễ. Ban thiết lập kết nối trên máy tính Windown Me, và giờ đây mọi sự tự động diễn ra ngay cả mất mã cũng được điền vào giùm ban. Tuy nhiên, ban phải thiết lập người dùng thứ hai trên cùng máy tính đó, và khi người đó khởi động  $k$ ết nối quay số, anh ta phải tư tay điền đăng nhập và mật mã vào.

Giải quyết: Trong mọi phiên bản Windown ngo ai trừ XP, xác lâp quay số lưu trong profile người dùng của người định cấu hình kết nối này. Windown tự đông điền tên đăng nhâp và mật mã nhờ vào đặc tính "thông tin cache". Khi người dùng khác tìm cách khai thác kết nối đó, "cache" trống, nên phải tự tay nhập lại thông tin. Thông tin mới đó lưu trong profile ng ười dùng, nên trong tương lai, quay số trở thành quá trình tư đồng hoá cho từng người.

# 2.2. Kết nối quay số không t**ư** đông mở

S**ư cố:** Ban làm việc trên máy tính Windown XP có modem cho kết nối dùng chung. Mỗi lần người dùng chờ quay số, ban phải mở kết nối và nối với nhà cung cấp dịch vu Internet. Lỡ như ban không ngồi tai máy tính, ng ười dùng phải tới máy tính và tao kết nối. Đây là cách chia sẽ kết nối Internet thất phiền phức.

Giải quyết: có thể đỉnh cấu hình cho kết nối tư đông mở và quay số mỗi lần người dùng muốn nối mạng Internet. Nhấp nút phải mouse vào biểu tượng kết nối quay số, và chọn Properties. Nhấp tab Advanced, và đánh dấu ch On "Establish a dial - up connection whenever a computer on my network attempts to access the Internet" (xem Hình 6.1). Sau này, kết nối sẽ tự động mở và nối với nhà cung cấp dịch vu Internet mỗi khi người dùng mang mở phần mềm Internet (chẳng han như trình duyệt, cửa sổ IM, hay ứng dung mail).

# 2.3. Bức tường lửa và kết nối quay số trong windown xp

Sự cố: Máy tính Windown XP trang bị modem cho kết nối Internet dùng chung. Trong Control Panel có hai biểu tương kết nối: một cho nhà cung cấp dịch vu Internet, và một cho mang nội bộ. Ban lúng túng về bức tường lửa cài sẵn. Có cần kích hoat nó trên cả hai kết nối hay không?

Giải quyết: Bức tường lửa là hàng rào bảo vệ máy tính khỏi truy cấp bất hợp pháp từ mang Internet, tức là phải dựng bức tường lửa xung quanh điểm nhập giữa máy tính và mang Internet. Trong trường hợp này, điểm nhập là kết nối quay số (hay modem), nên chỉ cần kích hoat bức tường lửa trên kết nối đó.

Nếu có mạng, bức tường lửa trong Windown XP ngăn không cho giao tiếp mang (trừ phi chay Windown XP Service Pack 2), do đó phải vô hiều hoá bức tường lửa trên kết nối mang cục bồ. Hình 6.2 minh hoa hồp tho ai Properties cho máy tính nối mang và nối quay số. Lựu ý bức tường lửa vô hiêu hoá cho kết nối mang, và kích hoat cho kết nối quay số.

# 2.4. Bức tường lửa kết nối quay số bảo về toàn bô mang

S**ư cố:** Máy tính kết nối modem được bảo về bằng bức tường lửa. Người ta còn bảo phải cài đặt bức tường lửa trên mỗi máy tính mang. Điều đó có đúng không?

Giải quyết: Bạn đã bảo vệ điểm nhập giữa mạng và mạng Internet, và khỏi cần bần tâm đến bức tường lửa trên các node mang khác.

Bức tường lửa phong toả lưu lượng đến từ mang Internet, và modem là thiết bị duy nhất nối trực tiếp với mang Internet. Vì bức tường lửa bảo vệ cổng giao tiếp mạng Internet, nên toàn thể máy tính đứng sau bức tường lửa đều được bảo về.

# 2.5. Đặt biểu tương kết nối quay số trên thanh tác vu

Sự cố: Bạn dùng máy tính có modem tự động quay số kết nối mỗi khi người dùng mang mở trình duyệt hoặc chương trình email. Làm thế nào định cấu hình cho biểu tương kết nối quay số đặt trên thanh tác vu, để biết khi nào người dùng nối mạng Internet ?

Giải quyết: Các bứơc đặt biểu tượng kết nối quay số trên thanh tác vu rất khác nhau, tuỳ theo máy tính đang chay phiên bản Windown nào:

- Trong Windown XP/2000, nhấp nút phải mouse vào biểu tương kết nối quay số. Nhấp tab General, vào đánh dấu chon "Show icon Internet notification area when connected".

- Trong Windows 98SE/Me, mở thư mục Dial - Up Networking trong My Computer. Chon Connection  $\rightarrow$  Setting, nhấp tab General, và đánh dấu ch On "Show an icon on taskbar after connected".

# 2.6. Đóng kết nối từ máy khách

**Sư cố:** Mang có hai máy tính Windows XP. Khi khai thác máy tính có modem, ban được hỏi có muốn ngắt kết nối sau khi đóng phần mềm Internet (trình duyệt hay email) hay không. Lúc khai thác máy tính kia trên mang, kết nối tư đông mở và quay số ngay khi mở phần mềm dưa trên Internet. Khi đóng phàn mềm, ban không được hỏi có muốn ngắt kết nối hay không. Thay vào đó, ban phải la lên "anh đóng nó nhé", cho người làm việc trên máy tính Windows XP kia.

Giải quyết: Có thể định cấu hình cho kết nối Windows XP giao tiếp với máy khách, và đóng kết nối sau khi đóng phần mềm dưa trên Internet. Trên máy chủ, nhấp nút phải mouse vào biểu tương kết nối trong Control Panel, và ch on Properties. Trong hộp tho ai Properties, nhấp tab Advanced, và đánh dấu ch<sub>on</sub> "Allow other network users to control or disable the shared Internet connection"

Tuy nhiên, máy khách không nhắc người dùng đóng kết nối theo cách giống như máy chủ. Thay vào đó, tuỳ chon cấu hình này chi cho phép ng ười dùng ngắt kết nối theo một trong hai cách sau:

- Nhấp nút phải mouse vào biểu tượng kết nối trong Control Panel, và chọn Disconnect

- Nhấp nút phải mouse vào biểu tương trên thanh tác vu (nếu có), và ch On Disconnection.

Muốn cho phép máy khách Windows 98SE/Me ICS kiểm soát kết nối theo cách này, ban phải nhờ đến đĩa mềm Windows XP Network Setup Wizard để định cấu hình máy tính cho ICS. (Trong quá trình định cấu hình kết nối trong Windows XP, ban có cơ hồi tao đĩa cho máy khách, thay vì thiết đặt bằng tay).

# **KHUYẾN CÁO**

Cho phép người dùng ngắt kết nối Internet khi xong việc không nhất thiết là ý tưởng hay. Người dùng mang khác có thể lướt mang và hơi phát lòng với hành đông này.

# 2.7. Kết nối kết thúc ngoài dư kiến

S**ư cố:** Thỉnh thoảng kết nối modem tư đóng. Chẳng ai trên mang nhân lãnh trách nhiêm, trong thực tế, người dùng đều chối bay hành đông làm ngắt kết nối.

Giải quyết: Kết nối không tự đóng, nhà cung cấp dịch vụ Internet đã kết thúc nó. Đa số nhà cung cấp dịch vu Internet có bố đếm "thời gian rỗi" theo dõi thời gian kết nối không được tích cực khai thác. Sau khoảng thời

gian rỗi nhất định, modem trên máy phục vụ của nhà cung cấp dịch vụ Internet tư đông gác máy. Điều này giúp đường truyền modem khả dung cho khách hàng khác.

# 2.8. Kết thúc kết nối rỗi

S**ư cố:** Gia đình ban lấy máy tính Windows XP làm máy chủ ICS. Ban không dành nhiều thời gian trên máy tính đó, nhưng cứ bất cho moi ng ười trên mang truy cấp được Internet. Kết nối được định cấu hình cho quay số tư đông mỗi khi người dùng mang mở trình duyệt hay phần mềm email. Tuy nhiên, chẳng ai buồn ngắt kết nói, và ban phải trả phí thêm giờ.

Giải quyết: Nếu nhà cung cấp dịch vu Internet không tư động ngắt kết nối sau khoảng thời gian rỗi nhất định, ban có thể tư tay thực hiên chức năng đó. Các xác lấp cấu hình nằm trong hộp tho ai Windows XP Internet Options. Truy cấp hộp tho ai theo một trong hai cách sau:

- Nhấp đúp trình con Internet Options trong Control Panel

- Trong Internet Explorer, chon  $\text{Tool } \rightarrow$  Internet Option từ thanh menu.

Trong hộp thoại Internet Options, nhấp tab Connections. Kết nối quay số có tên trong danh sách, cùng với xác lập đã định cấu hình cho quay số kết nối.

Nhấp tab Settings mở hộp tho ai Setting cho kết nối, sau đó nhấp nút Advanced. Đánh dấu chon "Disconnection if idle for x minutes", và đỉnh rõ số phút cho phép trước khi tư đông ngắt kết nối.

# 2.9. Xác lập mạng tcp/ip thay đổi sau khi kích hoat ics.

Sư cố: Sau khi thiết lấp ICS trên máy tính (có modem), bần nhân thấy cấu hình TCP/IP trong Local Area Connection đã thay đổi. Ban đầu, ban đỉnh cấu hình cho nó tư động lấy địa chỉ IP, nhưng giờ đây nó có địa chỉ IP tĩnh.

Giải quyết: Máy chủ ICS trở thành máy phuc vu DHCP (Dynamic host Configuration Protocol), nghĩa là nó cung cấp địa chỉ IP cho máy khách. Máy phuc vu DHCP phải có địa chỉ IP cố định. Khi chia sẽ kết nối quay số, ICS tư đồng cung cấp địa chỉ IP cố định. Khi chia sẽ kết nối quay số, ICS tự đồng cung cấp địa chỉ IP cố định cho card mang nối máy tính với mang. Địa chỉ IP đó là 192.168.0.1, và m**ặt na mang con là 255.255.255.0.** Các máy tính khác trên mạng phải được ấn định để tự động lấy địa chỉ IP, và nó chính là máy chủ cung cấp những địa chỉ IP đó. (Muốn biết thêm thông tin về DHCP, tham khảo Chương 2).

ICS còn thực hiện những thay đổi khác trong máy tính. Do giờ đây máy tính là máy phục vụ DHCP, nó phải duy trì tấp tin ánh xa tên máy tính trên mang có địa chỉ IP gán cho máy tính này. Tâp tin này mang tên là tâp tin chủ (hot file), và nó lưu trong thư mục C:\windows\System32\Driver\Etc.

# 3. RẮC RỐI VỀ BĂNG RỘNG DÙNG CHUNG

# 3.1. Bô đỉnh tuyến tăng vươt mức

S**ư cố:** Mang Ethernet dùng chung kết nối DSL với bồ đỉnh tuyến. Bộ định tuyến có bốn cổng, nhưng hiện giờ bạn thêm máy tính thứ năm vào mạng. Có phải mua thêm bộ định tuyến hay không?

Giải quyết: Giải pháp nằm ở hub hay chuyển mach, nối các máy tính với nhau. Sau khi tấp hợp các kết nối của nhiều máy tính, đến phiên hub hay chuyển mach nối bồ định tuyến. Để nối hub\chuyển mach với bồ định tuyến, tân dụng một trong các cổng hiện dành cho máy tính. Cắm máy tính đang tháo khỏi bồ định tuyến vào hub\chuyển mach. Trong thực tế, có thể nối tất cả máy tính vào hub/chuyển mạch (Tìm hiểu khác biệt giữa hub và chuyển mach trong Chương I).

# 3.2. BÔ đỉnh tuyến vô tuyến trong mang hữu tuyến

S**ư cố:** Ban có mang hữu tuyến (hai máy tính và một hub), và chia sẽ modem điển tho ai. Cứ tưởng thiết bị này cho phép chuyển sang modem cáp cho truy câp Internet, nhưng không được trừ phi mua thiết bị chuyển đổi mang sang vô tuyến.

Giải quyết: Có thể khai thác bộ định tuyến vô tuyến mà khỏi cần chuyển cấu hình mang sang truyền thông vô tuyến, bởi đồ đỉnh tuyến vô tuyến hay hữu tuyến đều có cổng Ethernet.

Xem mặt sau bộ định tuyến, ban sẽ thấy cổng ghi là WAN, và đó là cổng nối modem cáp (WAN là viết tắt từ wide area netword - mang diên rộng, và ám chỉ mạng Internet). Kể đến, tìm cổng LAN. Đây là cổng nối máy tính với bộ định tuyến (LAN là viết tắt từ local area netword - mạng  $c$ u $c$   $b$ ô $)$ 

Nếu tìm thấy một cổng LAN, đi cáp Ethernet giữa cổng đó và hub hiên có. Đọc tài liêu đi kèm với hub và bổ định tuyến xem nên dùng cổng nào trên hub cho kết nối (thường là cổng Uplink trên hub).

Còn như tìm thấy hai cổng LAN, cắm hai máy tính vào cổng này, và đem hub đi bán (hoặc cất đi phòng khi mở rộng mạng với nhiều máy tính  $h\sigma$ n).

# 3.3. Các bi**ế**n thể tốc đô của modem cáp

Sự cố: Bạn có truy cập cáp, và nhận thấy trong suốt buổi chiều tối, khi cả gia đình thường lên mang, tốc đô truyền giảm sút thấy rõ. Theo một ng ười ban cho biết, đó là do mang có quá nhiều người dùng chung dải thông. Bốn người truy cập mạng Internet có thể gây ra vấn đề này. Chi quá nhiều tiền để đạt tốc độ dường như không nhanh hơn bao nhiêu so với modem điện thoại trước kia cũng buồn lòng thật.

Giải quyết: Người đó nói đúng, nhưng khá mơ hồ. Mạng được ám chỉ ở đây là mang của nhà công cu truy cấp cáp, chứ không phải mang nôi bộ. Truy cập cáp hoạt động ít nhiều giống như mạng của bạn, với một số máy tính nối vào một mang. "Hub" mang nằm tai CMTS (Cable Modem Termination System) của công ty cáp. CMTS có dải thông nhất định, chia ra giữa những người dùng hiên hành.

Hầu hết công ty cáp có dải thông dồi dào, và dẫu nhân thấy tốc đô có chậm hơn khi cả gia đình quay quần bên máy tính, song chẳng bao giờ  $ch\hat{a}$ m bằng modem điện thoai. Nếu có, hãy gọi hỗ trợ kỹ thuật.

# **MÁCH NƯỚC**

Muốn kiểm tra tốc đồ băng rộng, vào Bandwidth của CNET tai http:\\reviews.cnet.com\Bandwidth\_meter/7004-7254\_7-0.html

# 3.4. Chênh lêch tốc đô upload và download của truy câp cáp

S**ư cố:** Công ty cáp cung cấp khả năng dowload tốc đồ cao, nhưng tốc đô upload chẳng đáng là bao so với tốc đô dowload. Tai sao không nhân được tốc đô như nhau?

Giải quyết: Vì nhiều lý do, tốc độ upload luôn chậm hơn nhiều so với tốc đô download. Tốc đô upload châm cho phép công ty tiết kiêm dải thông, giữ cho hệ thống mạnh khi nhiều người dùng lên mạng. Đây cũng là chiều giúp công ty cáp ngăn cản người dùng khai thác máy phục vụ lớn đang bần rồn. Thất sư ban không cần tốc đồ upload cao trừ phi điều khiển site từ nhà, hoặc sử dụng máy tính cho hội thảo bằng video.

Khi gởi ở tốc đô châm hơn, dữ liêu thường ít tổn hao hơn, và hê thống cáp dễ bề quản lý vấn đề chất lương tín hiêu. Khi dữ liêu tổn hao ở tốc đồ cao, phải gởi lai nhiều gói dữ liêu, thế là làm giảm tốc đồ truyền dữ liêu. Tốc đô download không nhất thiết đúng như quảng cáo, nhưng tốc độ upload thường là đúng như vậy.

### 3.5. Mua modem cáp riêng và ti**ế**t ki**ê**m tiền

S**ư cố:** Công ty cáp sẽ bán hoặc cho thuê modem, có thể mua modem cáp từ nguồn khác ngoài công ty cáp được không?

Giải quyết: Được, giờ đây ban có thể mua modem cáp, nên không còn bị ràng buộc với công ty cáp. Cách đây vài năm, các công ty cáp nắm thế đốc quyền và buộc ban mua hoặc thuê modem của họ. Hiện nay, linksys Netgear, D-Link và các nhà sản xuất khác đều cung cấp modem cáp. **KHUYẾN CÁO** 

Bảo đảm modem vừa mua tuân theo DOSIS

# 3.6. Cải thiên tốc đô DSL

Sự cố: Bạn có dịch vụ DSL gia đình, nhưng dường như hơi chậm. Làm sao cải thiên tốc đô modem DSL?

 $-$  Tiến gắn hơn đến tổng đài của công ty điền tho ai

 $-$  Trả thêm tiền

Tốc đô tối đa cho dich vu DSL tuỳ thuộc vào vi trí tương đối của ban với tổng đài của công ty điện thoai. Càng cách xa, tốc độ đat được tối đa thấp. Khi đăng ký dịch vu DSL, công ty điền thoai nói rõ tốc đô tối đa cho nhà ban. Nếu sinh sống quá xa tổng đài, ban chẳng thể nhân được dịch vu DSL bằng bất cứ giá nào.

Nguyên tắc chung là phải sống cách tổng đài khoảng 3.5 dặm. Tuy nhiên, những yếu tố khác có thể mở rộng khoảng cách này. Nếu công ty điền tho ai sử dung dây 24 thay vì dây 26 cũ, tín hiệu dữ liệu có thể mang xa hơn vài chuc mét. Còn như công ty điền tho ai sử dung cáp quang, b an được hơn vài chục mét nữa.

Dịch vụ DSL được tính giá theo tốc độ. Giả sử sống gần tổng đài nên có nhiều chọn lựa, tốc độ tối đa chỉ là việc bạn chịu chi ra bao nhiêu tiền mỗi tháng.

### 3.7. Chênh lệch tốc độ upload và download trong dsl

S**ư cố:** Dich vu DSL có tốc đồ download khá manh, nhưng tốc đồ upload châm hơn nhiều. Ban duy trì các website, và cần tăng tốc đồ upload.

Giải quyết: Có thể mua dich vu DSL có tốc đồ upload cao, miễn ban là chiu chi tiền- và có thể giá hơi cao. Phải thay đổi loai hình dịch vu DSL đã thuê bao, và cách thức khai thác đường truyền điện thoại.

### **MÁCH NƯỚC**

Khác với người dùng dịch vu cáp, người dùng DSL không tranh giành với dải thông với hàng xóm. Môi trường truyền DSL đều độc lập, tao điều kiên dễ dàng hơn cho thiết kế tốc đồ upload và download theo ý riêng

# 3.8. Bô loc đường truyền DSL

S**ư cố:** Nghe nói tín hiều DSL dùng đường truyền điền thoai khác hẳn với điện thoai tuy nhiên, nhà cung cấp DSL bảo ban phải đặt bộ lọc trên từng ổ căm điền thoai trong nhà. Tai sao họ không khuyến cáo DSL làm xáo trôn dịch vu điện thoai?

Gi**ải quyết:** Nhà cung cấp DSL không dùng bộ lọc để bảo về đường truyền điện thoại khỏi nhiễu DSL; bộ lọc bảo vệ tần số DSL khỏi nhiều tần số điện thoai. Thiết bị điện thoai luôn "lắng nghe" trên đường truyền điền tho ai, nên điền tho ai biết khi nào đổ chuông, và máy fax biết khi nào bắt máy. Mach điện thực hiện nhiệm vụ này không thuộc loai "công nghệ cao", có thể gây đoản mạch trong tín hiệu DSL và gây nhiễm truyền dữ liệu.

BÔ lọc ngăn không cho tần số điền thoai đi vào tần số DSL. Cắm một đầu bộ lọc vào lỗ cắm điện thoại, và cắm điện thoại hay máy fax vào đầu nối RJ11 (có đánh dấu như từ "phone" hoặc biểu tương giống như điền tho ai).

# **MÁCH NƯỚC**

Nếu có nhiều đường truyền điện thoai đi vào nhà, ban chỉ phải lọc lỗ cắm điện thoai phục vụ cho DSL.

### 3.9. Hệ thống bảo mật gia đình và DSL

S**ư cố:** Hệ thống bảo mật gia đình quay số đi khi thoả hiệp bảo mật. Nó dùng đường truyền điền thoai giống như modem DSL và điền thoai bởi ban chỉ có một đường truyền. Sau khhi kinh qua đủ thứ rắc rối với truy câp Internet DSL, ban biết hê thống bảo mật gây nhiễu tần số DSL. Ban nghe nói phải đưa đường truyền điền thoai thứ hai vào sử dụng nó cho hề thống bảo mật hay dịch vu DSL.

Giải quyết: Ban sẽ không găp phải vấn đề này nếu đã lắp đặt đúng cách hề thống DSL - và đường truyền tách tai nhà và tần số DSL mang tới  $l\tilde{\sigma}$  cắm điền thoai cho modem. Tiếc thay, nhà cung cấp DSL thường phớt lờ chuyển này, và không đá đồng đến hề thống báo mật khi hỏi ban có muốn tư cài hệ thống hay không. Nếu có hệ thống bảo mật, cho nhà cung cấp DSL biết bạn cần lắp đặt chuyên nghiệp.

# 3.10. Mua dich vu DSL từ nhà cung cấp bên thứ ba

Sự cố: Công ty điện thoại địa phương đưa ra dịch vụ DSL, nhưng bạn thật sự không thích dịch vụ và thời gian đáp ứng của họ đối với dịch vụ điện thoại. Có thể mua dịch vụ DSL từ người khác được không?

Giải quyết: Chưa chắc công ty điện thoại thường chiếm độc quyền tại khu vực đó, các dịch vụ qua đường truyền điện thoại mở rộng cửa cho canh tranh. Dich vu DSL cũng nằm trong số đó. Nhưng trước khi vui sướng, chớ quên rằng bất kể ai cung cấp dịch vụ DSL, ho điều phải nhờ đến đường truyền của công ty điện thoại. Vậy bạn vẫn không thoát khỏi công ty điền tho ai địa phương.

# 3.11. Bô đỉnh tuyến không dành riêng cho các loai modem

S**ư cố:** Ban đi mua bồ định tuyến để chia sẽ kết nối DSL. Làm thế nào biết bộ định tuyến dành cho modem DSL hay modem cáp ? Có mã số kỹ thuật trong số hiệu model không?

Giải quyết: Bộ định tuyến giao tiếp với cả modem DSL lẫn modem cáp, bởi nhiêm vu của bô định tuyến chẳng dính dáng gì đến loai truyền thông băng rồng do modem cung cấp. Modem nối mang nổi bồ với nhà cung cấp băng rộng, đến phiên nhà cung cấp băng rộng gởi truyền thông của ban lên mang Internet. Bồ định tuyến có trách nhiêm kết hợp nhiều dthành phần mang (máy tính) sao cho chúng định được địa chỉ modem. Bố định tuyến chỉ phân phát dữ liệu: modem dịch tín hiệu dữ liệu sang thuật giờ chuyên môn thích hợp cho nhà cung cấp băng rồng.

# 3.12. Bô đỉnh tuyến và bức tường lửa

Sư cố: Mang dùng chung kết nối DSL với bồ đỉnh tuyến. Bồ đỉnh tuyến không cài sẵn bức tường lửa, và ban không thể biết bảo về mang ra sao.

Giải quyết: Trường hợp bộ định tuyến không có bức tường lửa, ban phải thi hành bức tường lửa trên mỗi máy tính mang. Bô định tuyến đặt giữa mang và mang Internet, và nếu kẻ xâm nhập vượt qua được bức tường lửa (có thể được nếu không bảo về bộ định tuyến bằng bức tường lửa), hẳn ta có thể vào từng máy tính nối bồ định tuyến (cho dù máy tính nối hub/chuyển mach, và hub/chuyển mach nối bô định tuyến). Có thể tải về miễn phí bức tường lửa Zone Alarm của Zone Labs từ http:\\www.zonelabs.com

### 3.13. Truy câp vô tuyến vào b**ô** định tuyến hữu tuyến

S**ư cố:** Ban có mang hữu tuyến và dùng chung kết nối băng rồng với bồ định tuyến hữu tuyến. Máy tính xách tay của ban tai văn phòng có card mang vô tuyến. Làm sao nối máy tính này với mang để vào mang Internet?

Giải quyết: Có hai chon lưa kết hợp máy tính vô tuyến với mang hữu tuyến.

- Mua card mang Ethernet cho máy tính xách tay, và cắm trực tiếp vào hub, chuyển mạch, hay bộ định tuyến.

- Mua điểm truy cập

Điểm dtruy cấp là thiết bị nối thiết bị hữu tuyến lẫn vô tuyến. Nó có ăng ten (để giao tiếp với thiết bị vô tuyến) và cổng Ethernet. Nối điểm truy câp với bộ định tuyến hữu tuyến thông qua cáp Ethernet.

# 3.14. Nối dây điền thoai và dây điền vào bô đỉnh tuyến

Sư cố: Mang nôi bộ phát triển thành cấu hình kết hợp -so khớp. Mang ban đầu (hai máy tính và một bộ định tuyến) đặt trên tầng một. Trên tầng trệt, bạn muốn nối mạng hai máy tính thông qua kết nối dây điện thoại hay dây điện, để đỡ mất công đi cáp Ethernet xuống tầng trệt. Làm sao cho máy tính ở tầng trêt nối mang Internet?

Giải quyết: Nhất thiết phải có cầu, thiết bị nối thiết bị Ethernet (bộ định tuyến) với dây điền thoai và dây điền. Đặt cầu trên tầng một, gần bộ định tuyến. Nối cầu với bộ định tuyến bằng cáp Ethernet. Sau đó, căm cầu vào đầu nối thích hợp (lô cắm điền thoai cho mang điền thoai hoặc lỗ cắm tường cho mang dây điện). Tất cả nhà sản xuất thiết bị mang đều bán cầu.

# 4. RẮC RỐI TRONG HỖ TRỢ KỸ THUẬT BĂNG RỘNG

# 4.1. Nhà cung cấp dịch vu không hỗ trơ bô định tuyến

S**ư cố:** Ban mất truy cập Internet, và nhân viên hỗ trơ nói mình "thấy modem" nên dich vu cáp chẳng có gì bất ổn. Theo anh ta, ban đang sử dụng bô định tuyến, và đó chính là vấn đề bởi ho không hỗ trơ bô định tuyến. Bạn không biết công ty cáp bó tay với vấn đề về bộ định tuyến hay họ không cho phép bạn chia sẽ dịch vụ với bộ định tuyến.

Giải quyết: Nếu không biết các nguyên tắc dịch vụ của nhà cung cấp cáp, thật khó đoán hàm ý của kỹ thuật viên hỗ trợ. Một số công ty cáp có nguyên tắc rằng không thể chia sẽ kết nối mà không thông báo cho ho biết và trả thêm tiền. Bất kể nguyên tắc nào, nếu không mua bộ đỉnh tuyến từ công ty cáp, sẽ khó lòng hỗ trơ kỹ thuật dịch vu đó

# 4.2. Cho modem tuần hoàn lai

S**ư cố:** Ban bực bội hết sức khi chờ máy hỗ trợ kỹ thuật suốt hơn nửa tiếng đồng hồ. Thất bực mình khi nhà cung cấp dịch vụ băng rồng không cho người dùng hướng dẫn và công cu chuẩn đoán.

Giải quyết: Cho người dùng thiếu kinh nghiêm khả năng mày mò thiết bị phần cứng phức tạp là một việc làm nguy hiểm. Tuy nhiên, có một thủ tục giúp truy cấp lại Internet mà khỏi cần gọi hỗ trợ. Trong thực tế, thống kê cho thấy meo này thành công đến 50%.

Cho modem tuần hoàn lai. Nếu modem có nút On/Off, nhấn tắt modem, chờ khoảng 20 giây, rồi nhấn lai lần nữa, bất modem. Còn như modem không có nút On/Off, rút cắm, chờ 20 giây, rồi cắm lai.

Modem mất một khoảng thời gian cho thủ tục tự kiểm tra (trong thực té, có thể hơn cả phút). Ban sẽ thấy đèn nhấp nháy châm, rồi nháy nhanh, và cuối cùng thì sáng trưng. Khi tất cả đều bật sáng (đối với đa số modem, nghãi là cả bốn đèn đều sáng), thử vào mang Internet lần nữa. Thành công 50%, và 50% còn lai là phải goi hỗ trơ kỹ thuật, song trức tiên, cố cho modem tuần hoàn lai

# 4.3. Sao lai có thể là sư cố cáp nếu truyền hình suôn sẻ

S**ư cố:** Thỉnh thoảng, ban mất kết nối Internet cáp. Khi goi hỗ trơ, ng ười ta bảo rằng sư cố do cáp, và sau vài ngày kỹ thuật viên mới đến sửa. Nếu thủ pham là cáp, tai sao truyền hình cáp vẫn không sao cả?

Giải quyết: Có về bất hợp lý, nhưng có thể sư cố dính dáng tới truyền dữ liêu trên cáp và vẫn giữ tín hiêu truyền hình. Dữ liêu thường nhay với truyền hình hơn so với cáp có vấn đề về tín hiều.

# 4.4. Mãi không có ai ch iu thay modem cáp h**ư**

S**ư cố:** Modem cáp hư khoảng nửa năm. Công ty cáp thường thay modem không lấy tiền. Nhưng sau mấy ngày ho mới giao modem mới; suốt thời gian đó, bạn không truy cập được Internet. Thật bực mình. Liệu có bí quyết nào khiến công ty cáp đến nhanh hơn hay không?

Giải quyết: Chỉ có người giàu có và nổi tiếng mới khiến công ty cáp phần ứng nhanh hơn. Thay thiết bị miễn phí thất khó mà nhanh được. Ban cần quyết định mình Ưu tiên ở mức độ nào. Nếu quả thật cần nối mạng Internet, nên mua modem cáp riêng.

# **MÁCH NƯỚ**C

Đôi khi modem lhưu là do bạn, chức không phải do nhà sản xuất. Có căm modem vào  $\hat{\sigma}$  cắm cho điền áp thấp hay không (phá hư chip)? Đảm bảo không cắm máy Internet laser, máy điều hoàn nhiệt độ, hay thiết bi "ăn điện" khác trên cùng mach điện.

# 4.5. Sự cố đường truyền điện tho**ạ**i liên quan đên DSL

S**ư cố:** Hễ mỗi khi rớt mang Internet, lai đa phần không liên quan đến thiết bị của bạn hay thiết bị DSL tại công ty điện thoại. Nó dinh dáng đến đường truyền điện thoai.

Giải quyết: Tín hiệu dữ liệu dễ bị sự cố đường truyền hơn nhiều so với tín hiêu tiếng.

Sự cố đường truyền điền thoai do hỏng lớp bọc bên trong. (Loai găm nhấm rất thích nhai đường truyền chay dưới mặt đường). Đường truyền dưới mặt đường cũng dễ bị ngâm nước nếu trời mưa nhiều.

Khi lớp bọc bị hỏng, đường truyền phơi ra ngoài và cham vào đường truyền không boc khác, thế là gây ra đoản mach. Giải pháp là buộc công ty điển thoai lắp đặt và bảo trì đường dây.

# 5. RẮC RỐI VỚI EMAIL

### 5.1. Xác lâp email vẫn nh**ư** cũ

S**ư cố:** Do dùng chung kết nối Internet, làm sao thiết bi email? Các hướng dẫn liên quan đến xác lập bộ định tuyến (hay Internet Connection Sharing) của nhà cung cấp dịch vu Internet đều khá chi tiết. Có điều không cụ thể về xác lập email.

Giải quyết: Xác lập email không đổi khi dùng chung kết nối Internet qua mạng. Xác lập cấu hình truy xuất thư từ hộp thư hay gởi thư đều như nhau bất kể bạn làm việc trên máy tính độc lập hay trên mạng.

### 5.2. Sử dụng outlook express trên nhiều máy tính

Sư cố: Đa phần, ban dùng chung máy tính, nhưng đôi lúc phải sử dung máy tính khác trên mang. Ban muốn thu thấp và gởi email, cũng như có danh bạ địa chỉ, inbox, và thư mục thư khác khả dụng trên cả hai máy tính. Cả hai máy tính đều có Outlook Express. Thực hiện như thế nào đây?

Giải quyết: Không dễ đâu. Trong thực tế, quá khó tới mức ban đành bằng lòng với một số tác vu mà thoi. Có thể tìm gởi dễ dàng thông điêp email từ máy tính bất kỳ. Phần gai gốc nhất là cho là cho tất cả thư muc và thông điệp khả dung trên nhiều máy tính.

Nếu chỉ muốn đi lấy và gởi email từ máy tính "khác", bạn có hai ch On lựa:

 $*$  Dùng phần mềm thư tín dưa trên web do nhà cung cấp dịch vu Internet cung cấp, thay cho phầ mềm email.

 $*$  Mở Oulook Express, và thiết lâp tài khoản thư tín. Kế đến, thu nhập và gởi thông điệp như trên máy tính "thường".

\* Trước khi thu thấp email trên máy tính "khác", định cấu hình cho phần phần mềm email giữ thông điệp trên máy phục vụ. Mở Properties cho tài khoản email, và vào tab Advanced. Chon tùy chon giữ thư tín trên máy ph ucv u, và chon cách xoá thư khỏi máy phục vu. Kế đến, khi quay về máy tính thường, thông điệp sẽ tải về trong lần tới thu thấp email.

\* Có thể chuyển tiếp thông điệp muốn giữ cho riêng mình, và không thu thâp email lần nữa cho đến khi quay lai máy tính thường. Nếu gởi thông điệp, bổ sung địa chỉ email vào trường Cc: (hoặc trường Bcc). Khí tải email về, sẽ nhân những thông điệp chuyển tiếp này.

# **KHUYẾN CÁO:**

Khi tải về thông điệp chuyển tiếp và Cc, tên người gởi là bạn, và Inbox không hiển thị tên người gởi thật trong danh sách thông điệp.

### 5.3. Sử d**u**ng eudora trên nhiều máy tính

Sự cố: Mỗi máy tính trên mạng có cài đặt bản sao Eudora. Mỗi bản sao có một tài khoản email (cho từng người dùng). Ban dễ dàng lấy email khi làm việc trên máy tính không hay dùng. Nhưng ắt phải có phương cách dễ dàng để chuyển thông điệp nhân sang máy tính thường dùng.

Ban cố chuyển tiếp thư cho chính mình, nhưng thông điệp liệt kê bạn là người gởi.

Giải quyết: May sao, Eudora giữ từng thành phần trong tấp tín riêng, kể cả tập tin đính kèm (khác với Outlook Express có tập tin chứ đủ thư muc thư tín và tấp tin đính kèm).

Tao hộp thư mới trên cả hai máy tính để trao đổi thư giữa hai máy tính (đặt tên hộp thư là "Transfers"). Thu thấp và gởi thư trên máy tính kia. Kế đến, chuyển hết thư từ Inbox và Outbox sang hộp thư mới. Sao chép  $t$ ập tin trong hộp thư mới ("Transfers") sang máy tính kia. Có hai tập tin:

 $*$  Transfers.mbx (hôp thư)

 $*$  Transfers.toc (muc luc hộp thư)

Nhớ sao chép tập tin vào thư mục hộp thư vốn khác nhau tùy theo phiên bản Eudora và cách cài đặt nó. Tìm tập tin khác có phần mở rộng *mbx* trong thư muc chính Eudora hay thư muc con "Data". Windows hổi có muốn thay tấp tin hiện có hay không: trả lời Yes.

Cắt dán tất cả tâp tin đính kèm đã nhân từ thư mục con Attach (thuộc thư muc Eduora) vào thư muc con Attach của bản cài đặt Eudora trên máy tính thường dùng.

Sao chép xong tâp tin qua m ang, xóa s ach nôi dung hôp thư "Transfes" (sao cho nó rỗng trong lần tới).

Khi trở lai máy tính thường dùng, mở hộp thư "Transfes". Chon hết thông điệp đến, và chuyển chúng vào Inbox. Chon hết thông điệp đi, và chuyển chúng vào Oubox. Rất dễ phân biệt vì khi kết hợp thông điệp đến và thông điệp đi trong cùng hộp thư, Eudora dùng phông chữ Internet nghiêng cho thông điệp đi. Chuyển xong thông điệp, hộp thư "Transfes" trở nên rỗng và sẵn sàng cho lần tới.

# Bài 5: BÁO MẬT VÀ BÁO TRÌ Mã bài: MĐ41-05

#### Giới thiêu:

Bảo mật là vấn đề quan trong, rò rỉ bảo mật rất nguy hiểm và đáng s**0**. Thế nhưng, trong tay ban có vô số công cu giúp bảo về máy tính mang. Bên canh vấn đề bảo mật do virus hay hacker gây ra, hầu hết hệ thống mang đều có vấn đề về bảo mật.

Trong bài này chúng ta tìm hiểu chung các rắc rối về bảo mật do phần mềm tường lửa và phần mềm chống virus gây ra. Bên cạnh đó để hệ thống mang chay ổn định thì công việc bảo trì phải được thực hiện hằng ngày hoặc theo định kỳ. Lập hồ sơ ghi lại các thay đổi cần thiết và sao lưu các dữ liêu quan trong phục vụ cho công việc khắc phục sự cố về mang nhanh chóng và hiệu quả.

#### Muc tiêu:

- Phát hiện được các sư cố về tường lửa và vấn đề cần bảo mật trên hệ  $th$  $\tilde{$ n}g mang;
- Kiểm tra và quét các loại virus máy tính xâm nhập vào mạng;
- Sao lưu và phục hồi dữ liệu thường xuyên, có định kỳ;
- Nâng cấp mở rộng hệ thống mạng đang sử dụng.
- Thực hiện các thao tác an toàn với máy tính.

### Nội dung chính:

### 1. Sư cố về bức tường lửa

#### 1.1. Windows Firewall trong Windows

Một trong các ứng dụng được thay đổi khá nhiều trong Windows Vista so với XP là Windows Firewall. Có rất nhiều tính năng mới được đưa vào trong Windows Firewall của Vista cho phép bảo về tốt hơn cho máy tính. Bài này sẽ hướng dẫn các ban cách tìm thấy Windows Firewall trên máy, cách sử dung nó, cách truy cấp và thay đổi đỉnh nghĩa các ngo ai lê và làm thế nào để chọn các kết nối mạng cần được bảo vệ bởi Windows Firewall.

#### 1.2. Tìm Windows Firewall trên máy

Để truy cấp vào Windows Firewall, ban có thể thực hiện theo một trong các cách sau: nhập từ khóa firewall vào ô tìm kiếm trên menu Start và kích vào shortcut Windows Firewall.
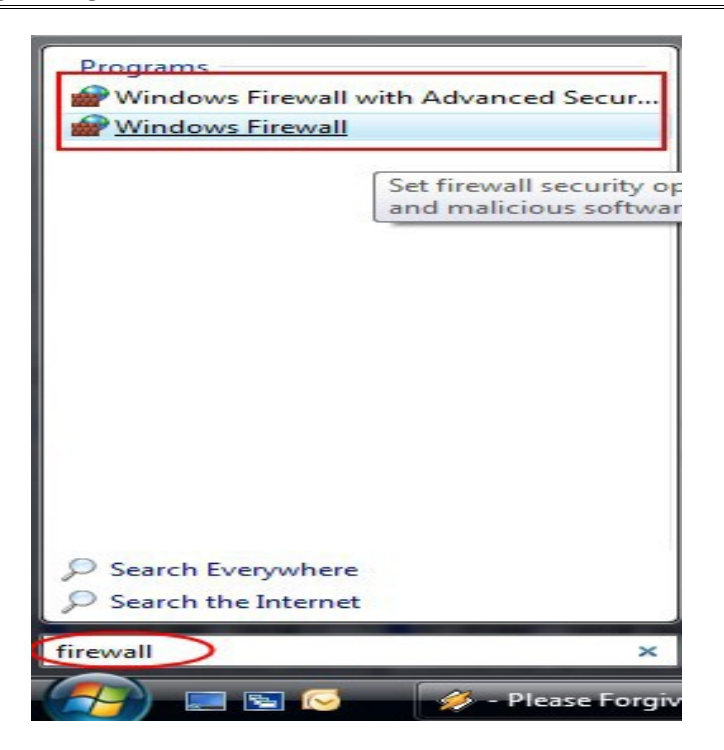

M t c ộ ách khác là vào *Control Panel* > *Security* > *Windows Firewall*.

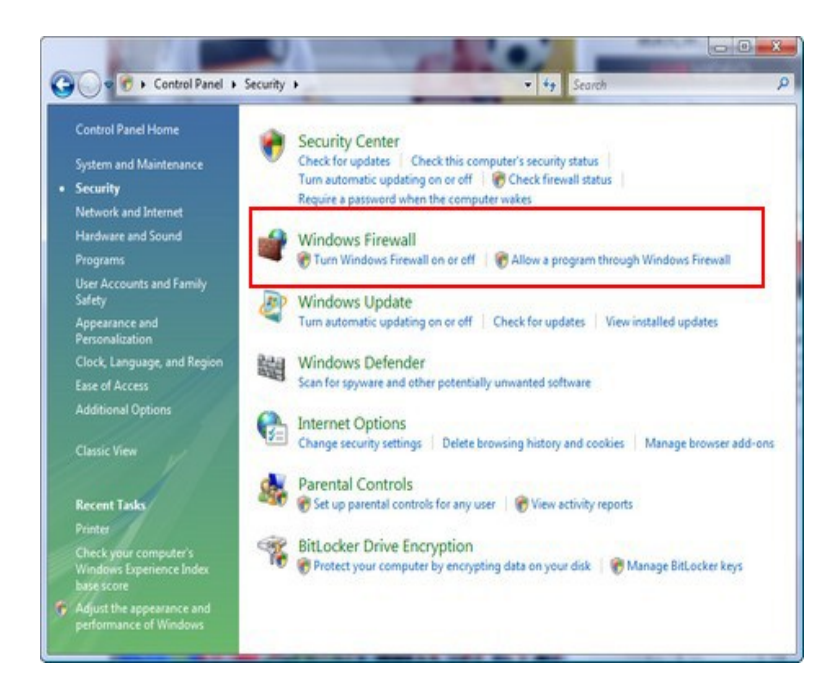

Sau khi kích vào shortcut, cửa sổ Windows Firewall sẽ được mở. Ở phía bên trái của cửa sổ ban sẽ thấy có hai tùy chon: tùy chon đầu tiên cho phép tắt hoặc bật Windows Firewall ( Turn On or Off the Windows Firewall) và tùy ch on thứ hai cho phép ban xem và thay đổi các thiết lập Windows Firewall hiện tại.

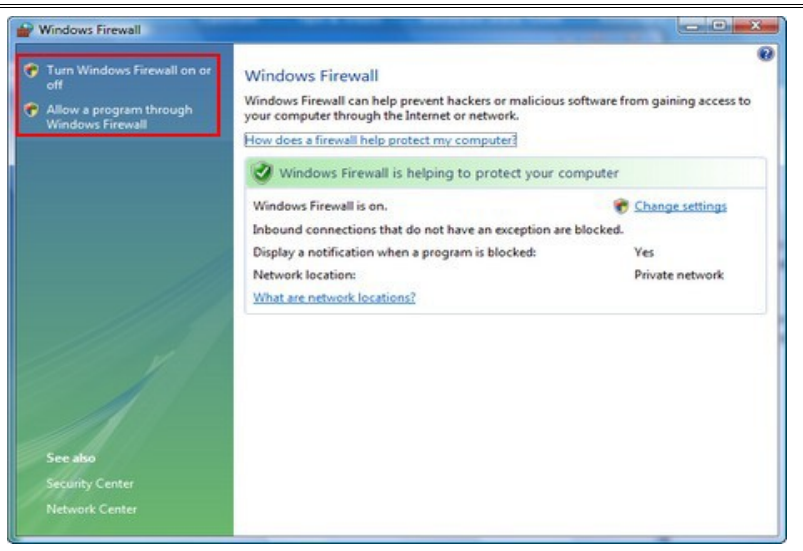

#### 1.3. Sử dung Windows Firewall

Nếu Windows Firewall trên máy tính đã được bất, ban không cần thực hiện bất cứ việc gì nữa. Mỗi khi một chương trình mới cố gắng truy câp Internet, Windows Firewall sẽ hiện thị hộp thoại *Windows Security Alert*, để hỏi xem ban có cho phép (unblock) hay không cho phép (block) chương trình đó truy câp Internet. Tất cả những gì cần làm là ban chon tùy chon phù hợp khi được hỏi.

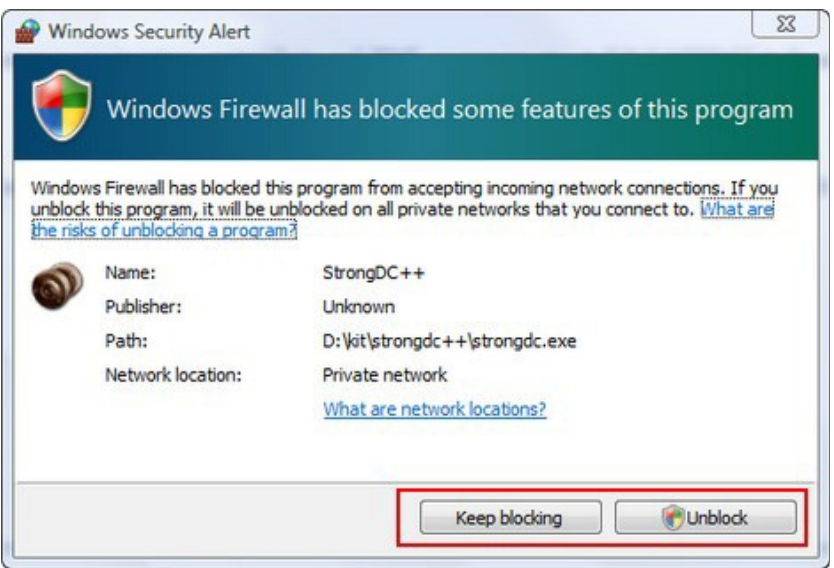

Nếu bạn không nhận được cảnh báo và chương trình bạn đang sử d ung lai không thể truy cấp Internet, hãy kiểm tra lai *Exceptions* (các ngo ai lê) đã được định nghĩa trên máy tính và thay đổi hoặc định nghĩa một ngo ai lệ cho chương trình đang chay.

1.3.1. Truy câp vào phần đinh nghĩa các ngoai lê trong Windows Firewall

Trong cửa sổ Windows Firewall, kích vào Allow *a program through Windows Firewall*. Cửa sổ Windows Firewall Settings sẽ được mở, kích vào tab *Exceptions*.

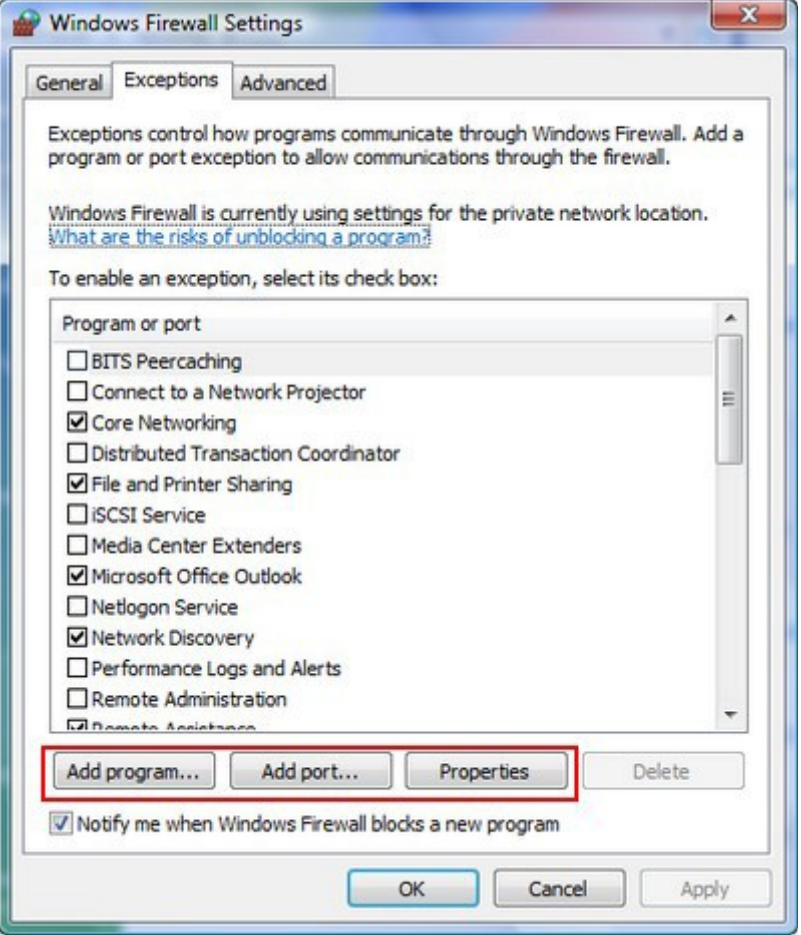

Như bạn đã thấy trong hình trên, một danh sách tất cả các ngoại lệ đã được định nghĩa sẽ hiển thị. Một số định nghĩa đã được kích hoat, một số chưa kích hoạt. Nếu bạn muốn biết nhiều thông tin hơn nữa về một ngoại lệ đã được định nghĩa, chọn nó và kích chuột vào *Properties*.

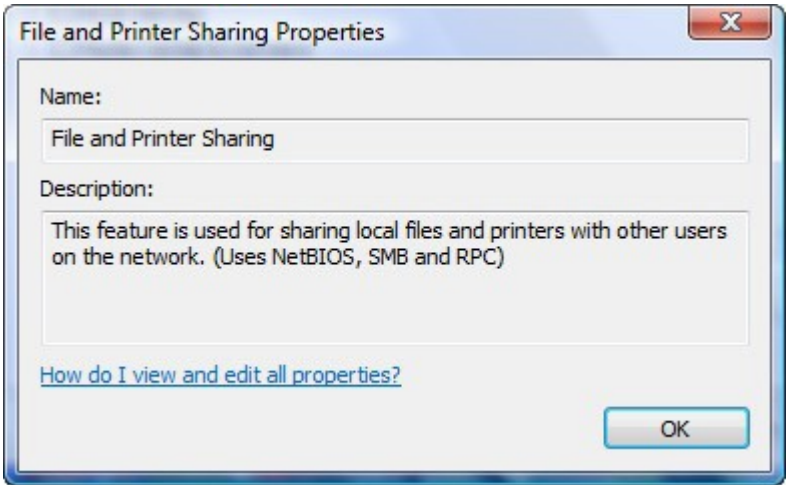

1.3.2. Thêm một chương trình vào danh sách ngoai lê

Để thêm một chương trình vào danh sách các ngo ai lệ, kích chuột vào nút *Add program* trong tab *Exceptions* của cửa số Windows Firewall Settings. Một cửa sổ pop-up mới hiện ra bao gồm danh sách tất cả các chương trình đã được cài đặt trên máy tính. Chon chương trình mà ban muốn thêm vào danh sách ngo ai lê và kích OK.

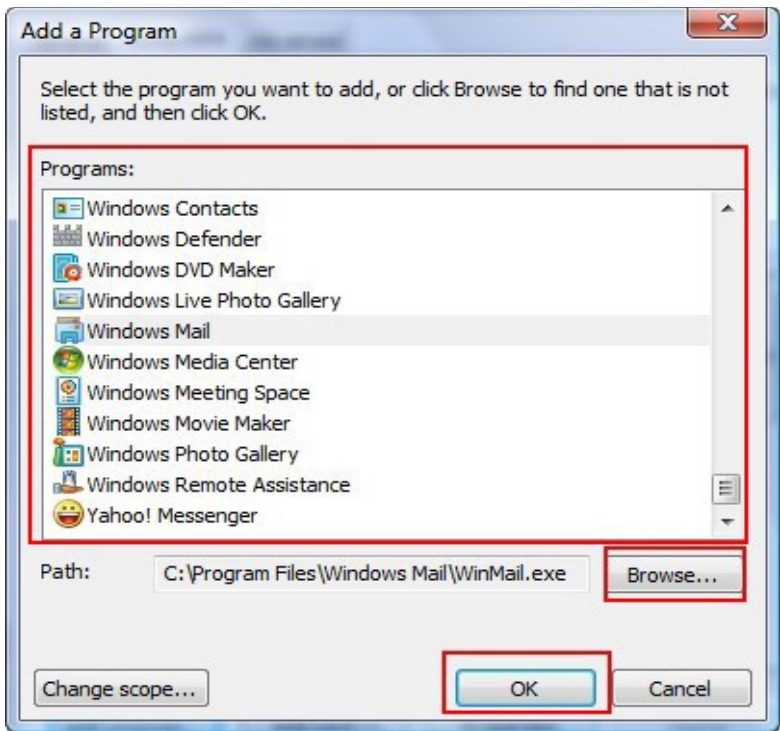

Nếu ban không thể tìm thấy chương trình mình cần trong danh sách này, hãy kích chuột vào nút *Browse* và tìm kiếm tới vị trí chương trình đó đã cài đặt trên máy. Chon nó và sau khi trở lại cửa sổ *Add a Program*, kích chuột vào *OK*.

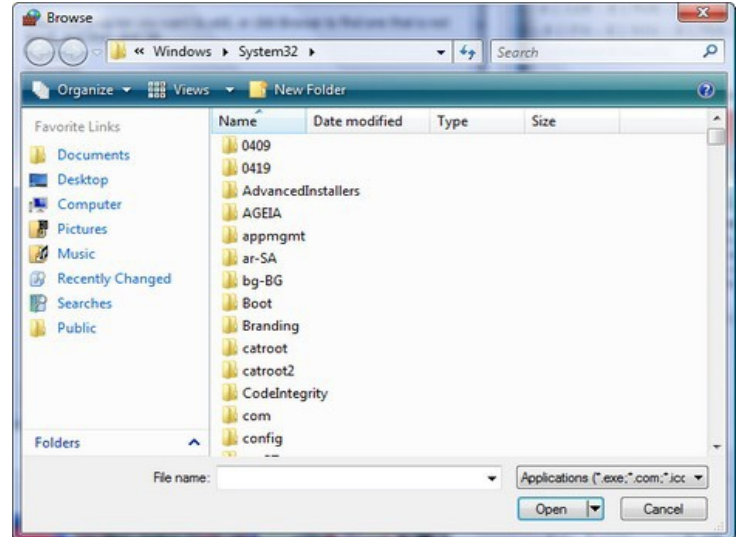

1.3.3. Thêm môt cổng vào danh sách các ngoai lê

Trong tab Exceptions của cửa sổ Windows Firewall Settings, kích vào nút *Add Port*. Trên cửa sổ Add a Port, nhập vào tên cổng để ban có thể dễ dàng nhân dang sau này khi cần và sau đó nhập vào số cổng. Sau đấy, chon giao thức thích hợp và kích vào  $OK$ .

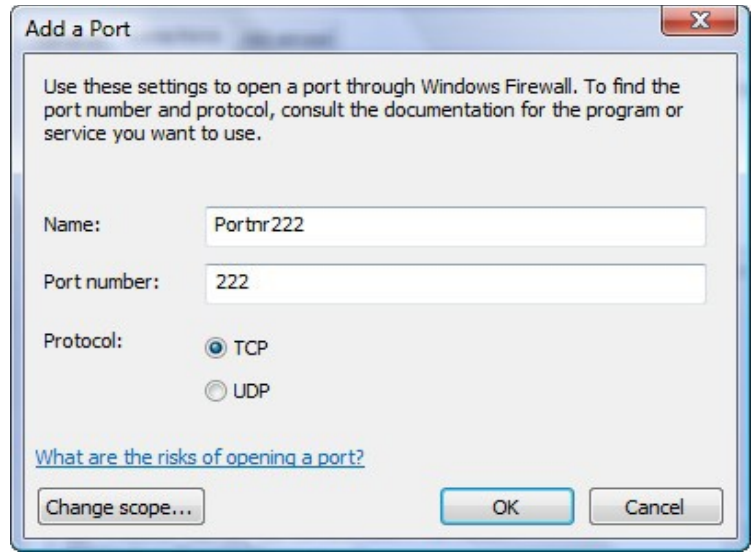

### 1.3.4. Xóa m**ộ**t chương trình hay một cổng trong danh sách ngoai lê

Để xóa một chương trình hay một cổng đã được thêm vào trong danh sách các ngo ai lệ, hãy ch n thành phần cần xóa và kích vào nút *Delete* 

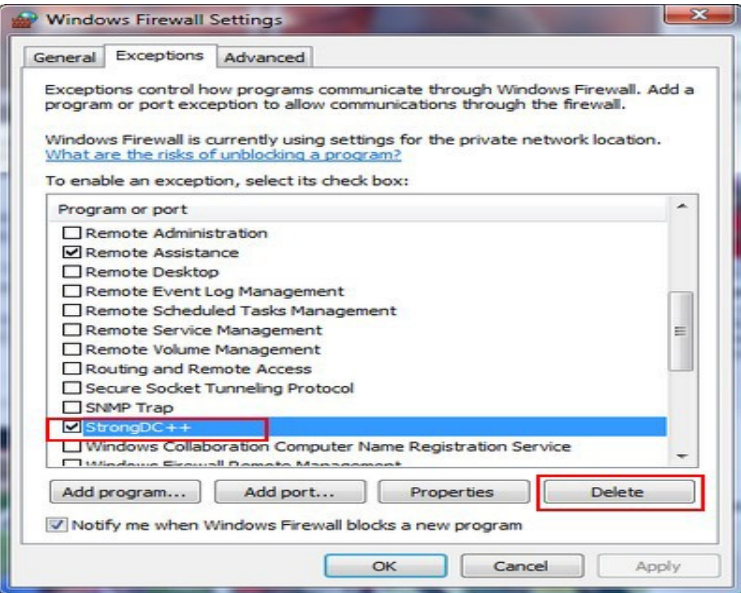

Bạn sẽ được hỏi xác nhận lại có muốn xóa hay không. Kích *Yes* nếu bạn đã thực sự chắc chắn.

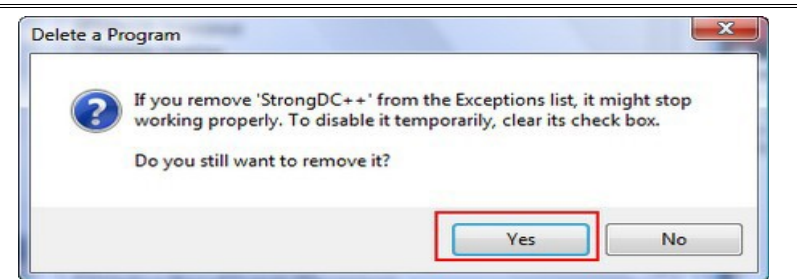

## 1.3.5. Sửa các kết nối mang được bảo về bởi Windows Firewall

Nếu ban đã từng kết nối vào nhiều mang trên một máy tính, ban có thể chon kết nối nào sẽ được bảo về bởi Windows Firewall. Để thực hiên việc này, vào tab *Advanced* của cửa sổ Windows Firewall Settings và tích vào các kết nối cần được bảo về.

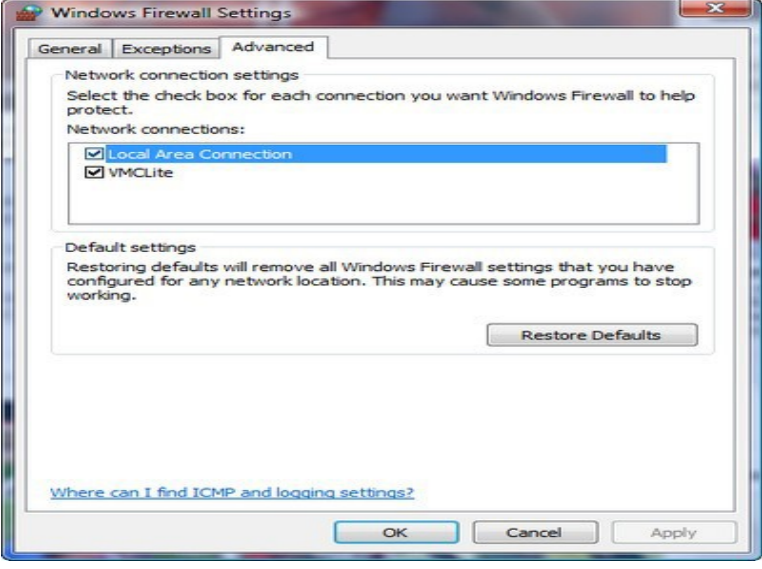

Cu**ối** cùng, kích *OK*.

### 1.4. Th**ẩ**m đỉnh rằng tường lửa cho phép lưu lượng đi qua

Windows sẽ tư đông chỉnh sửa các thiết lần Windows Firewall để cho phép lưu lượng chia sẻ file và máy in qua khi ban kích hoat việc chia sẻ.

Mặc dù vậy, ban vẫn có thể vô hiêu hóa rule tường lửa hoặc stop tất cả lưu lương mang, hai trong số đó đều ngăn chăn các máy tính của ban truyền thông. Do đó cần kiểm tra kỹ các thiết lấp này.

Trong Windows XP, mở Windows Firewall từ Control Panel. Trong hộp tho ai Windows Firewall, bảo đảm nó phải được chon On, tuy nhiên không tích vào tùy chon Don't allow exceptions.

Kích tab Exceptions, cuộn xuống và tìm tùy chọn File and Printer Sharing, sau đó bảo đảm rằng nó được kiểm.

Trong Windows 7 và Vista, m**ở Network and Sharing Center** và kích vào liên kết Windows Firewall ở phần dưới của panel trái.

Trong Vista, kích liên kết Change settings trên cửa sổ Windows Firewall đầu tiên. Trong hộp thoai các thiết lâp, bảo đảm nó đã được chon là On, nhưng không tích vào tùy chon Block all incoming connections.

Kích tab Exceptions, cuốn xuống và tìm tùy chon File and Printer Sharing, bảo đảm rằng nó đã đ**ượ**c kiểm.

Trong Windows 7, kích vào liên kết Turn Windows Firewall on or off để bảo đảm nó được bất (On) nhưng không khóa tất cả các kết nối gửi vào, xem thể hiện trong hình dưới

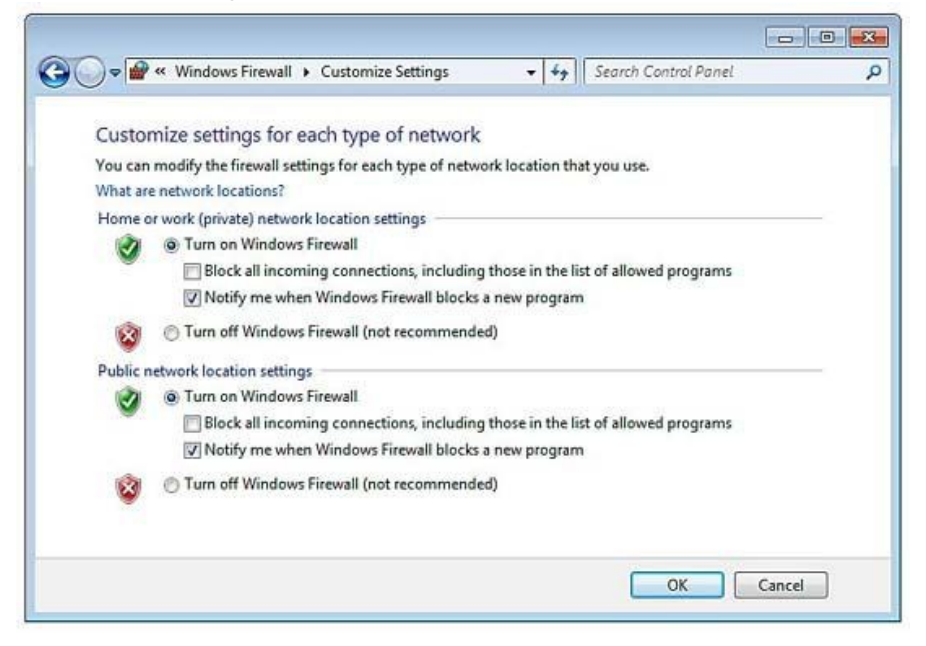

Trở lai cửa sổ Windows Firewall đầu tiên và kích liên kết Allow a program or feature through Windows Firewall  $\dot{\sigma}$  phía trên bên trái của  $c$ ửa sổ.

Bảo đảm rằng tùy chon File and Printer Sharing được kiểm cho các location Home/Work.

Nếu ban đã cài đặt tiên ích tường lửa của một hãng thứ ba nào đó, tường lửa này có thể là một phần của một bộ bảo mật Internet, hãy kiểm tra để biết được điều đó. Đôi khi chúng có các tính năng bảo về việc kết nối mang của chúng. Cho ví du, một số yêu cầu ban phải đánh dấu mạng nào đó là mang an toàn để cung cấp chia sẻ.

### 2. VIRUS

### 2.1. Virus giả tài liêu

S**ư Cố**: Nếu virus chỉ tồn tài dưới dang chương trình, làm sao phát hiên được virus từ tài liêu Microsoft Word?

Giải Quyết: Virus đi vào tài liệu, tài liệu chứa mã lập trình VBS (Visual Baisc Script) dùng để tạo marco. Marco có đủ khả năng làm chương trình tạo ra virus marco. Để khỏi bị marco thì ta phải cấu hình chương trình cho Micosoft.

Nếu không dùng VBS thì ta đổi tập tin đó sang đuôi .vbs sang Notebad. Nếu mở tâp tin tài liêu chứa tâp tin VBS (có virus Marco) thì mở tâp tin dưới dang Notebad.

## 2.2. Chon ổ đĩa ánh xa cho tác vu quét

 $\textbf{S}\boldsymbol{\mu}$  c**ố** : Máy tính có nhiều ổ đĩa ánh xạ liên kết với thư mục dung chung trên máy tính nối mang khác. Nếu chon Entire Computer là đích quét virus,  $\hat{0}$  đĩa ánh x a cũng được quét luôn. Thế là tăng thời gian quét máy tính.

Giải quyết : Vì cài đặt phần mềm chống virus trên máy tính khác, nên phí thời gian quét thư mục riêng biệt trên những máy tính này khi bạn quét máy tính của mình. Chon  $\hat{0}$  đĩa cứng cục bộ làm đích quét thay vì toàn bộ máy tính.

## 2.3. Quét hai **ổ** đĩa

Sự cố: Máy tính có hai ổ đĩa cứng và nhiều ổ đĩa ánh xạ lên thư mục từ xa. Bạn không muốn quét thư mục từ xa, nhưng phần mềm chống virus không cho chon cả hai  $\hat{\sigma}$  đĩa cứng.

Giải quyết : Quét ổ cứng thứ nhất rồi quét ổ thứ hai. Tùy theo cách khai thác ổ đĩa thứ hai, nhiều người chứa tài liêu trong ổ đĩa thứ hai, trong trường hợp đó không nhất thiết quét thường xuyên bởi virus hiếm khi có mặt trong tài liệu đã tạo.

## 2.4. Quét toàn bô mang

Sự cố : Cho dùng cài phần mềm chống virus trên mỗi máy tính, quét từng máy tính rất mất thời gian. Có thể quét toàn bộ mang từ một máy tính.

Giải quyết : Phần mềm chống virus không có tùy chon "Scan Entire Network "ban có thể tư tay thiết lập. Chia sẽ từng ổ đĩa trên mỗi máy tính mạng. Sau đó ánh xạ ổ đĩa vào ổ đĩa dùng chung trên máy tính thực hiện tác d ung quét. Ch On toàn bố máy và các  $\hat{\sigma}$  đĩa ánh x a thế quét toàn bố mang, trường hợp không thích dùng chung  $\hat{0}$  đĩa mạng cứ tạo tài nguyên dùng chung và ánh xa chúng cho tác vu quét sau đó vô hiệu hóa dùng chung  $\hat{0}$  đĩa cho đến lần tới quét toàn bô mang.

# 3. NHỮNG VẤN ĐỀ BẢO MẤT

## 3.1. thiết bi bảo mật vô tuyến không an toàn

Sự cố: Để thiết lập kết nối giữa card vô tuyến và điểm truy cập trong lần đầu, cần kích hoat truyền phát SSID của điểm truy câp, vốn thường không truyền phát với mục đích bảo mật.

Giải quyết: Thực hiện sao cho nhanh chóng hoặc đưa hết máy tính và điểm truy cấp (kể cả bộ định tuyến vô tuyến) vào căn phòng có tường bằng chì rồi thiết lâp bảo mật.

## 3.2. H**ổ** tr**ơ** WPA trong windows XP

S**ư cố:** Ban muốn áp dung công nghề vô tuyến cho máy tính xách tay windows XP. Ban quan tâm tới mã hóa WPA, nhưng windows XP dường như không hỗ trơ nó.

Giải quyết : Ban chưa nắm bắt bản câp nhật windows. Hổ trơ WEP đã có trong Service Pack 1, hiện nay có Service Pack 2 hoặc 3 tích hợp tất cả cải tiến trong SP1, và thâm chí hỗ trơ manh hơn truyền thông vô tuyến và bảo mật vô tuyến.

### 3.3. Bảo mật máy tính xách tay

S**ư cố:** Máy tính xách tay thông thường chứa các thông tin bí mật về kế hoach tài chính của công ty và thông tin bí mật riêng tự trong tài liêu.

Giải quyết : Bảo mật máy tính xách tay nguy cơ bị mất hoặc đánh cắp là rất cao. Nhiều máy tính xách tay còn chứa cookie các Web Site lưu trữ thể tín dung và mật mã.

## Sau đây là m**ộ**t số khắc phuc

- không lưu mất mã trên Web Site
- ch on tên đăng nhập phức tạp và mật mã phức tạp để đăng nhập máy tính. Tên đăng nhập và mật mã phải chứa số
- $-$  nếu rời mắt khỏi máy tính thậm chí trong tích tắc cũng phải thoát ra
- đừng bao giờ mang máy tính xách tay ra đường mà chưa sao lưu trước các tâp tin mã hóa và khóa mã

## 3.4. Bô đỉnh tuyến có khả năng bảo về mang

S**ư Cố**: Ban dùng bổ định tuyến cài sẵn bức tường lửa cho truy câp Internet dùng chung. Liêu vẫn phải cài đặt phần mềm bức tường lửa trên toàn thể máy tính mang hay không?

Giải Quyết: Không bộ định tuyến ngăn chăn kẻ xâm nhập và bảo về toàn thể máy tính trên mang.

## 3.5. Phần mềm bức tường lửa

S**ư Cố**: Một số người thích phần mềm bức tường lửa hơn bức tưởng lửa trong Windowns xp hay trên bộ định tuyến. Chẳng lẻ phong toả dữ liêu từ mang Internet lai như nhau bất kế áp dung bức tường lửa nào? Tức là dữ liêu được phép đi qua hay không đi qua; ai bân tâm loai bức tường lửa nào đang phong to**ả**?

Giải Quyết: Rất chính xác không thể chê vào đâu được. Nếu muốn phong toả dữ liệu từ mang vào máy tính thì dùng phần mềm bức tường lửa là hiệu quả nhất, vì phần mềm bức tường lửa chỉ bảo mật luồng dữ liệu từ Internet từ ngoài vào. Còn dữ liêu từ máy tính đi ra ngoài Internet trước khi ra ngoài thi bức tường lửa sẽ xin phép trước khi đưa dữ liêu ra ngoài.

## 3.6. Ch**ươ**ng trình đ**ượ**c chấp nhân g**ở**i dữ liêu ra ngoài xin phép lần n**ữ**a

S**ư Cố**: Phần mềm chống virus và phần mềm kế toán đỉnh kỳ kiểm tra bản câp nhật trên Web site của hãng bán. Ban định cấu hình bức tường lửa để cho phép những chương trình này truy cấp Internet và chon tuỳ chon cho phép thường trực. Bức tường lửa sẽ hỏi phần mềm kế toán truy cấp Internet có được không?

Giải Quyết: Chương trình đã thay đổi và bức tường lửa xin phép lần nữa nhằm đảm bảo gói dữ liêu từ máy tính lên mang được an toàn.

## 4. GHI TÀI LIÊU

## 4.1. Ghi tài liêu xác lâp máy tính

Sự cố: Mỗi lần máy tính mạng có vấn đề, bạn lại phải kiểm tra xác lâp. Ban cất tâp tin xác lâp từng máy tính trong tủ hồ sơ bởi giữ trên máy dường như rất nguy hiểm. Ban cần xác lập khi máy tính không khởi đông hoặc không vào được ổ đĩa. Tuy nhiên giữ thông tin trên máy là nỗi khổ bởi phải lật qua đủ loai thông tin mới đến được cái mình cần.

Giải quyết: Cái dở của giấy là không thể thay đổi cách sắp xếp, cũng như tìm kiếm. Giải pháp là cất thông tin trên giấy lẫn trên máy tính. Trên mang, mỗi máy tính có tài liêu trong thư mục gốc "Computer Name" settings". Nếu cần thay đổi hoặc định cấu hình card mang, chỉ việc mở và tìm kiếm dữ liêu.

Ngoài ra, in tài liêu và tâp hồ sơ. Hễ mỗi lần thay đổi tài liêu, in nó lần nữa và chỉnh sửa bản cũ. Dữ liệu hiển thi thông tin cần thiết để đinh lai cấu hình thành phần, câp nhật trình điều khiển, hoặc tái thiết máy tính trong trường hơn ổ cứng bị hư.

Theo dõi các nhà sản xuất linh kiện cho phép nắm bắt đĩa trình điều khiển thích hợp khi phải cài lai thành phần. Trên máy tính, nên có thêm tài liệu chính chứa đựng tất cả xác lập của toàn thể máy tính trên mạng. (Giả sử có hai mang – một là miền, và một là nhóm làm viêc). Bên canh đó in tài liêu chính và giữ bản sao trên vài máy tính khác trên mang đề phòng máy mình bị hư.

## 4.2. Theo dõi phần mềm được cài đặt

Sư cố: Ban muốn theo dõi phần mềm được cài trên mỗi máy tính, kể cả bản sửa tam hê điều hành. Cửa sổ Add/Remove Programs hiển thi hết phần mềm được cài, nhưng không có biểu tượng Print hay khoản mục menu nào cả. Trong thực tế không có menu nào cả. Thật là phiền khi phải ngồi trước từng máy tính và ghi ra giấy những gì thấy trên màn hình.

Giải quyết: Thực sự có thể in danh sách chương trình phần mềm được cài. Khi cửa sổ mở ra, nhấn Ctrl + P mở hộp tho ai Print. Nhấp Print in ra danh sách các phần mềm được cài.

### 4.3. Hình ảnh đáng giá h**ơ**n ngàn l**ờ**i

Sự cố: Bạn muốn duy trì thông tin về các thiết bị hiển thị trong Device Manager. Ban mở rộng từng loai thiết bị để xem thông tin cu thể về từng thiết bị. Tuy nhiên, in báo cáo từ Device Manager đồng nghĩa với nhiều giấy in thông tin kỹ thuật chi tiết chẳng có gì cho muc đích tái thiết máy tính hoặc theo dõi số hiệu model của nhà sản xuất.

Giải quyết: Cách thực hiện nhanh chóng và dễ dàng là tân dung đặc tính ch up màn hình cài sẵn PrintScreen. Khi nhấn nút PrintScreen trên bàn phím, Windows chup hình màn hình vào Clipboard. Mở phần mềm ứng dung có khả năng quản lý ảnh đồ hoa (chẳng han như Paint trên menu con Accessories) và chon Edit -> Paste để chèn nôi dung Clipboard vào cửa sổ phần mềm.

Lưu ảnh đồ hoa sao cho truy cấp nó dễ dàng từ máy tính nếu cần thông tin chứa trong đó. Bên cánh đó, in ảnh ra giấy để có cái tham chiếu trên trường hợp máy tính bị hư.

## 5. SAO LUU THÔNG TIN

### 5.1. Không nhất thiết sao lưu toàn bô ổ đĩa

Sự cố: Với ba máy tính trên mạng tìm các sao lưu hết các ổ cứng đang trở thành gánh năng về tài chính. Ban tính đỉnh mua máy tính nữa trang bị hai  $\hat{0}$  cứng có dung lương lớn chỉ để chứa các bản sao lưu.

Giải quyết: Tai sao cần sao lưu toàn bộ ổ đĩa? Ban có CD phần mềm được cài, nên có thể cài lai chượng trình nếu phải thay ổ đĩa cứng hay máy tính. Phục hồi toàn bộ ổ đĩa sẽ chẳng tác dụng gì trừ phi cũng sao lưu luôn registry (hàng triều byte). Chỉ sao lưu dữ liều mà thôi.

## 5.2. Cài đ**ặ**t thiết bị sao lưu trên máy tính

S**ư cố:** Mua thiết bị sao lưu vào mục đích sao lưu dữ liệu từ mỗi máy tính sẽ rất tốn kém. Mỗi máy tính cần ổ băng hay ổ đĩa riêng (chẳng han như ổ đĩa zip). Tai công sở, tài liêu lưu tên máy phục vụ tâp tin mang, và sao lưu mỗi ngày. Tuy nhiên mang nÔi bÔ không có loai thiết bị đó, và mỗi người dùng lưu dữ liêu trên máyt tính cục bộ. Ban ghét việc chi tiền cho việc đảm bảo moi người không mất tập tin quan trong.

Giải quyết: Bạn có mạng, vậy hãy tận dụng nó để tạo môi trường giống như ở sở làm. Nếu mỗi người dùng sao chép tâp tin dữ liêu vào một máy tính mỗi ngày (sao lưu mini), bạn chỉ phải sao lưu máy tính nhận đó để lựu hết dữ liêu trên mang. Lúc này ban đã tao máy phục vụ tâp tin, cho dù máy phục vụ tập tin cũng là máy tính được các thành viên trong nhà sử dung.

Tao thư mục UserBackups trên máy tính dành cho sao lưu. Kế đến tao và chia sể thư mục con cho từng người dùng, rồi đảm bảo mỗi người dùng sao chép thư muc My Documents của mình vào thư muc con người dùng dùng chung thích hợp. Mỗi tối sao lưu thư mục UserBackups.

## 5.3. Chon thiết bi sao lưu

S**ư cố:** Một trong các máy tính mang có ổ đĩa zip, và đó là máy tính duy nhất dành cho sao lưu. Ban muốn sao lưu toàn bộ tài liêu người dùng mang vào máy tính này mỗi ngày, và sao lưu hết, nhưng ổ đĩa zip không đủ lớn. Tai công sở, người ta dùng băng từ để sao lưu vào máy phục vụ, nhưng nghe nói băng từ không phải là lưa chon hay nếu không để mắt tới băng từ. Ban có chon lưa nào đây?

Giải quyết: Băng từ có một số bất lơi, chứ không riêng gì tính mồng manh của phương tiên. Nhiều nhà sản xuất đưa ra thiết bị sao lưu thay thế, hoặc ban có thể đăng ký hệ thông mang sao lưu trên Internet.

## 5.4. Xoay đĩa sao lưu

S**ư cố:** Ban có ổ đĩa zip trên mỗi máy tính mang. Một đĩa báo lỗi khi ban đang sao lưu ngày hôm qua. Hôm nay đĩa không đọc ghi, nên ban không thể truy cấp nÔi dung trong đó. May sao những gì khiến  $\hat{0}$  đĩa hư không ảnh hưởng đến máy tính, nhưng cứ nghĩ tới việc mất dữ liệu trên ổ đĩa cứng và đĩa là thấy sợ rồi.

Giải quyết: Đáng sợ thật, và đó là lý do tại sao có nguyên tắc sử d ung đĩa. Nguyên tắc là đừng bao giờ sao lưu trên bảng sao lưu cuối. Trong điều kiện lý tưởng, nên có đĩa cho mỗi ngày trong tuần, nhưng tốn kém –

qua tốn kém đối với mạng nội bộ, dẫu không dành cho mạng doanh nghiệp. Bất luân thế nào, nên có tối thiểu ba đĩa sao lưu:

- $M \hat{O} t$  cho ngày chẵn.
- Một cho ngày lẻ.
- Một cho ngày 31 trong tháng và ngày năm nhuận, 29 tháng 2 (để không sao lưu đĩa cho ngày hôm sau).

Nếu có ổ đĩa ngoài lớn, có thể tạo thư mục cho nhiều máy tính hay ng ười dùng, và chia sé  $\hat{0}$  đĩa, nhưng moi người phải theo nguyên tắc  $ch\tilde{\delta}n/l\tilde{\epsilon}$ /ngày cuối tháng có số ngày lề.

### 5.5. Phần mềm sao lưu

S**ư cố:** Ban dùng phần mềm sao lưu trên mỗi máy tính mang bởi nó nhanh chóng và dễ dàng. Phần mềm đi với ổ đĩa tháo lắp được đã cài đặt. Gần đây, ban phải phục hồi một tâp tin bởi con trai mình đã lỡ tay xóa tài liêu thất sư quan trong. Tìm tấp tin đó mãi không được. Rõ ràng, phần mềm sao lưu đã tao một tâp tin lớn thay vì sao chép tất cả tâp tin một cách riêng lẻ. Thất phiền khi phục hồi toàn bộ bản sao lựu châm chẳng kém gì so với tìm kiếm một tập tin.

Giải quyết: Đây là phiền phức lớn khi sử dung phần mềm sao lưu. Tiếc thay, không có cách khắc phục.

### 5.6. Phần mềm sao lưu tư đông

S**ư cố:** Mỗi đêm, ở nhà ban lai nổ ra tranh cãi về chuyên sao lưu bởi có người luôn miêng nói:" Con chưa xong mà, nên chưa sao lưu đâu." Thỉnh thoảng, người dùng sau cùng chẳng chịu nhớ sao lưu gì cả, điều này khiến cho ban bực mình.

Gi**ải quyết:** Giải pháp là tư đồng hóa sao lưu, và định hình cho phần mềm tư đông chay vào buổi tối, khi chưa chắc có ai ngồi bên máy tính. Phần lớn phần mềm sao lưu có khả năng này.

# + KHUY**Ế**N CÁO

Không tắt máy tính đã lên lịch sao lưu tư đông vào buổi tối. Phải bất máy tính thì mới sao lưu được

### 5.7. Sao chép d**ữ** li**ều** người dùng bằng l**ê**nh Send to

S**ư cố:** Ban cố tao điều kiên dễ dàng cho m<sub>Oi</sub> người sao lưu thư muc My Documents. Một số người thấy quá nhiều trở ngai trong định hướng đến máy tính sao lưu từ xa, và sao chép tập tin bằng lệnh Copy và Paste. Kết quả là ho không sao lưu mỗi ngày.

Giải quyết: Bổ sung thiết bị sao lưu vào menu tắt Send To. Ví du, nếu toàn thể người dùng sao lưu vào một máy tính trên mang (đến phiên máy tính mang sao lưu vào thiết bị tháp lắp được), ánh xa ổ đĩa lên thư muc sao lưu trên máy phục vụ của người dùng. Kế đến, mở My Computer,  $nh\tilde{a}p$  – giữ nút phải mouse và kéo biểu tương  $\tilde{0}$  đĩa ánh x a lên màn hình nền. Khi thả nút phải mouse, chon Create Shortcut(s) Here. Sau đó, biến đích đến đó thành khả dung trong menu Send To:

- Trong Windows XP/2000, kéo lối tắt thích hợp vào thư mục con Send To của mỗi người dùng trong profile người dùng (C:\Documents anh Settings\UserName\SendTo)
- Trong Windows 98SE/Me, kéo lối tắt vào thư muc \Windows\SendTo. Bảo đảm mỗi lối tắt chứa tên người dùng, bởi tất cả người dùng đều thấy cũng một menu SendTo.

### 5.8. D**ữ liêu** sao lưu không cất trong my documents

Sự cố: Phần mềm tài chính giữ tập tin dữ liệu trong cùng thư mục với phần mềm, chứ không phải trong My Documents. Ban từng sao lưu tâp tin dữ liêu vào đĩa mềm, nhưng giờ tâp tin quá lớn tới mức ngốn nhiều đĩa mềm. Việc này quá phiền hà tới mức chẳng ai buồn sao lưu nữa.

Gi**ải quyết:** Yêu cầu phần mềm sao lưu vào ổ đĩa cứng, và biến vi trí sao lưu đó thành thư muc My Documents. Kế đến, khi sao lưu thư muc My Documents các tấp tin dữ liêu tài chính cũng sao lưu luôn.

### 5.9. Sao l**ư**u Favorites and Coockie

Sự cố: Bạn cần cù sao lưu máy tính. Gần đây, ổ đĩa cứng bị hư, và sau khi cài đặt hề điều hành và phần mềm, ban phục hồi tất cả tâp tin dữ liêu. Tuy nhiên, ban phải tái lâp danh sách Interner Explorer Favorites. Bên cạnh đó, bạn mất sạch coockie trong IE cho phép vào Web site bảo vệ bằng mặt mã (chẳng han nhu Web mail).

Giải quyết: Danh sách Internet Explorer favorites là tập tin dữ liệu quan trong, và coockie đã kích hoat cho web site đòi hỏi đăng nhâp hoặc có thông tin thể tín dung cũng quan trong không kém. Có thể đặt danh sách Favorites và coockie vào My Documents để sao lưu mỗi ngày.

Hệ điều hành bổ sung khoản mục vào danh sách favorites, hoặc coockie vào hề thống, chuyển dữ liêu đó vào thư mục My Documents. Sau đây là cách thực hiện trong Internet Explorer

1. Ch On File/Import and Export mở Import/Export Winzard, rồi nhấp Next

2. Chon Export Favorites hoặc Export Cookies, rồi nhấp Next. Không chon đồng thời cả hai, nên sau khi xuất một tấp tin, lăp lai các bước để xuất tâp tin kia trong My Documents.

3. Nhấp nút Finish.

### 5.10. Sao lưu dữ liêu bằng tâp tin .bat

S**ư cố:** Bạn thiết đặt một máy tính là máy phục vụ tập tin cho sao lưu từ hai máy tính khác trên mang. Ban sao lưu máy phục vụ tâp tin cho sao lưu từ hai máy tính khác trên mang. Ban sao lưu máy phuc vu tâp tin vào  $\hat{0}$  đĩa cứng ngoài. Ban chỉ cho m $\hat{0}$ i người trong gia đình sao chép thư muc My Documents và tâp tin dữ liêu khác vào máy phuc vu tâp tin, song ho hay quên sao chép lên tấp tin dữ liêu không nằm trong My Documets. Trong thực tế, ai đó sao chép nhầm thư mục.

Giải quyết: có thể kiểm soát quá trình sao chép thông qua tập tin bat, nếu quên ghi tâp tin .bat (hoặc có người ban giúp tao). Tâp tin .bat là tâp tin văn bản chứa chuỗi lênh. Tâp tin .bat là tâp tin thi hành.

# > KHUY**Ế**N CÁO:

Đừng bao giờ nhấp đúp tâp tin .bat để xem nổi dung trong đó. Nhấp đúp sẻ mở tâp tin và do tâp tin .bat la tâp tin thi hành, nó thi hành thay vì hiển thi nổi dung. Chay chương trình thi hành thì không biết nó làm gì là một chuyển vô cùng nguy hiểm. Muốn xem nội dung tạp tin.bat nhấp nút phải mouse vào danh sách và chon Edit từ menu tắt.

Tấp tin .bat sao chép tài liêu vào thư mục dùng chung trên máy tính mang khác phải có những thành phần sau:

- Nó phải đặt tên tập tin nguồn (thư mục hoặc tập tin cục bộ được sao chép). Nếu tên thư mục hoặc tập tin có khoảng trắng, đặt câu lệnh tập tin nguồn trong dấu nháy.
- Nó phải đặt tên đích đến (thư mục dùng chung trên máy tính từ xa) thông qua ký tư $\hat{\sigma}$  đĩa ánh xa.
- Nó phải phát lênh có tham số bảo đảm tác vu sao chép không găp trở ngai nào.

## 5.11. Tập tin .bat sao lưu tự động

S**ư cố:** Ban dùng tâp tin .bat để sao lưu dữ liêu của từng người dùng vào một máy tính, rồi sao lưu vào ổ đĩa ngoài. Người dùng không thèm sao lưu gì cả.

Giải quyết: Cũng như phần mềm sao lưu, có thể lên lịch thi hành tư động tập tin .bat.

Muốn vậy, phải tao tác vu lên lịch biểu thông qua các bước sau:

1. Trên menu Accessories, chon System Tools\Scheduled Tasks.

2. Trong cửa sổ Shueduled Tasks, nhấn đúp Add Schudeled Tasks khởi đông Schudeled Tasks Wizard.

3. Nhấn Next xem danh sách, nên nhấp Browse.

4. Định vị tập tin .bat, chon nó, rồi nhấp Open.

5. Nhập tên tác vụ, và chọn tần suất thi hành nó.

6. Nhấp Next, chon thời gian thi hành tác vu, và quy đỉnh các chi tiết khác. Các tuỳ chọn chi tiết thay đổi theo tần số đã chọn trong cửa sổ wizard trước.

7. Trong Windowns XP/2000, nhập tên người dùng gắn liền với tác vu này, winzard tư động đăng nhập tên người dùng hiện đăng nhập. Nếu người dùng đăng nhập không có quyền quản trị máy tính này, nhập tên và mật mã của người có. Bằng không sẽ không thể truy cập các tâp tin sao lưu. (các phiên bản Windowns cũ không có cấp đô quyền cho người dùng, nên cửa sổ này không hiển thị trong wizard.). 8. Nhấp Next, rồi nhấp finish lên biểu tương tác vu.

## 5.12. Sao lưu trên xuống sẽ dễ hơn

Sự cố: Bạn lên lịch biểu sao lưu cho từng máy tính để sao chép tập tin dữ liêu vào máy tính có thiết bị sao lưu ngoài.M oi người không dùng lịch biểu, hoặc ít khi dùng đến. Bạn chán cảnh phải đi quanh nhà khởi động sao lưu trên từng máy tính.

Giải quyết: Thay đổi cách thức sao lưu bằng cách thu xếp sao lưu trên xuống, tức là thay vì kéo tấp tin từ máy tính mang sang máy tính đóng vai trò là máy phuc vu sao lưu, ban cho phép máy phuc vu sao lưu đẩy tâp tin qua cho nó.

Trên mỗi máy tính mang, chia sẻ thư mục My Documents của moi ng ười, cũng như thư mục khác chứa tấp tin dữ liêu muốn sao lưu. Ánh xa ổ đĩa, rồi ấn đinh cho phần mềm sao lưu đưa các tấp tin này vào khi tiến

hành sao lưu. Hoặc tạo tập tin .bat di chuyển tập tin đến máy phục vụ trước khi sao lưu lên đĩa ngoài.

### 5.13. Sao l**ư**u vào CD

Sự cố: Phần mềm sao lưu không chịu sao lưu vào CD thật quả là phiền. CD đáng tin cây, an toàn, và kinh tế. Ban phải đi mua đĩa ngoài đắt tiền để chứa các bản sao lưu

Giải quyết: Có thể dùng CD làm phương tiên sao lưu, nhưng trừ phi có chương trình sao lưu (chẳng han như Dantz Retrospect) ghi trưc tiếp vào CD, ban phải thực hiện gián tiếp trong hai bước. Yêu cầu phần mềm sao lưu sao lưu tấp tin trên máy tính, sau đó sao chép tấp tin sao lưu vào CD.

### 5.14. Áp dụng nguyên tắc "sao lưu tập tin"

Sự cố: Ngoại trừ bạn chẳng có ai trên mạng chịu sao lưu thường xuyên. Moi người nghĩ nó quá phiền phức. Cuối cùng, ai đó làm hồng tâp tin, hoặc lỡ tay xóa tập tin, hoặc ổ đĩa cứng bị hư. Tất nhiên không có bản sao lưu. Làm sao thực thi công tác sao lưu đây?

Giải quyết: Giải pháp duy nhất là tư đông hóa quá trình sao lưu.

## 6. NÂNG CẤP MANG

## 6.1. Cài đ**ặ**t trình điều khiển phần cứng mới

S**ư cố:** Thỉnh thoảng, ban nghe nói tới trình điều khiển thiết bị mang mới tăng cường đặc tính cho phần cứng. Để cài đặt phần cứng, có phải gỡ cài đặt phần cứng, rồi cài lại nó với trình điều khiển mới được tải về hay không.

Giải quyết: Không nhất thiết gỡ cài đặt phần cứng. Có thể cài đặt bản câp nhật trình điều khiển vào phần cứng hiên được cài. Phương pháp khác nhau tùy theo nhà sản xuất. Khi ban tải về trình điều khiển mới. Web site có hướng dẫn in ra được, hoặc tập tin tải về sẽ có tập tin readme.txt. Hầu hết tấp tin tải về nén vào một tấp tin, thường là tấp tin tư trích có phần mở rộng .exe hoặc tập tin zip có phần mở rộng .zip. (Tập tin zip đòi hổi có phần mềm WinZip mới trích được – Windows XP có trình trích tập tin zip cài sẵn vào hệ điều hành).

Giả sử trình điều khiển nằm trong phần mềm ứng dung, thì phần mềm sẽ tự động cập nhật trình điều khiển (theo hướng dẫn đi kèm với phần mềm). Trường hợp trình điều khiển là tập tin phải liên kết với phần mềm, ban cần khai thác đặc tính Windows Update Driver. Đối với phần cứng trong Device Manager, nhấp nút phải mouse vào thiết bị phần cứng, và ch On Properties. Kế đến, ch On Update Driver, và làm theo dòng nhắc cài đặt trình điều khiển mới.

## 6.2. Cài đ**ặt phần sun nâng cấp phần cứng**

S**ư cố:** Ban nâng cấp máy tính Windows XP lên Service Pack 2, và muốn tân dung bảo mật vô tuyến sẵn có với WPA. Phải mua card mang và bộ định tuyến vô tuyến mới chỉ vì thiết bị gốc không hỗ trơ WPA quả là phiền phức.

Giải quyết: Nhà sản xuất thiết bị vô tuyến chắc hẳn có phần sun nâng cấp mới dành cho việc nâng cấp thiết bị lên hỗ trợ đặc tính mới cần thiết. Tham khảo trang hỗ trơ trên Website của nhà sản xuất.

Nếu tìm thấy phần sun nâng cấp, tải nó về và làm theo hướng dẫn. Nhớ đọc hướng dẫn trên Web site hoặc trong tập tin hướng dẫn.

Sau đây là các hướng dẫn khi cài đặt phần sun nâng cấp:

- Phần sun luôn chuyên biết theo model. Không dùng tấp tin phần sun nâng cấp cho model tuy giống nhưng ko y chang.
- Cài đặt xong, tắt thiết bị nâng cấp, rồi bật trở lại để kiểm tra cài đặt.

## 6.3. Cài đặt bản cập nhật hệ điều hành qua m**ạ**ng

**Sư cố:** Trên mang có 2 máy tính Windows XP. Chúng cần câp nhật thường xuyên theo các bản sửa tam,... của Microsoft. Ban dùng modem điển tho ai cho truy cấp internet, nên cấp nhất là một quá trình chấm rãi. Thỉnh thoảng, nó dường như là hoat đông toàn thời gian. Có cách nào câp nhất máy tính này, rồi sao chép bản cấp nhất sang máy tính kia qua mang hay không?

Giải quyết: Cài đặt bản cấp nhất từ máy tính này sang máy tính kia tương đối khá dễ. Thay vì cấp nhất trong lúc nối Web site cấp nhất (tùy ch On "Install the Update"), có thể tải về phiên bản catalog của tập tin cập nhất. Sau đó, cài đặt bản cập nhất vào lúc thuận tiên. Nếu quyết định tư mình cài đặt bản cập nhật, ban tắt chế độ cập nhật tư động (song đừng quên kiểm tra thường xuyên Web site cập nhật của Microsoft).

Muốn vô hiệu hóa chế đồ cập nhật tư động, nhấp nút phải mouse vào My Computer, và chon Properties mở hộp tho ai System Properties. Nhấp tab Automatic Updates, và khử chon "Keep my computer up to date"

Sau đây là các bước tải về tấp tin cấp nhất có thể thi hành cục bộ thay vì cài đặt trực tiếp bản cập nhật từ Web site của Microsoft:

1. Vào Web site câp nhât của Microsoft tai *[http://windowsupdate.microsoft.com](http://windowsupdate.microsoft.com/)*

2. Nhấp tùy chon Personalize Windows Update.

3. Ch on tùy ch on "Display the link to the Windows Update Catalog" bên dưới See Also.

4. Nhấp Save Settings.

5. Trong khung trái của mục See Also, liên kết Windows Update Catalog hiện ra. Nhấp liên kết đó vào trang web catalog.

6. Ch on Find Select for Microsoft Windows Operating System, ch on  $s\hat{a}$ n phẩm thích hợp từ danh sách phiên bản Windows, và nhấp Search.

7. Ch on Critical Updates anh Service Packs, đỉnh vì bản câp nhất mong muốn, và nhấp Add. Có thể chon nhiều bản cập nhật nếu cần. 8. Nhấp Go to Download Basket.

9. Nhập đường dẫn thư mục sẽ tải tập tin vào trên máy tính, hoặc nhấp Browse chon thư muc.

10. Nhấp Download Now.

Tất cả tâp tin câp nhật trong catalog đều là tâp tin thi hành tự trích. Áp dung phương pháp sau để phân phối bản câp nhật cho máy tính thích  $h$  $op:$ 

- Sao chép tấp tin cấp nhất vào máy tính cần đến nó.
- Chia sể thư mục lưu trữ tâp tin catalog. Sau đó, truy câp tâp tin từ máy tính cần bản cập nhật qua mạng.
- Sao chép tấp tin vào CD, và mang CD đến máy tính cần cấp nhất.

Về cài đặt bản cập nhật, nhấp đúp danh sách tập tin trong Windows Explorer hay My Computer.